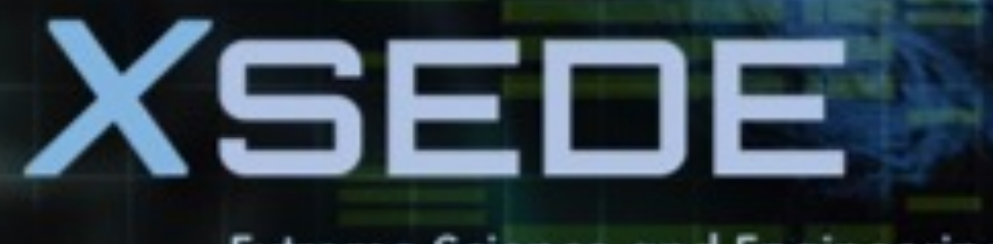

**Extreme Science and Engineering Discovery Environment** 

# Anvil 101

## **New User Tutorial**

the decent

### FORSING THE FUTURE OF GON PUTING

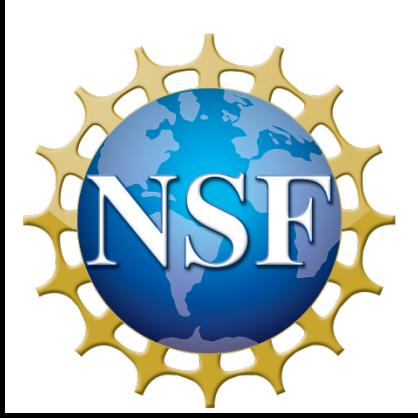

The Anvil Team, Purdue Research Computing

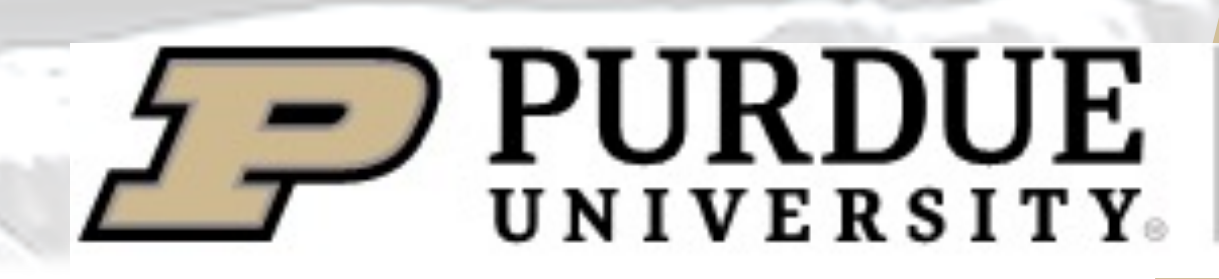

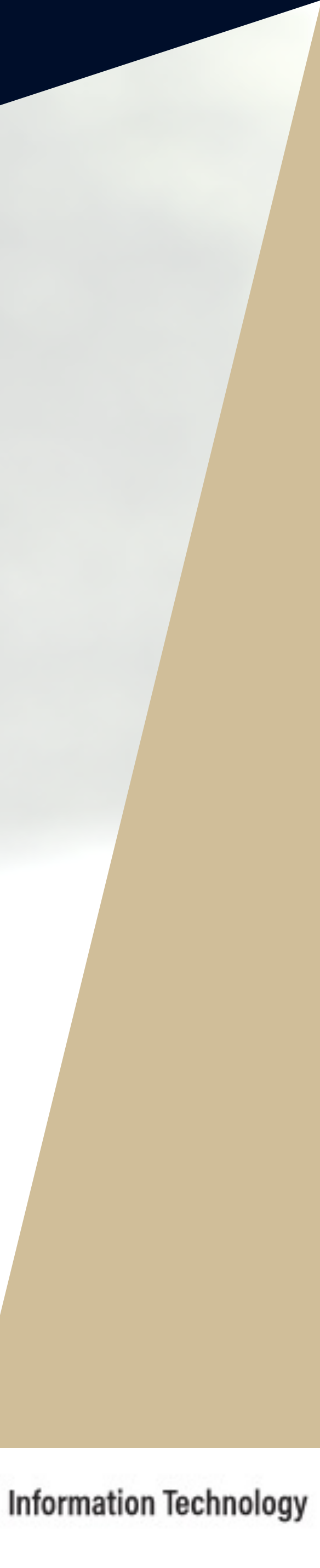

THIS EXTERNAL COULD OF CONDUCT FOR  $X_1$ inclusive and harassment-free envire language, gender, gender identity, service, health status, or religion. The and interactions.

**Webpage**: www.xsede.org/codeofco

#### **XSEDE ombudspersons**:

Linda Akli, Southeastern Universities

Lizanne Destefano, Georgia Tech (liz

Ken Hackworth, Pittsburgh Supercor

Bryan Snead, Texas Advanced Com

Words matter! XSEDE's commitmer

and the wider community extends to

commitment, XSEDE's Terminology

eliminate offensive terms in our mate

Webpage: www.xsede.org/terminolo

**XSEDE TTF email address: termind** 

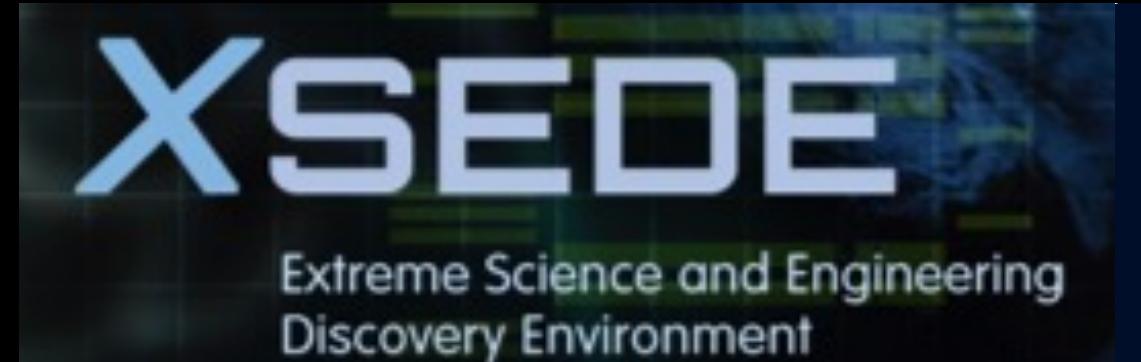

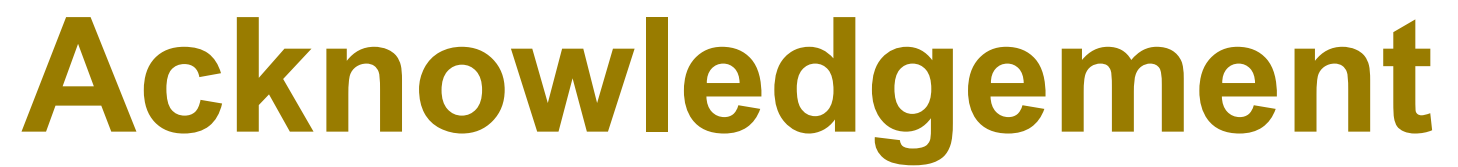

"This material is based upon work supported by the National Science Foundation under Grant No. 2005632."

*Disclaimer*: "Any opinions, findings, and conclusions or recommendations expressed in this material are those of the author(s) and do not necessarily reflect the views of the National Science Foundation."

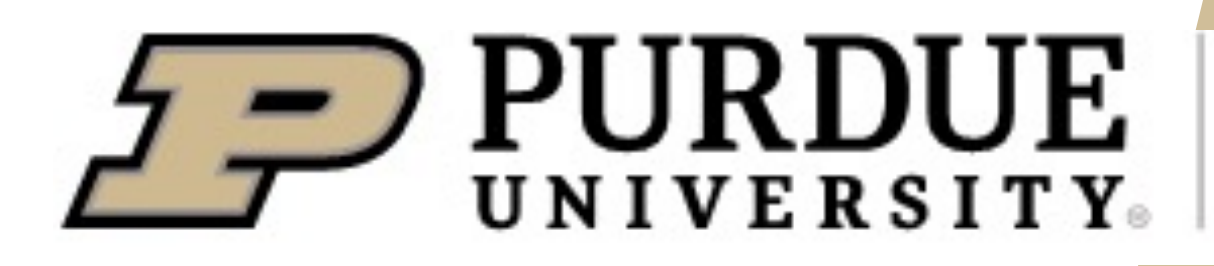

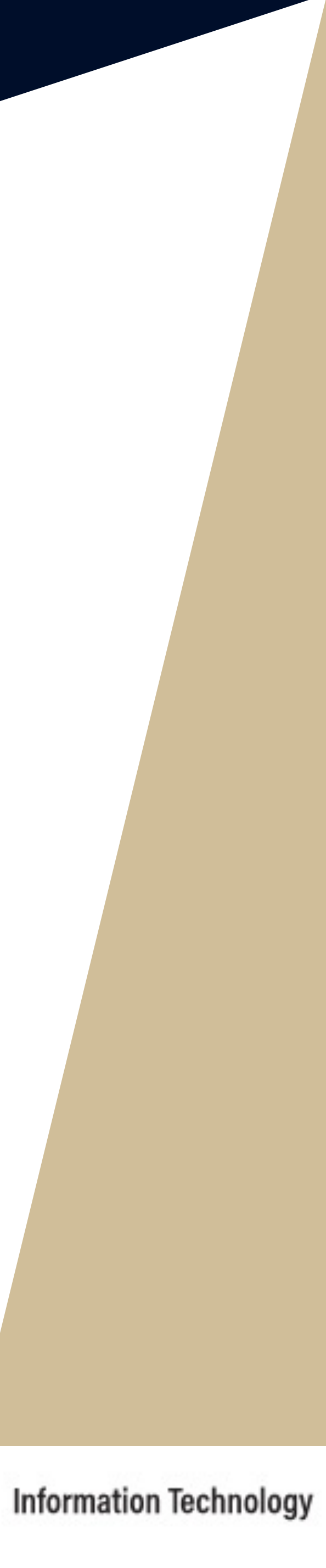

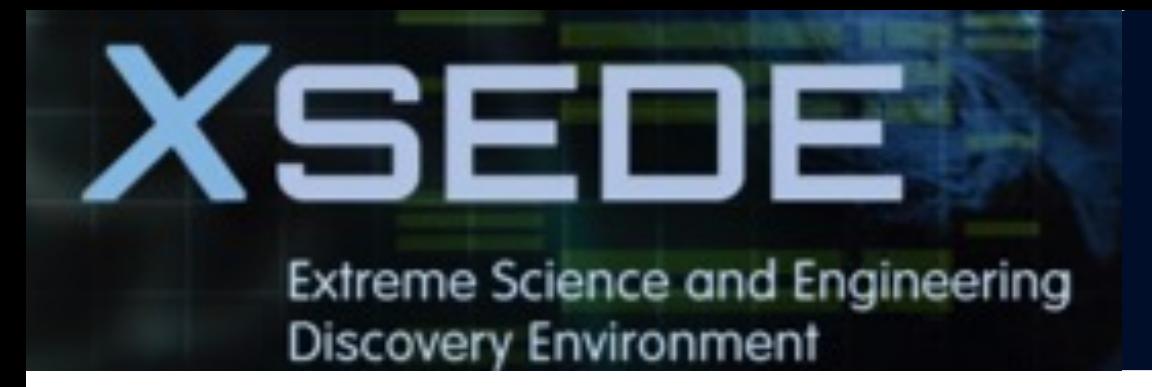

## **Full Agenda**

- § **Anvil system architecture including node types, storage, interconnects, and networking.**
- Getting started with accounts and allocations
- Compilation and programing environment on Anvil
- § **Running Jobs on Anvil**
- **Data management and transfer on Anvil**
- § **Q&A**

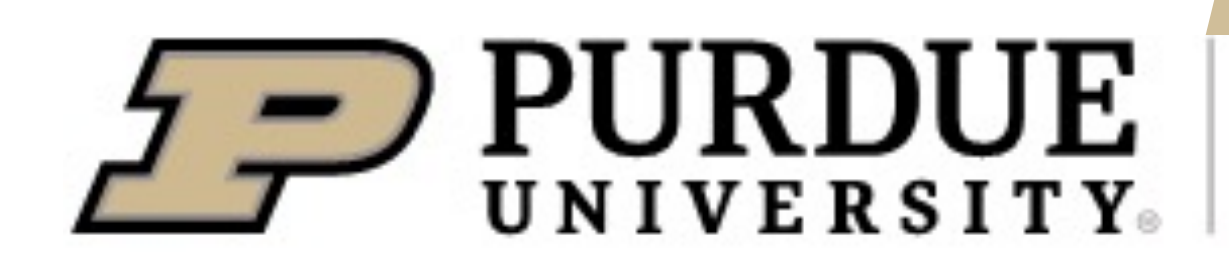

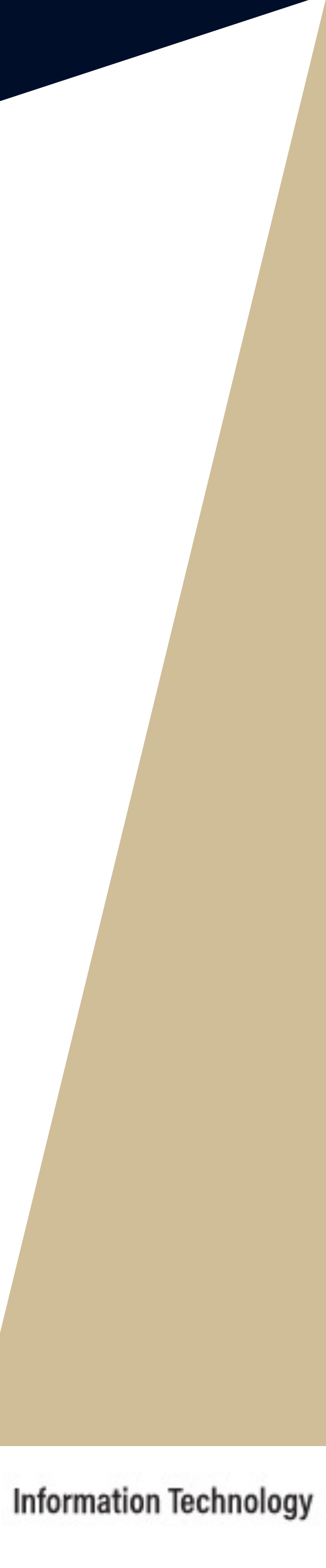

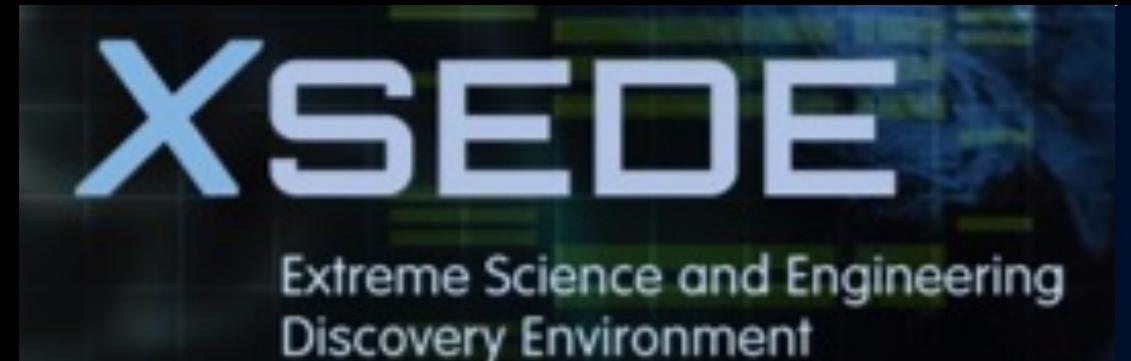

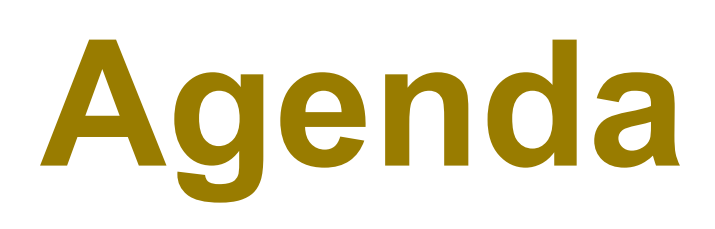

- **1. Anvil overview**
- Introduction to Anvil
- § **Hardware**
- § **Anvil group and consulting**

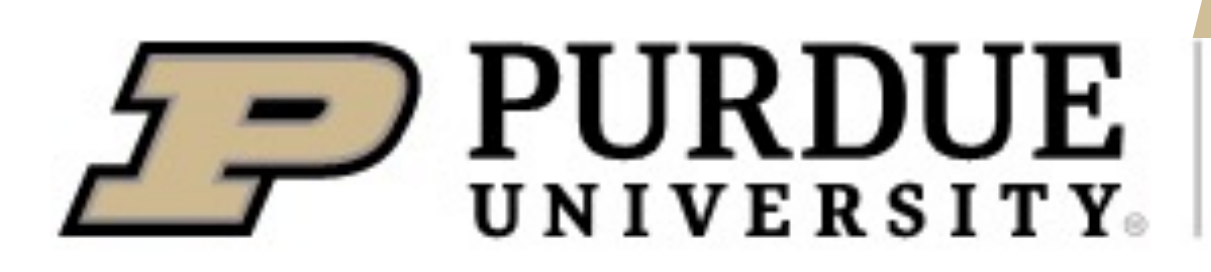

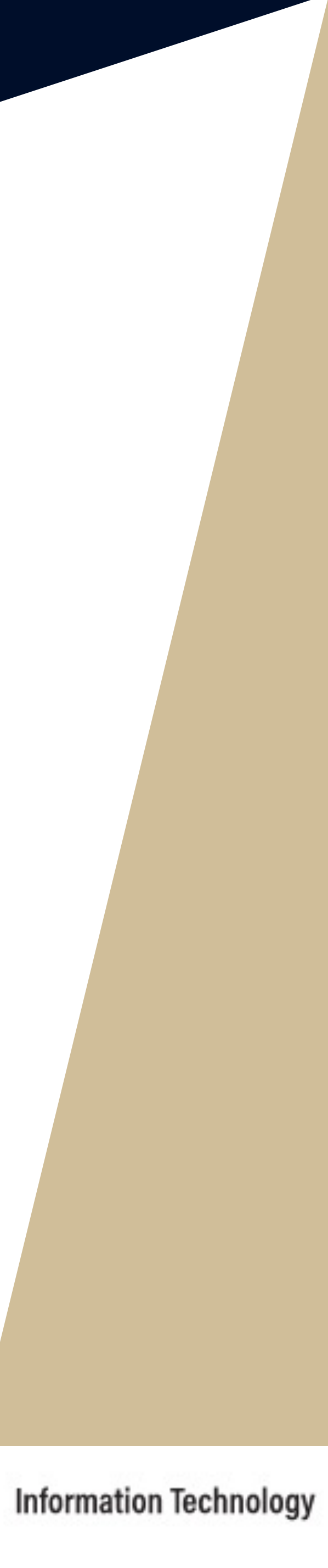

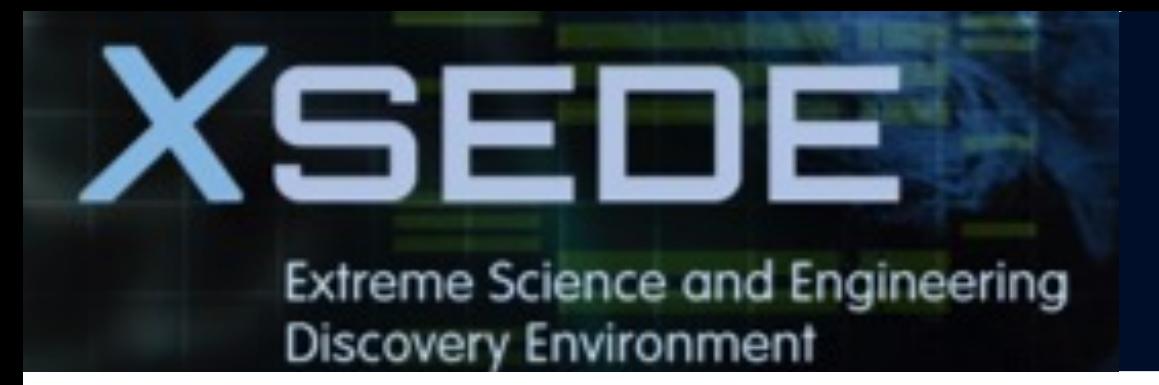

### **About Anvil**

- **Category I: A national composable advanced computational resource for the future of science and engineering**
- § **By the Purdue research computing team. Full access starts February, 2022.**
- § **NSF award #2005632; 5 years of operations; allocated via NSF XSEDE**

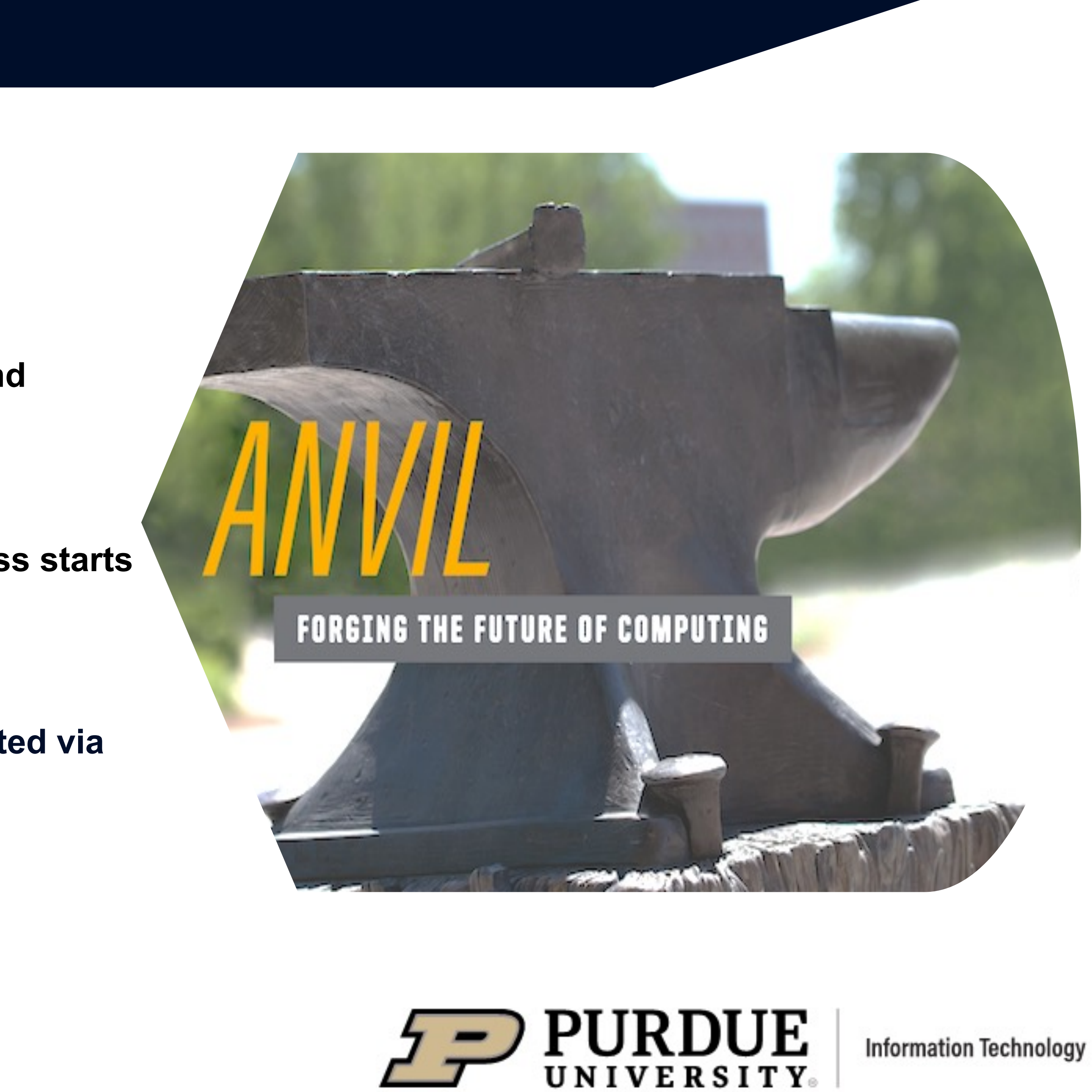

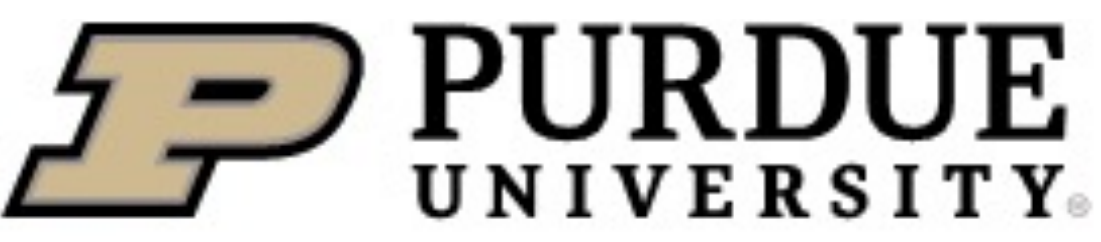

- 
- § Multi-tier storage (including object storage)
- **10 PB of parallel filesystem,** and **3** PB of all-flash storage
- § Globus data transfer

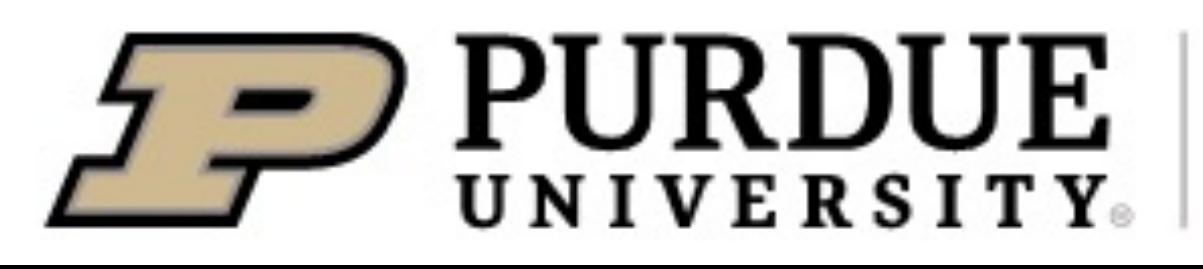

**Information Technology** 

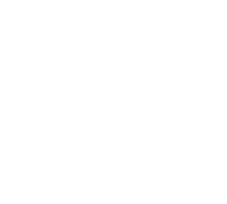

- § **8** large memory & storage nodes
- **E** Kubernetes Rancher for DevOps
- § **16** nodes with **4** NVIDIA A100 GPUs each
- § **32** large memory nodes with **1** TB of RAM
- § **1000** compute nodes
- § **128** core AMD 3rd Gen EPYC 7763 processors
- § **5.3** PF peak performance **High-performance GPU/Large-**

## **memory**

**Storage Composable subsystem**

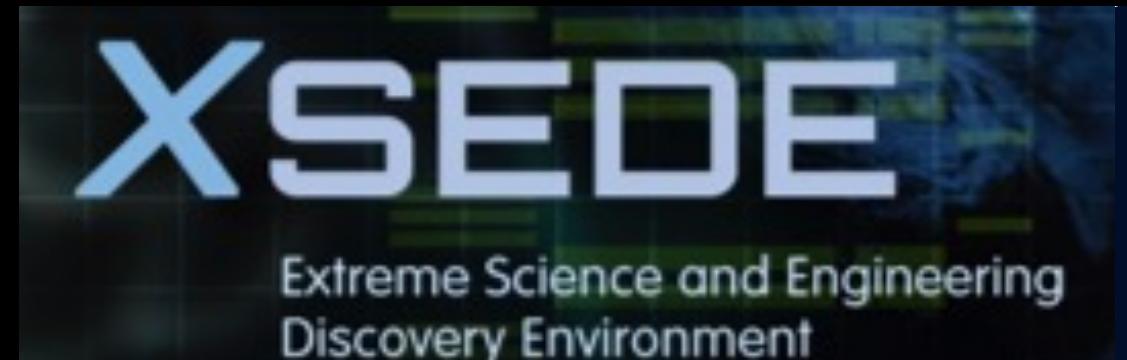

## **System Resources**

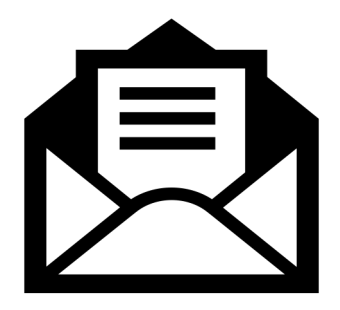

### **Quick turnaround via XSEDE support tickets**

[portal.xsede.org/h elp-desk]

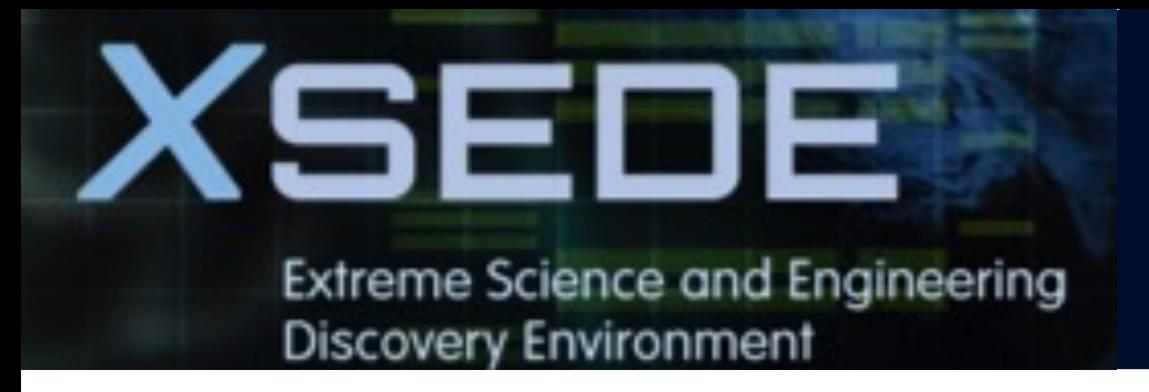

- **2. Getting started**
- § **Get anvil account and allocation**
- § **Logging in**
- § **Check account usage**

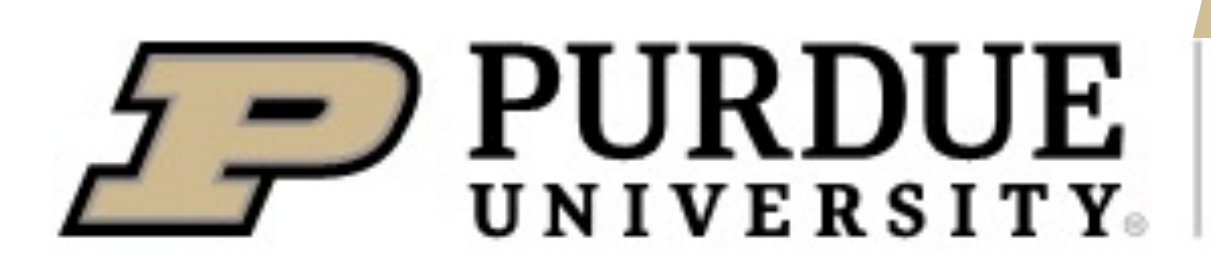

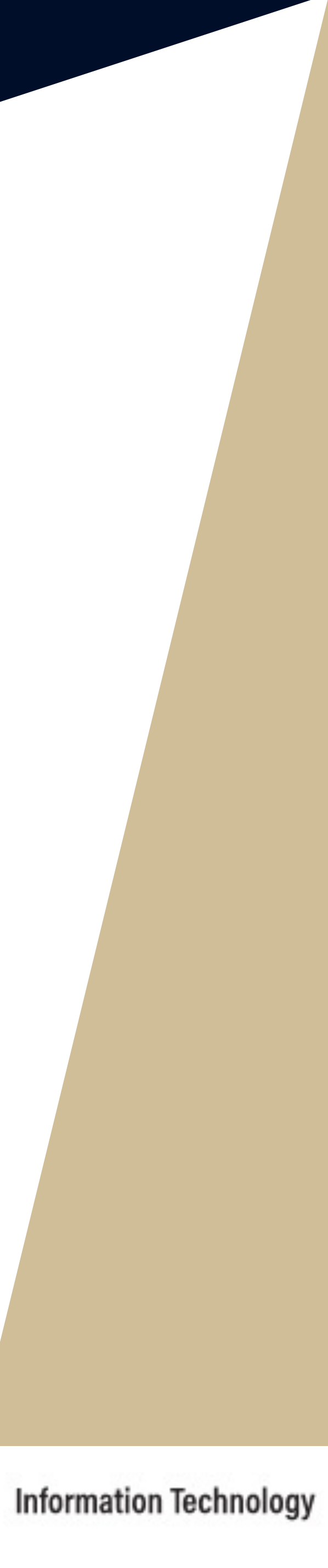

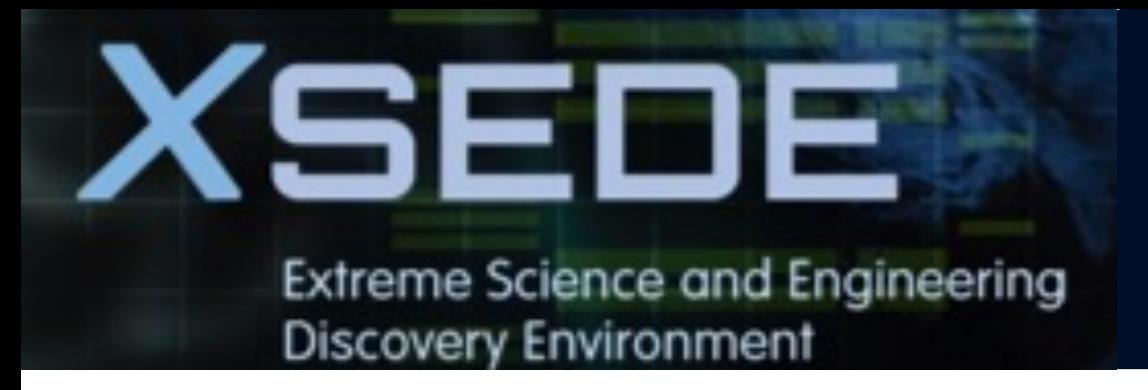

- **2. Getting started**
- § **Get anvil account and allocation**
- § **Logging in**
- § **Check account usage**

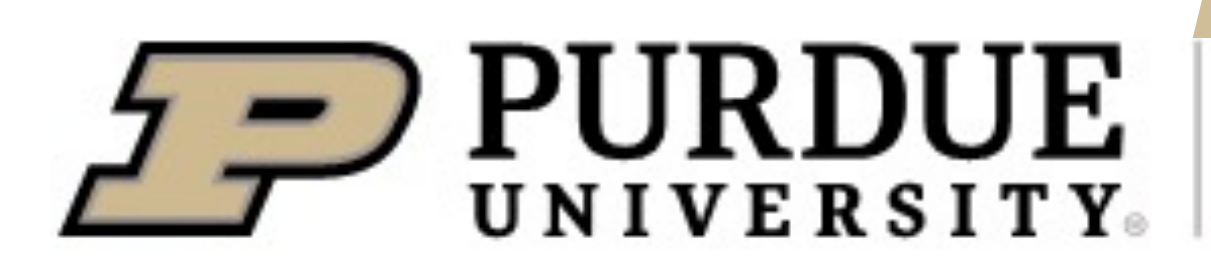

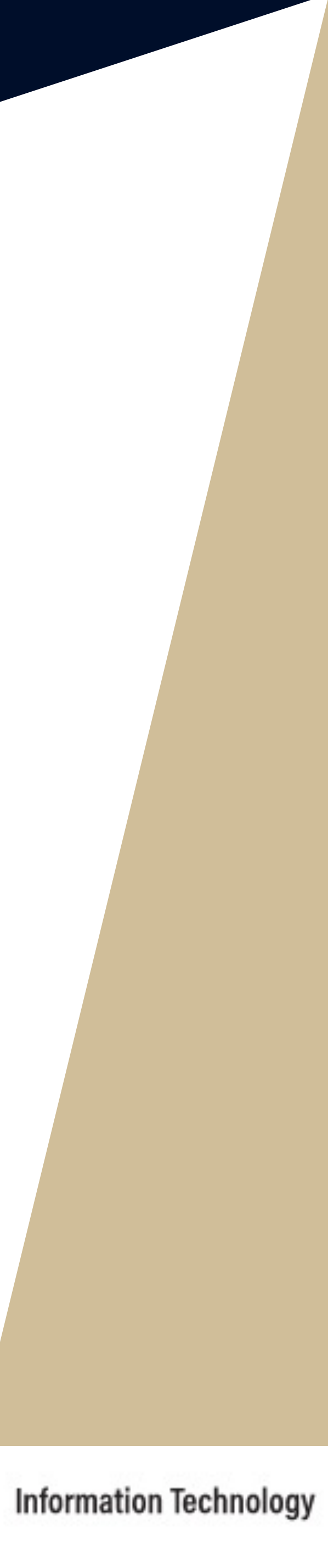

As an XSEDE computing resour the system. To obtain an account **Request System: https://portal.x** 

 $\boldsymbol{\mathsf{Subm}}$  **Issuan** 

Dec 15 thru

Mar 15 thru

Jun 15 thru

Sep 15 thru

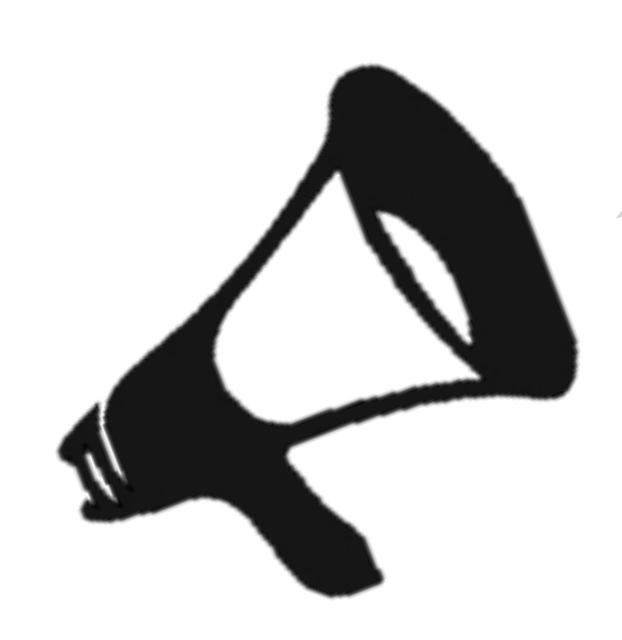

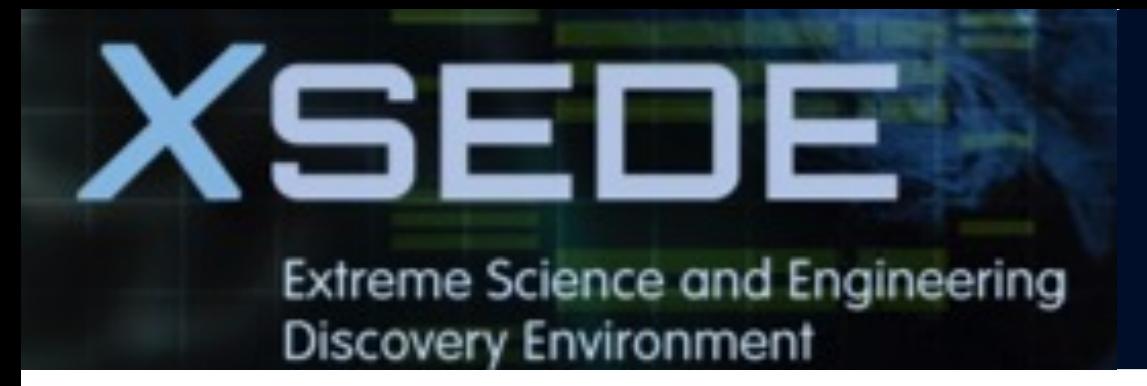

- **2. Getting started**
- § **Get anvil account and allocation**
- § **Logging in**
- § **Check account usage**

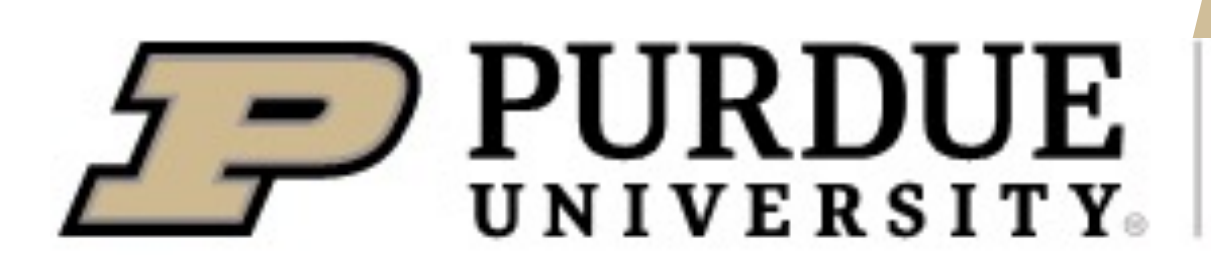

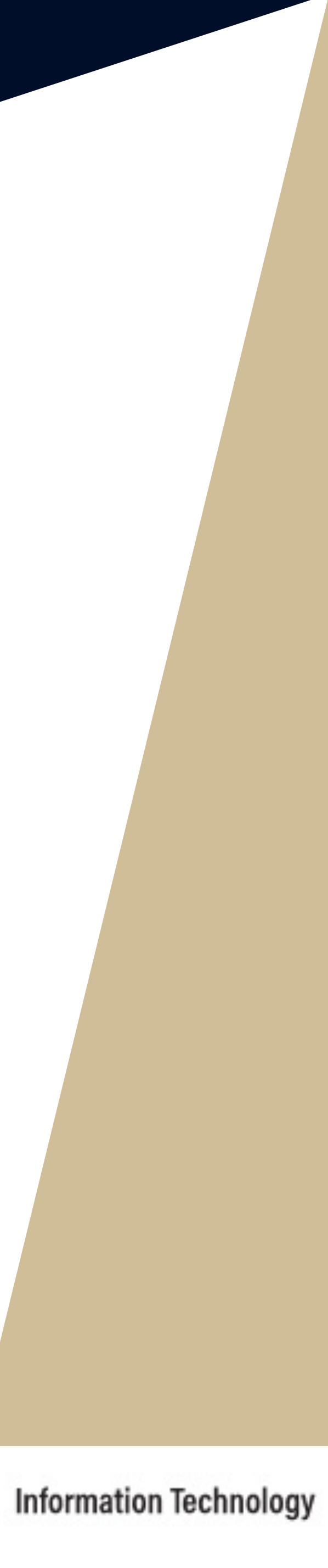

Anvil can be accessed via the **XSEDE Single Sign-On (SSO) hub:** https://portal.xsede.org/single-sign-on-hub

[localhost]\$ ssh -l XUPusername login login as: XUPusername Using keyboard-interactive authenticat Please login to this system using your Duo two-factor login for XUPusername

Enter a passcode or select one of the following the following parameters.

- 1. Duo Push to XXX-XXX-XXXX
- 2. Phone call to XXX-XXX-XXXX

Passcode or option (1-2): 1 Success. Logging you in...

# Welcome to the XSEDE Single Sign # ...

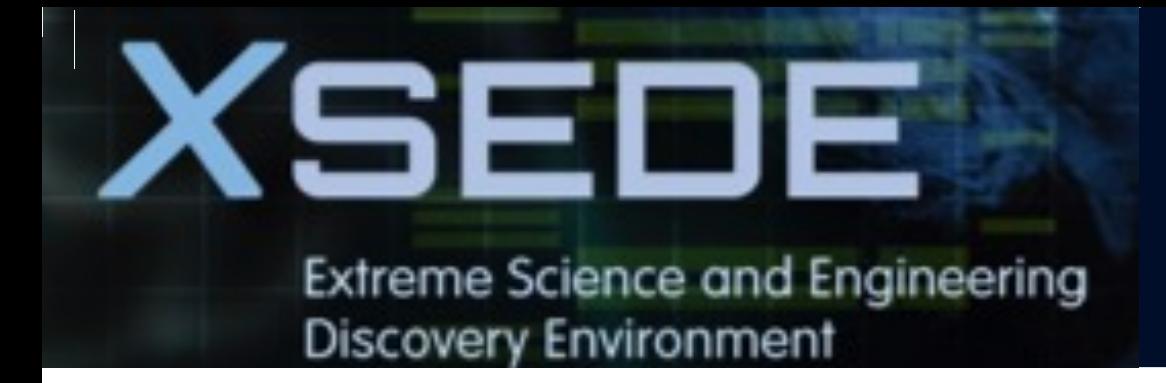

#### $000$ Last login: Thu Jan 27 13:58:48 on console

The default interactive shell is now zsh. To update your account to use zsh, please run `chsh -s /bin/zsh`. |For more details, please visit https://support.apple.com/kb/HT208050. dyn-nat-10-162-17-209:~ ewa\$ ssh -l ewa login.xsede.org| (ewa@login.xsede.org) Please login to this system using your XSEDE username and password: password: (ewa@login.xsede.org) Duo two-factor login for ewa Enter a passcode or select one of the following options:

1. Duo Push to XXX-XXX-7181 2. Phone call to XXX-XXX-7181

```
Passcode or option (1-2): 1
Success. Logging you in...
|Last login: Fri Jan 14 14:19:41 2022 from 128.210.106.177
```
Welcome to the XSEDE Single Sign-On (SSO) Hub! l#

7.361

Once logged into the hub, then use the *gsissh* utility to login to Anvil.

[XUPusername@ssohub ~]\$ gsissh ar ================================================ == Cluster Welcome to the Anvil

[x-anvilusername@login01:~]\$ whoam x-anvilusername

...

**SSH keys** is also a good way to conne

Please see Appendix or **Anvil user gu** 

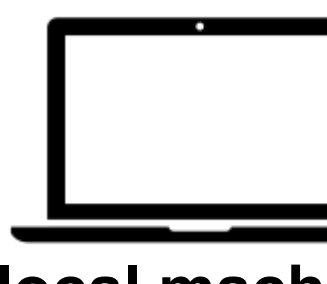

**local mach** 

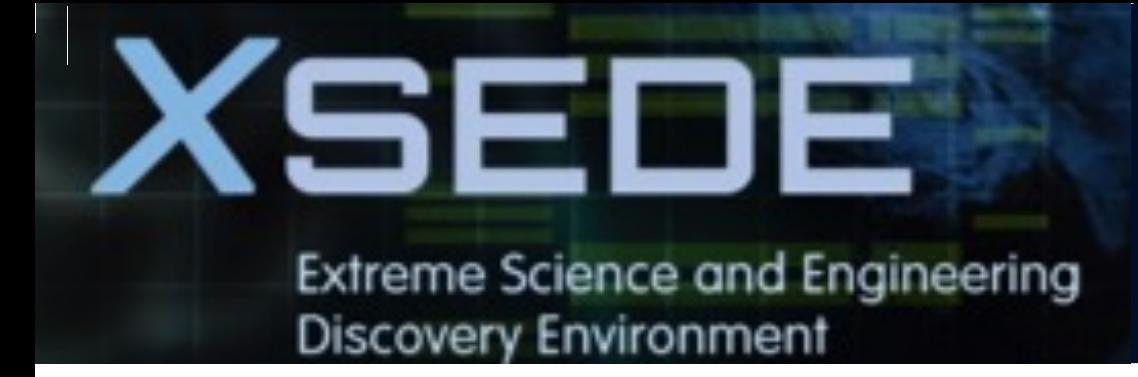

```
[ewa@ssohub ~]$ gsissh anvil
Welcome to the Anvil Cluster
H
=Anvil consists of:
E=
=Nodes:
\equivAnvil-A
                     256 GB memory
             ppn=128
\equivAnvil-B
             ppn=128
                    1024 GB memory
=ppn=128
    Anvil-G
                     512 GB memory
Research
E
    Scratch:
=Quota: 100 TB / 2 million files
E=
    Path: $SCRATCH
=Type command: "myquota"
==Partitions:
=Type command: "slist" or "sinfo"
E
=Software:
==Type command: "module avail" or "module spider"
\equiv=User guide:
æ
    www.rcac.purdue.edu/knowledge/anvil
\equivE
    XSEDE Help Desk:
=portal.xsede.org/help-desk
E
\equivNews:
=www.rcac.purdue.edu/news/anvil
æ
\equiv
```
System maintenances occur weekly on Wednesdays.

x-adams@login05.anvil:[~] \$

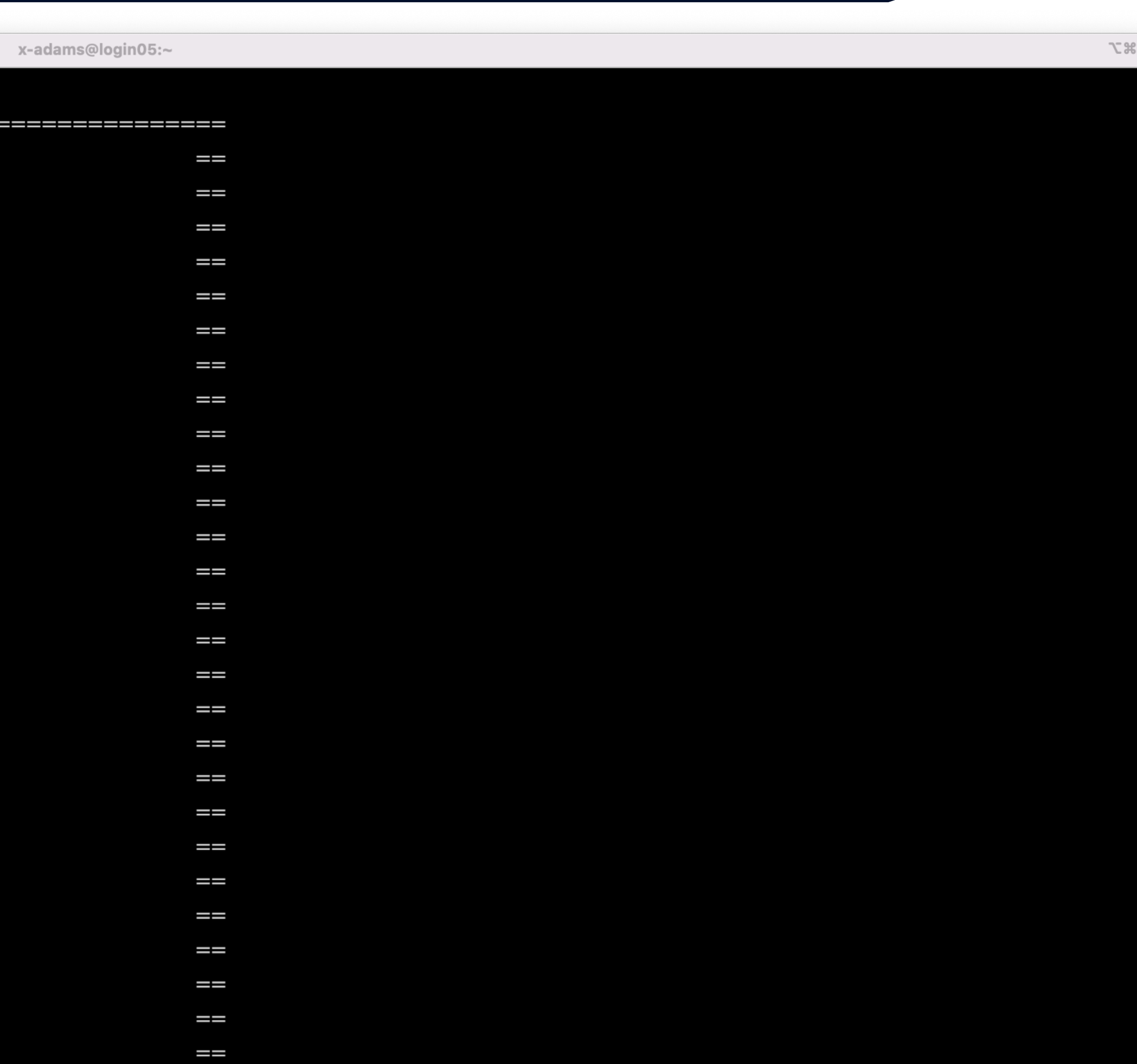

 $\qquad \qquad =$ 

ł

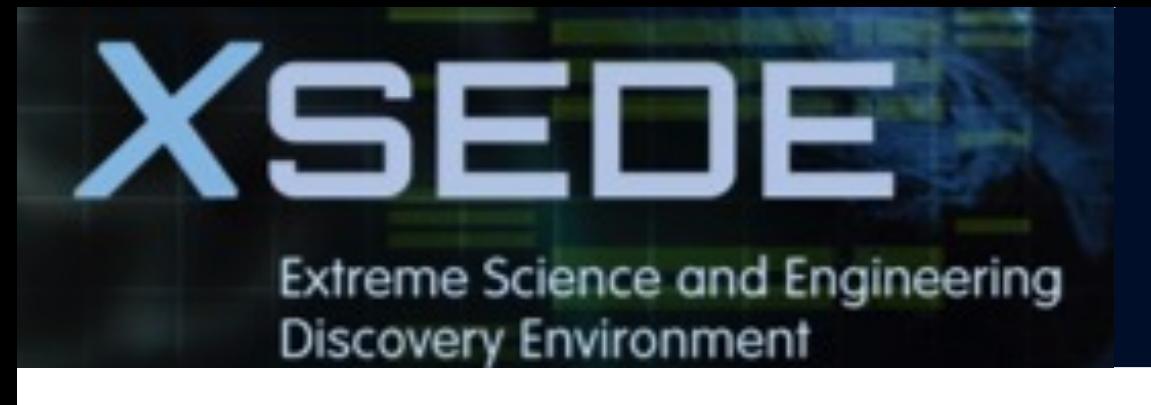

## **Open OnDemand**

Open OnDemand allows one to interact with HPC resources through a web browser and easily manage files, submit jobs, and interact with graphical applications directly in a browser, all with no software to install.

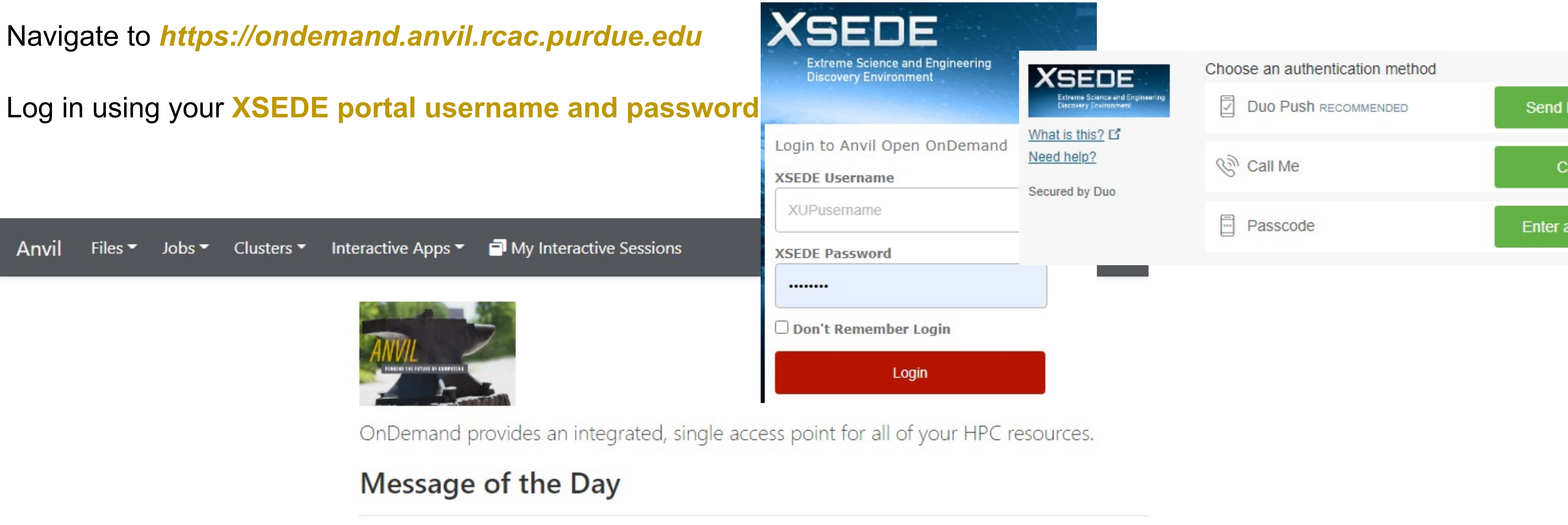

More training section about Open OnDemand will be given by Anvil team in the future.

![](_page_17_Picture_8.jpeg)

![](_page_18_Picture_0.jpeg)

![](_page_18_Picture_1.jpeg)

OnDemand provides an integrated, single access point for all of your HPC resources.

#### Message of the Day

![](_page_18_Picture_4.jpeg)

![](_page_18_Picture_29.jpeg)

OnDemand version: v2.0.13

![](_page_18_Picture_7.jpeg)

![](_page_18_Picture_8.jpeg)

![](_page_19_Picture_0.jpeg)

### **2. Getting started**

§ **Get anvil account and allocation**

### § **Logging in**

§ **Check account usage**

![](_page_19_Picture_6.jpeg)

![](_page_19_Picture_8.jpeg)

To keep track of the usage of the allocation

![](_page_20_Picture_49.jpeg)

You can also check the allocation usage

You should see at least one allocation.

CPU and GPU nodes use are count so

**XSEDE Extreme Science and Engineering Discovery Environment** 

### **Check Allocation Usage**

![](_page_21_Picture_15.jpeg)

![](_page_21_Picture_3.jpeg)

![](_page_22_Picture_0.jpeg)

- **3. Compilation and programing environment**
- § **Module system**
- Provide software and software installation policy
- § **Compiling source code (examples and explanation)**

![](_page_22_Picture_9.jpeg)

![](_page_22_Picture_11.jpeg)

![](_page_23_Picture_0.jpeg)

- **3. Compilation and programing environment**
- § **Module system**
- § **Provide software and software installation policy**
- § **Compiling source code (examples and explanation)**

![](_page_23_Picture_9.jpeg)

![](_page_23_Picture_11.jpeg)

![](_page_24_Picture_0.jpeg)

![](_page_24_Picture_1.jpeg)

- Module system provides for the dynamic modification of a user's environment.
- Module commands allow you to add applications and libraries to your environment.
- This allows us to simultaneously and safely provide several versions of the same software.
- Anvil team makes recommendations for both CPU and GPU stack regarding the CUDA version, compiler, math library, and MPI library. If you have no specific requirements, you can simply load the recommended set by:

### **Modules**

**\$ module load modtree/cpu # for CPU \$ module load modtree/gpu # for GPU**

### **Modules**

■ Lmod is a hierarchical module system, a module can only be loaded after loading the necessary compilers and MPI

![](_page_25_Picture_0.jpeg)

![](_page_25_Picture_1.jpeg)

libraries that it depends on. A list of all available modules can be found by:

**\$ module spider**

■ The module spider command can also be used to search for specific module names.

**\$ module spider intel # all modules with names containing 'intel'**

■ To unload a module

**\$ module unload mymodulename**

![](_page_26_Picture_0.jpeg)

![](_page_26_Picture_1.jpeg)

■ To unload all loaded modules and reset everything to original state.

### **Modules**

■ To display information about a specified module, including environment changes, dependencies, software version and path.

#### **\$ module show mymodulename**

■ Show all modules currently loaded in my environment:

**\$ module avail**

#### **\$ module purge**

■ To see all available modules that are compatible with current loaded modules

#### **\$ module list**

## **Example: Modules**

![](_page_27_Picture_13.jpeg)

![](_page_27_Picture_0.jpeg)

![](_page_27_Picture_1.jpeg)

**\$ module list # Show all modules currently loaded in my environment**

**Currently Loaded Modules:**

**1) gmp/6.2.1 2) mpfr/4.0.2 3) mpc/1.1.0 4) zlib/1.2.11 5) gcc/11.2.0 6) libfabric/1.12.0 7) numactl/2.0.14 8) openmpi/4.0.6 9)** 

**modtree/cpu**

**\$ module purge # To unload all loaded modules and reset everything to original state**

**\$ module list** 

**No modules loaded**

**This default environment can be loaded by** *\$ module load modtree/cpu*

## **Example: Modules**

**BU environment recommended by the Anvil team** 

#### gcc/11.2.0 6) libfabric/1.12.0 7) numactl/2.0.14 8) openmpi/4.0.6 9)

mpi/4.0.6 module

**When imodule, two more dependent modules are removed.** 

![](_page_28_Picture_9.jpeg)

![](_page_28_Picture_0.jpeg)

![](_page_28_Picture_1.jpeg)

![](_page_28_Picture_53.jpeg)

**\$ module spider openmpi/4.0.6 # Report detailed information on a particular module version openmpi/4.0.6**

elow before the "openmpi/4.0.6" module is available to load. **aocc/3.1.0 gcc/10.2.0 gcc/11.2.0 gcc/8.4.1 intel/19.0.5.281**

**An Intertace MPI Project is an open source Message Passing Interface Interface Interface Interface Interface I** 

![](_page_29_Picture_11.jpeg)

![](_page_29_Picture_0.jpeg)

![](_page_29_Picture_1.jpeg)

![](_page_29_Picture_93.jpeg)

**is developed and maintained by a consortium of academic, research, and industry partners. Open MPI is therefore able to combine the expertise …**

## **Example: Modules**

 **for the modules that match "openmpi"** 

![](_page_30_Picture_0.jpeg)

### **3. Compilation and programing environment**

§ **Module system**

### ■ Provide software and software installation policy

§ **Compiling source code (examples and explanation)**

![](_page_30_Picture_7.jpeg)

![](_page_30_Picture_9.jpeg)

#### **Programming L** Compile

### **Scientific App**

#### **Containers and**

#### **Need additional s**

![](_page_32_Picture_0.jpeg)

### **3. Compilation and programing environment**

- § **Module system**
- § **Provide software and software installation policy**
- § **Compiling source code (examples and explanation)**

![](_page_32_Picture_8.jpeg)

![](_page_32_Picture_10.jpeg)

![](_page_33_Picture_0.jpeg)

**Discovery Environment** 

### **CPU nodes**

#### **Compilers**: GNU, Intel, AOCC (AMD)

**MPI implementations**: OpenMPI, Intel MPI (IMPI) and MVAPICH2

All compilers installed on Anvil include OpenMP functionality for C, C++, and Fortran

## **Supported Compilers**

### **GPU nodes**

- The GPU nodes on Anvil support CUDA and **OpenCL**
- **OpenACC** functionality are support by:
	- Ø **PGI** compilers through the *nvhpc* modules
	- Ø **GNU** compiler through *gcc/11.2.0-openacc* module
- Some GPU codes may require compiled on the GPU nodes through an interactive session.

![](_page_33_Picture_13.jpeg)

**Information Technology** 

XSEDE. **Extreme Science and Engineering Discovery Environment** 

## **Example: Compiling Serial C++ Code**

![](_page_34_Picture_72.jpeg)

![](_page_34_Picture_6.jpeg)

![](_page_34_Picture_9.jpeg)

### **\$ module list Currently Loaded Modules: modtree/cpu \$ g++ serial\_hello.cpp -o serial # Complie the c++ code with GNU compiler \$ ls** serial\_hello.cpp serial # Executable files generated **\$ ./serial**

**Runhost:a600.anvil.rcac.purdue.edu hello, world**

![](_page_35_Picture_0.jpeg)

## **Compiling NVIDIA GPU Programs**

Both login and GPU-enabled compute nodes have the CUDA tools and libraries for compiling CUDA programs.

But if code require CUDA drive, you need to submit an interactive job to get to the GPU nodes. The *gpu-debug* queue is ideal for this case.

**\$ module load modtree/gpu**

**\$ nvcc gpu\_hello.cu -o gpu\_hello**

**./gpu\_hello**

**No GPU specified, using first GPUhello, world**

![](_page_35_Picture_8.jpeg)
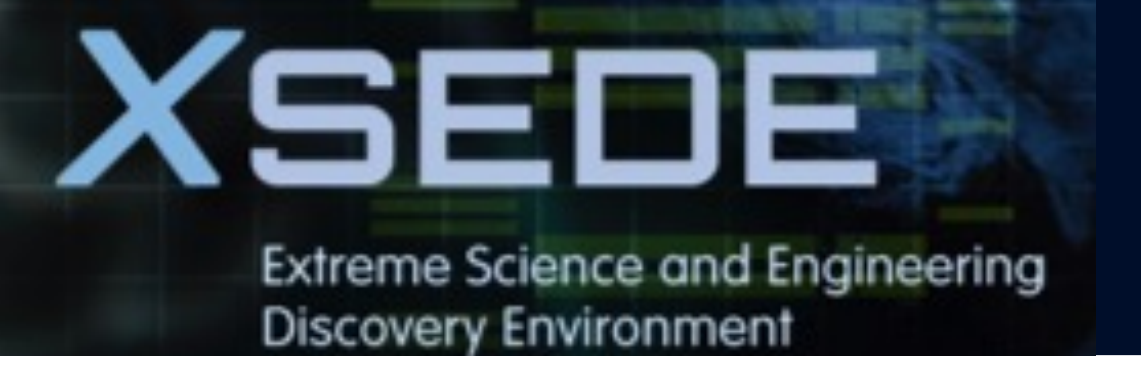

# **Compiling Serial Programs**

\*Intel compiler does not recognize the suffix ".f95". You may use ".f90" to stand for any Fortran code regardless of version as it is a free-formatted form

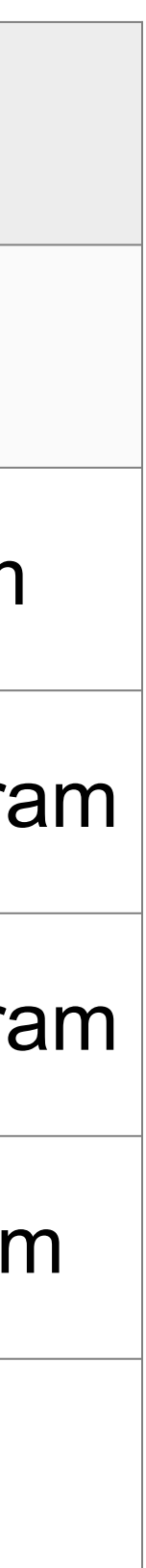

#### **The following table illustrates how to compile your serial program:**

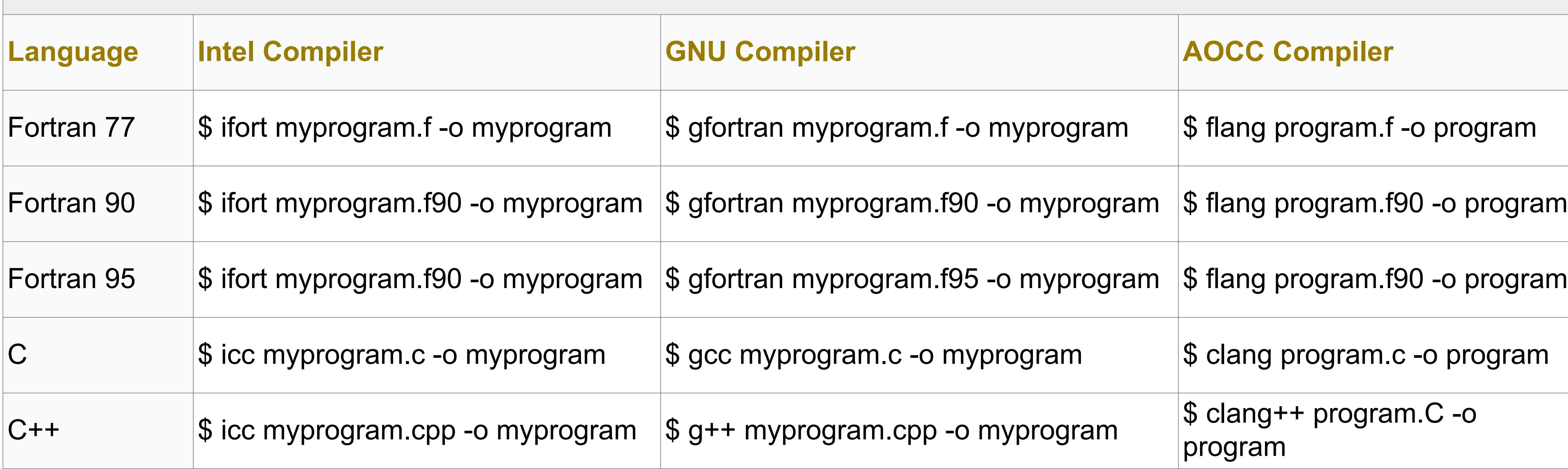

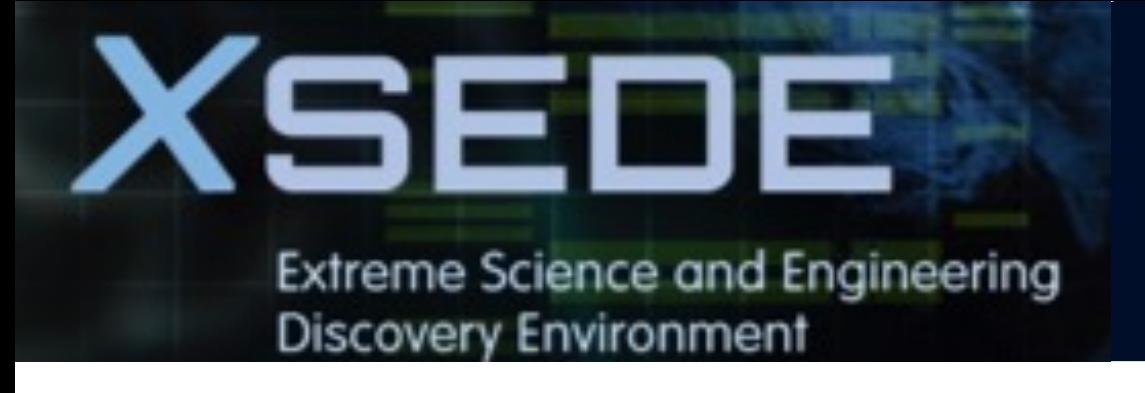

# **Compiling MPI Programs**

\*Intel compiler does not recognize the suffix ".f95". You may use ".f90" to stand for any Fortran code regardless of version as it is a free-formatted form

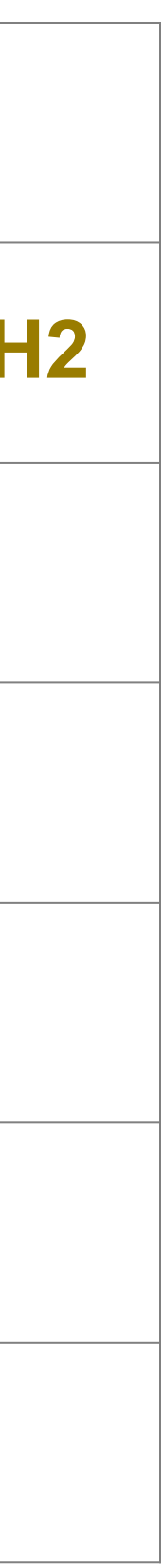

**The following table illustrates how to compile your MPI program. Any compiler flags accepted by Intel ifort/icc compilers are compatible with their respective MPI compiler.**

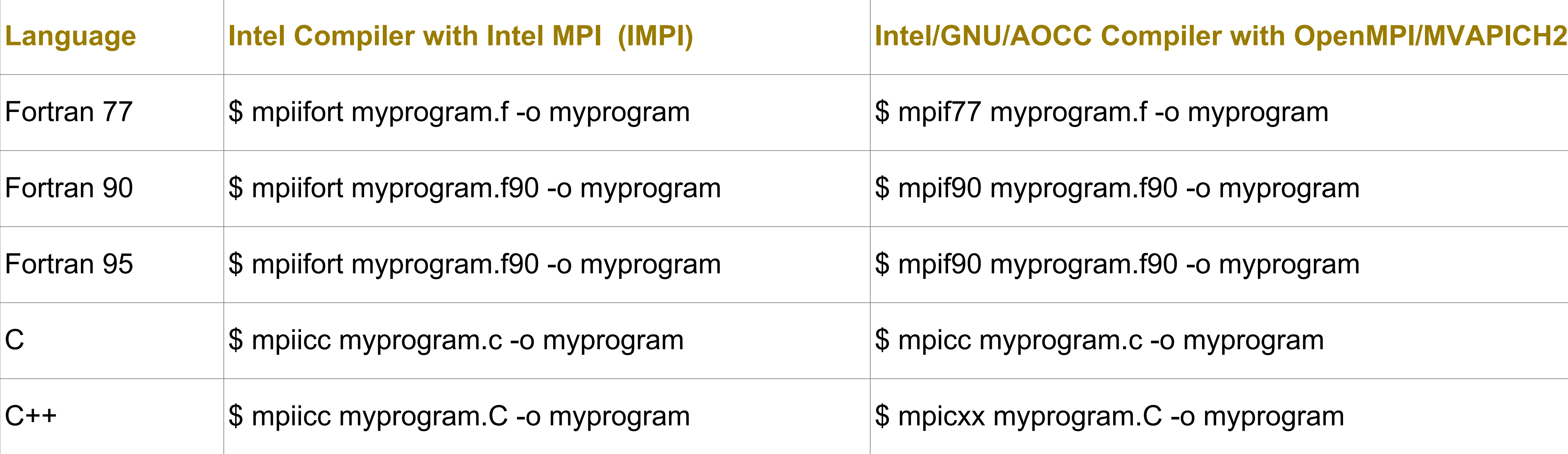

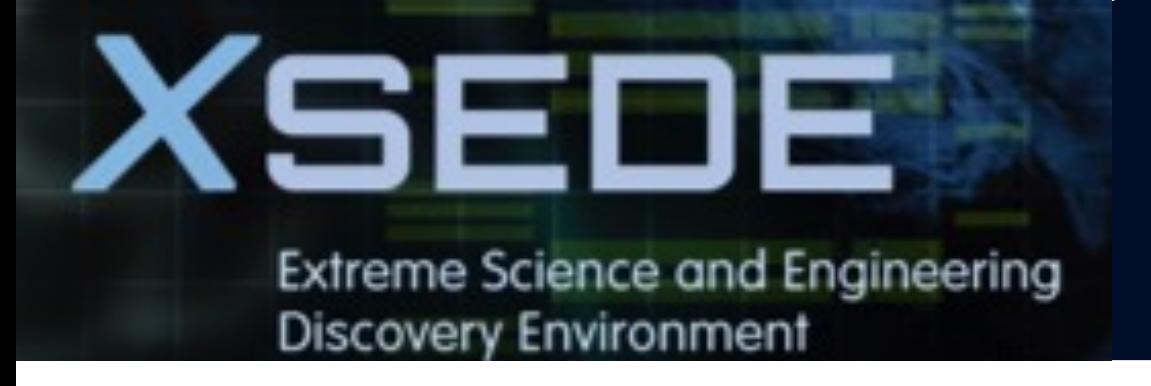

# **Compiling OpenMP Programs**

\*Intel compiler does not recognize the suffix ".f95". You may use ".f90" to stand for any Fortran code regardless of version as it is a free-formatted form

#### **The following table illustrates how to compile your shared-memory program. Any compiler flags accepted by Intel**

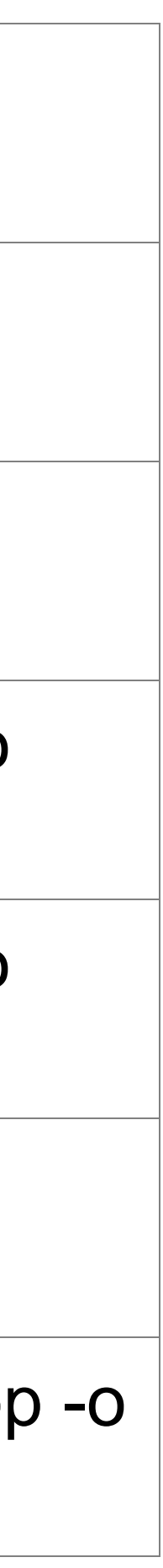

**ifort/icc compilers are compatible with OpenMP.**

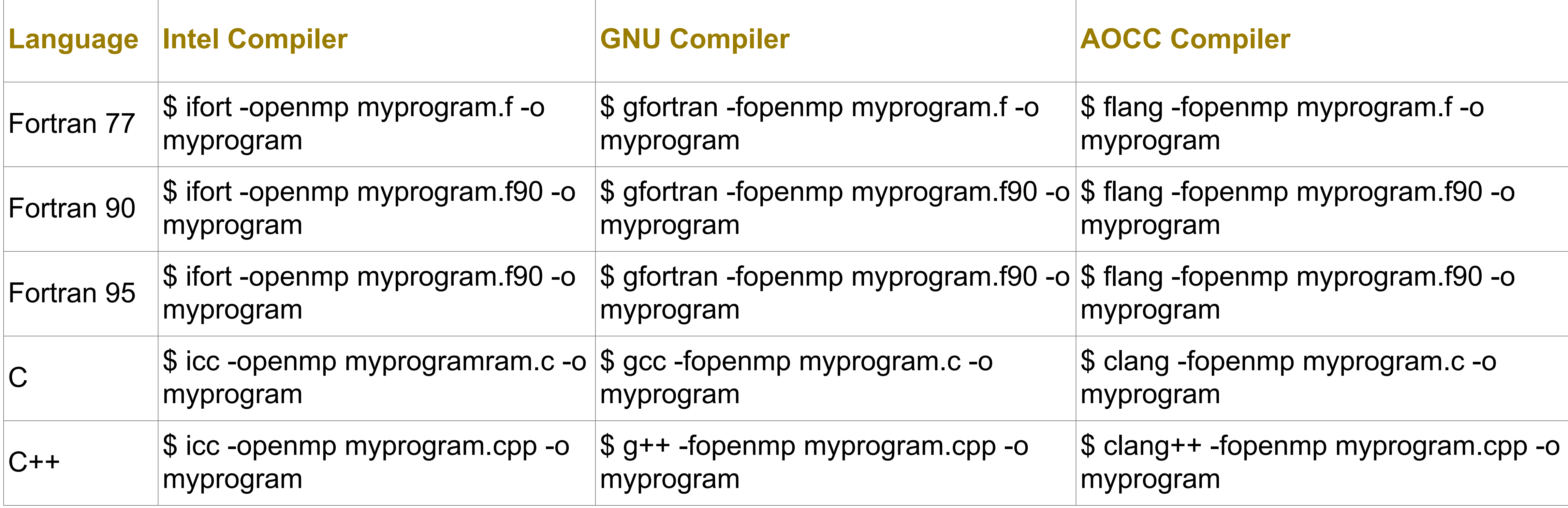

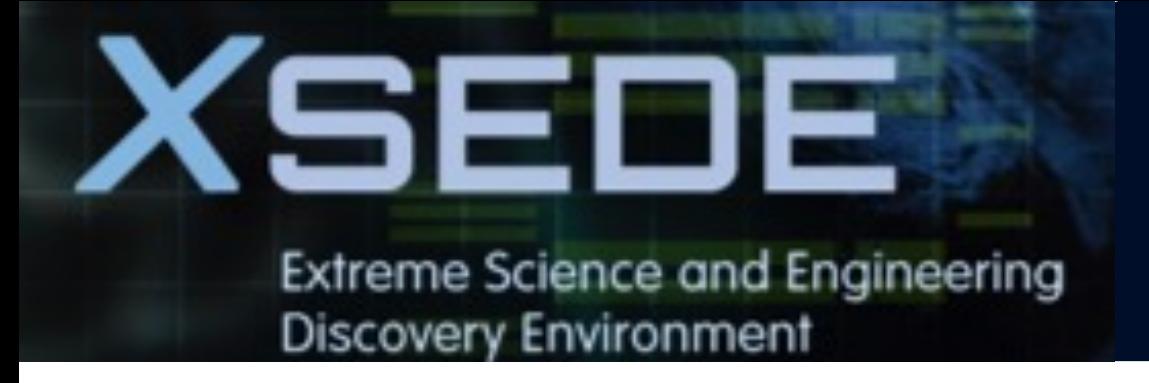

# **Compiling Hybrid Programs**

## \*Intel compiler does not recognize the suffix ".f95". You may use ".f90" to stand for any Fortran

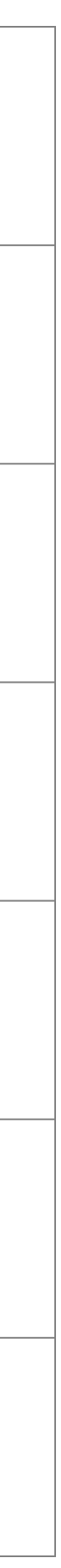

code regardless of version as it is a free-formatted form

**The following tables illustrate how to compile your hybrid (MPI/OpenMP) program. Any compiler flags accepted by Intel ifort/icc compilers are compatible with their respective MPI compiler.**

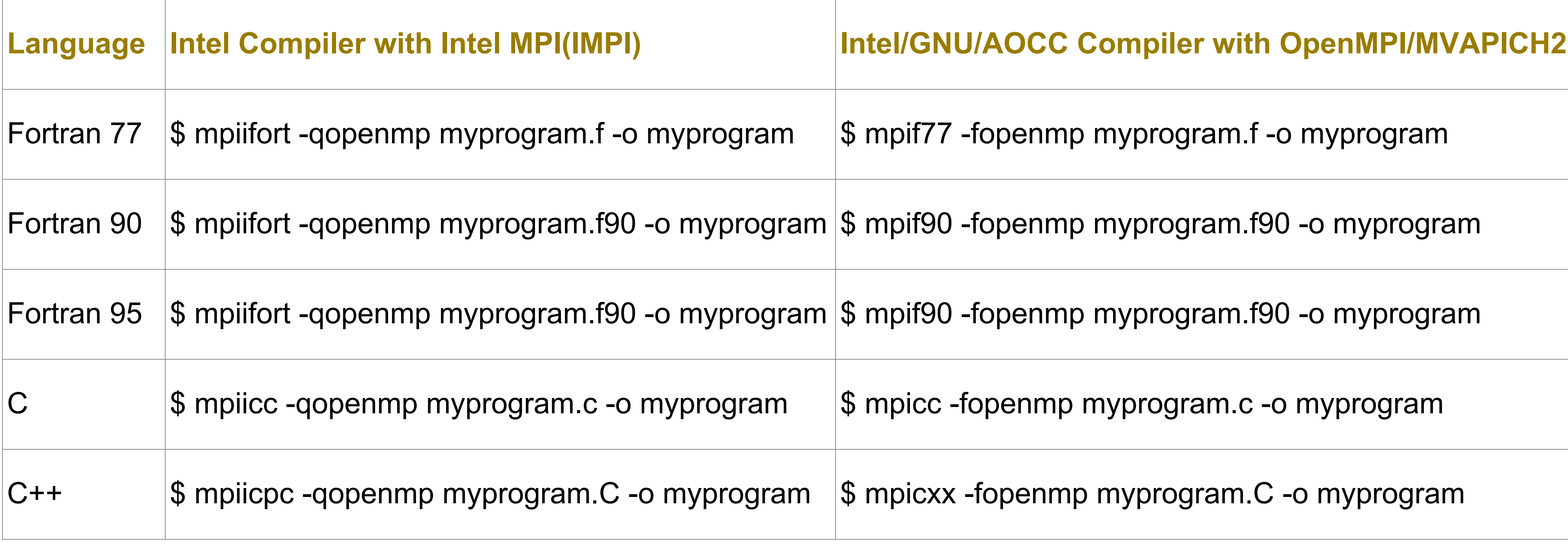

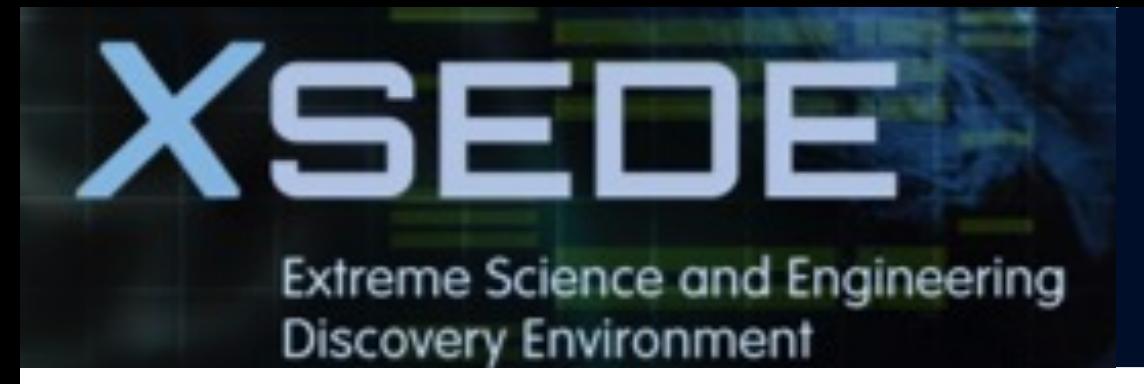

- **4. Running jobs**
- § **Accessing to compute node**
- § **Interactive jobs**
- § **Job accounting**
- § **Available queues**
- § **Batch jobs & Examples**

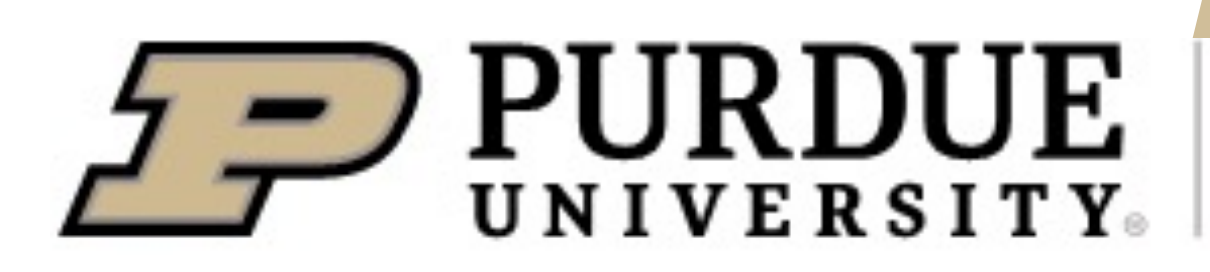

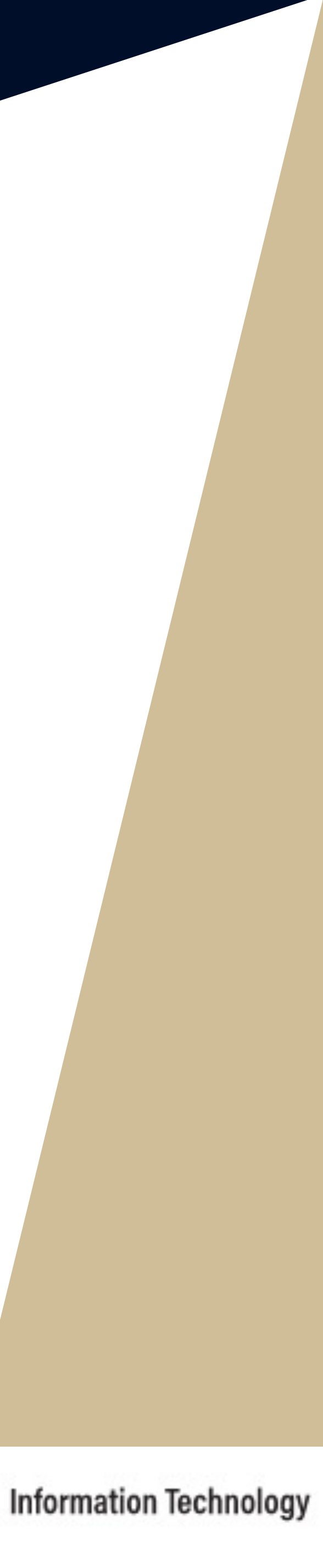

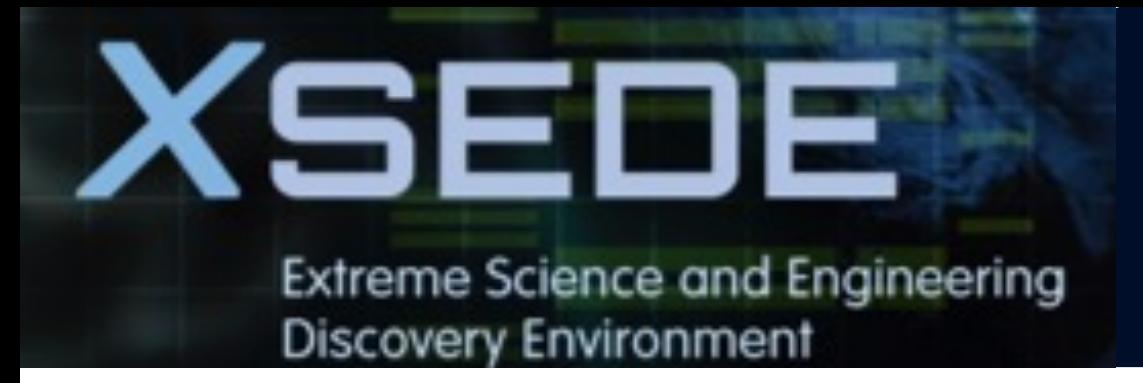

- **4. Running jobs**
- § **Accessing to compute node**
- § **Interactive jobs**
- § **Job accounting**
- § **Available queues**
- § **Batch jobs & Examples**

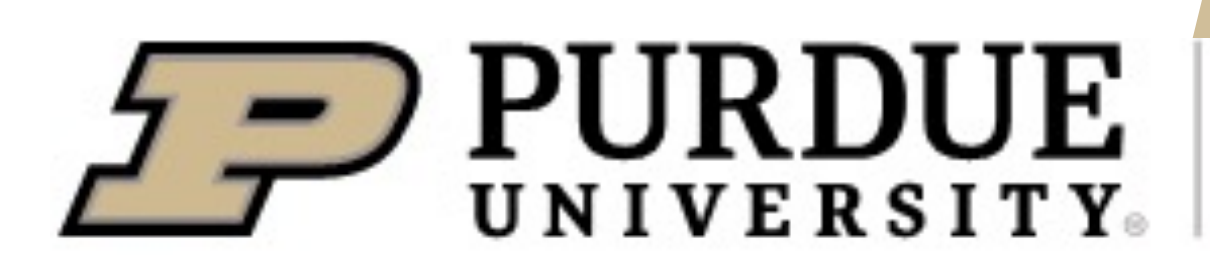

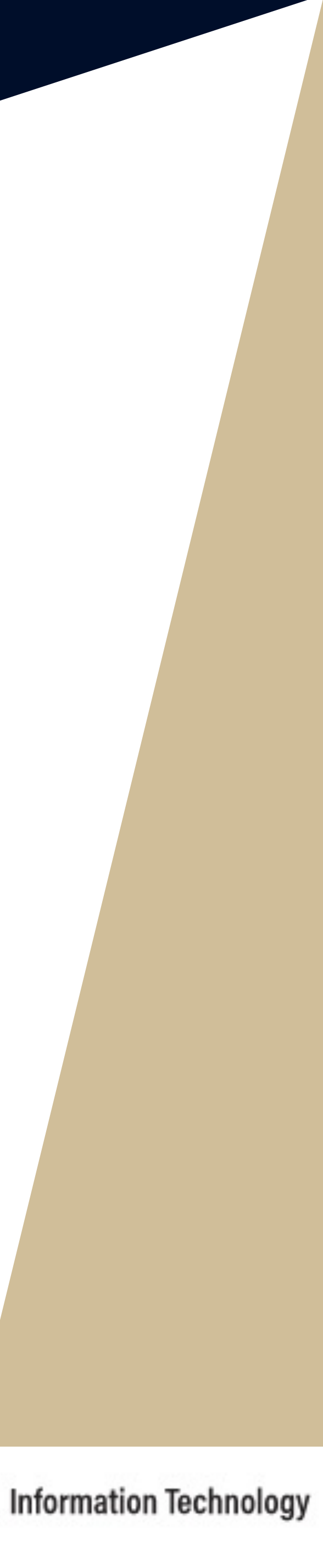

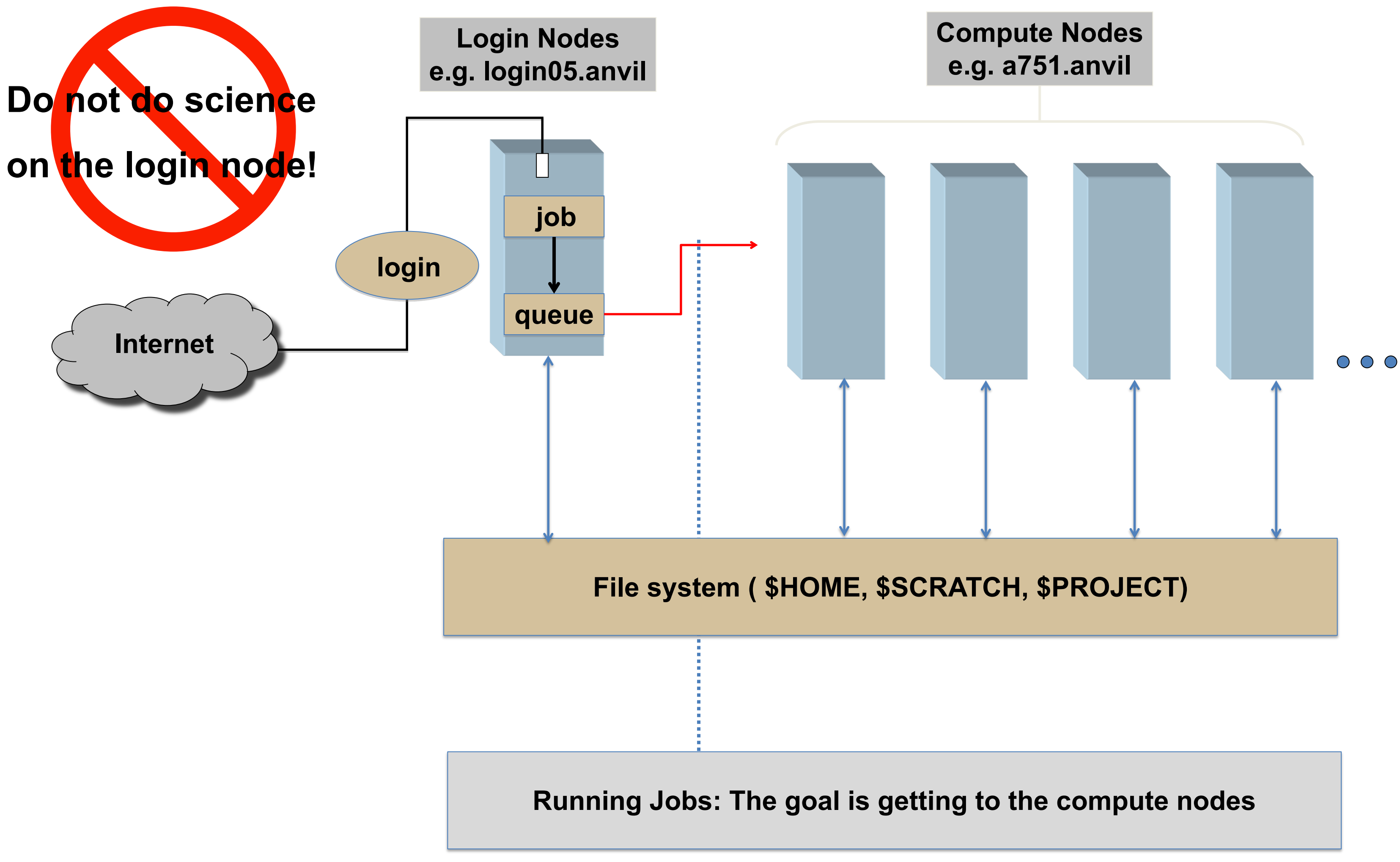

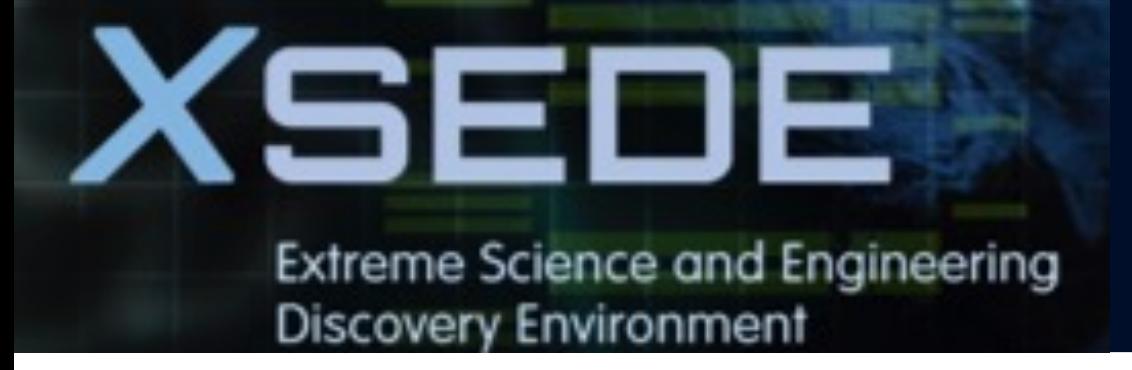

## **LOGIN NODE VS COMPUTE NODE**

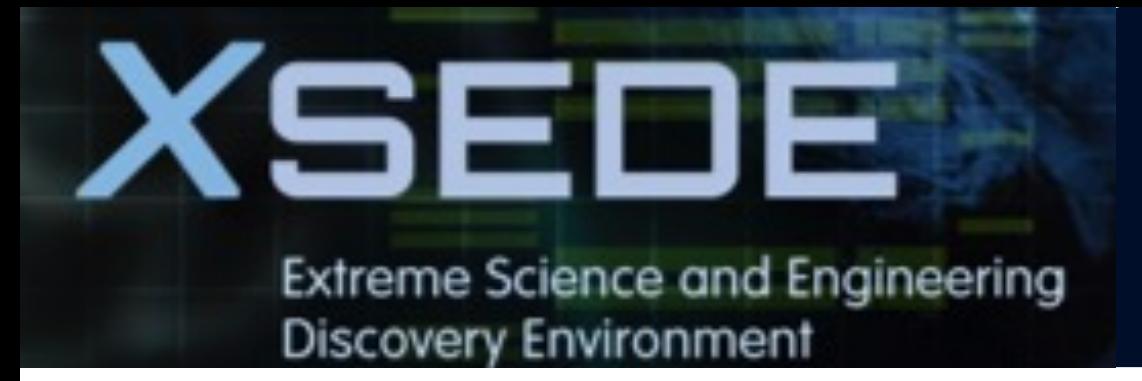

### **4. Running jobs**

- § **Access to compute node**
- § **Interactive jobs**
- § **Job Accounting**
- § **Available queues**
- § **Batch jobs & Examples**

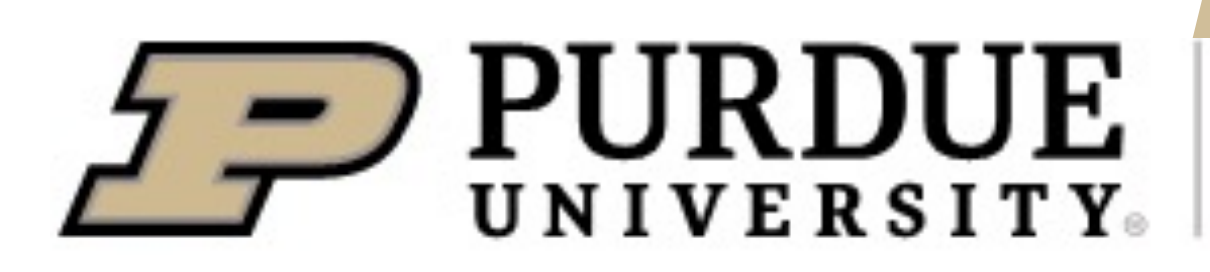

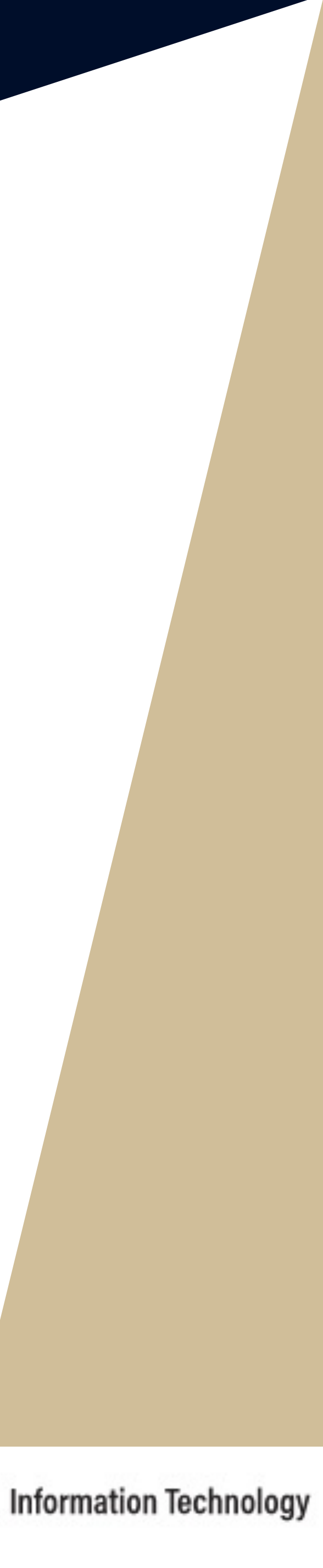

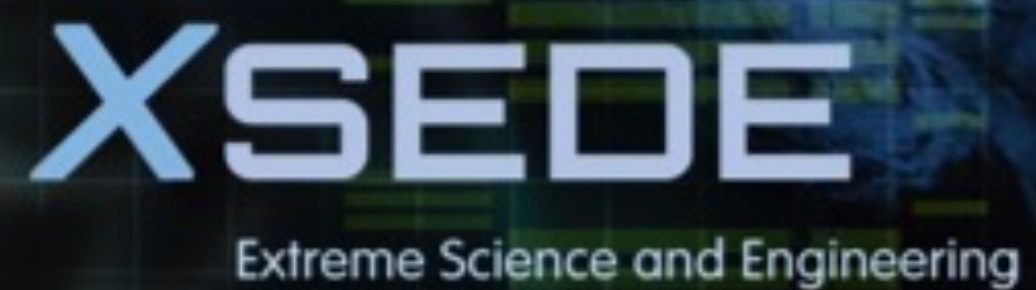

**Discovery Environment** 

## **Interactive Computing**

Interactive job: a job that occurs interactively with end users

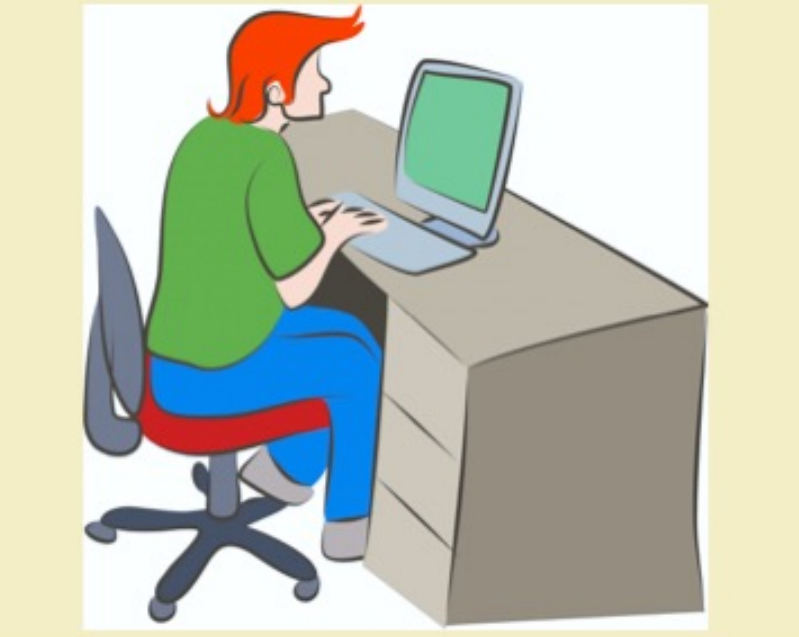

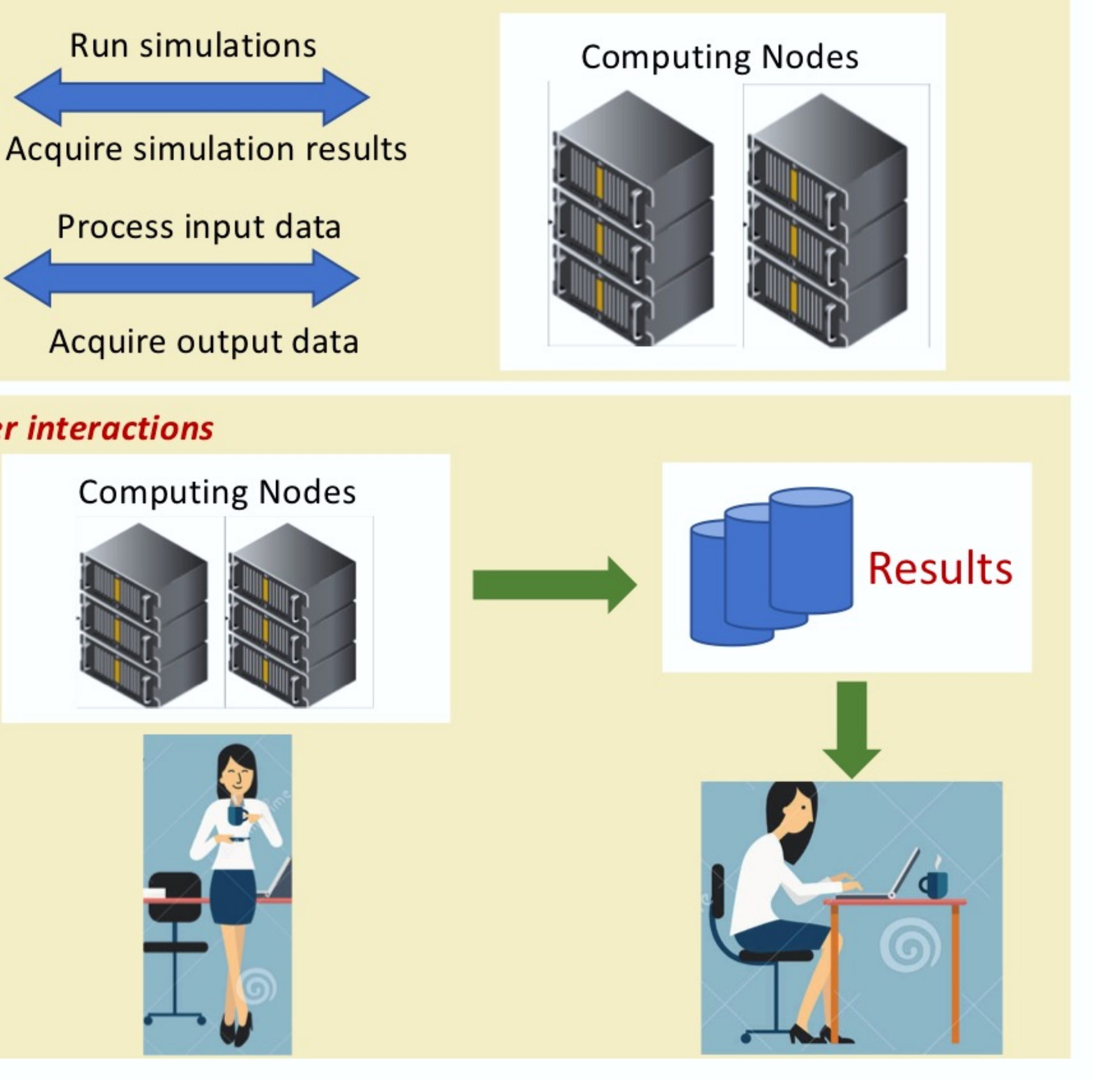

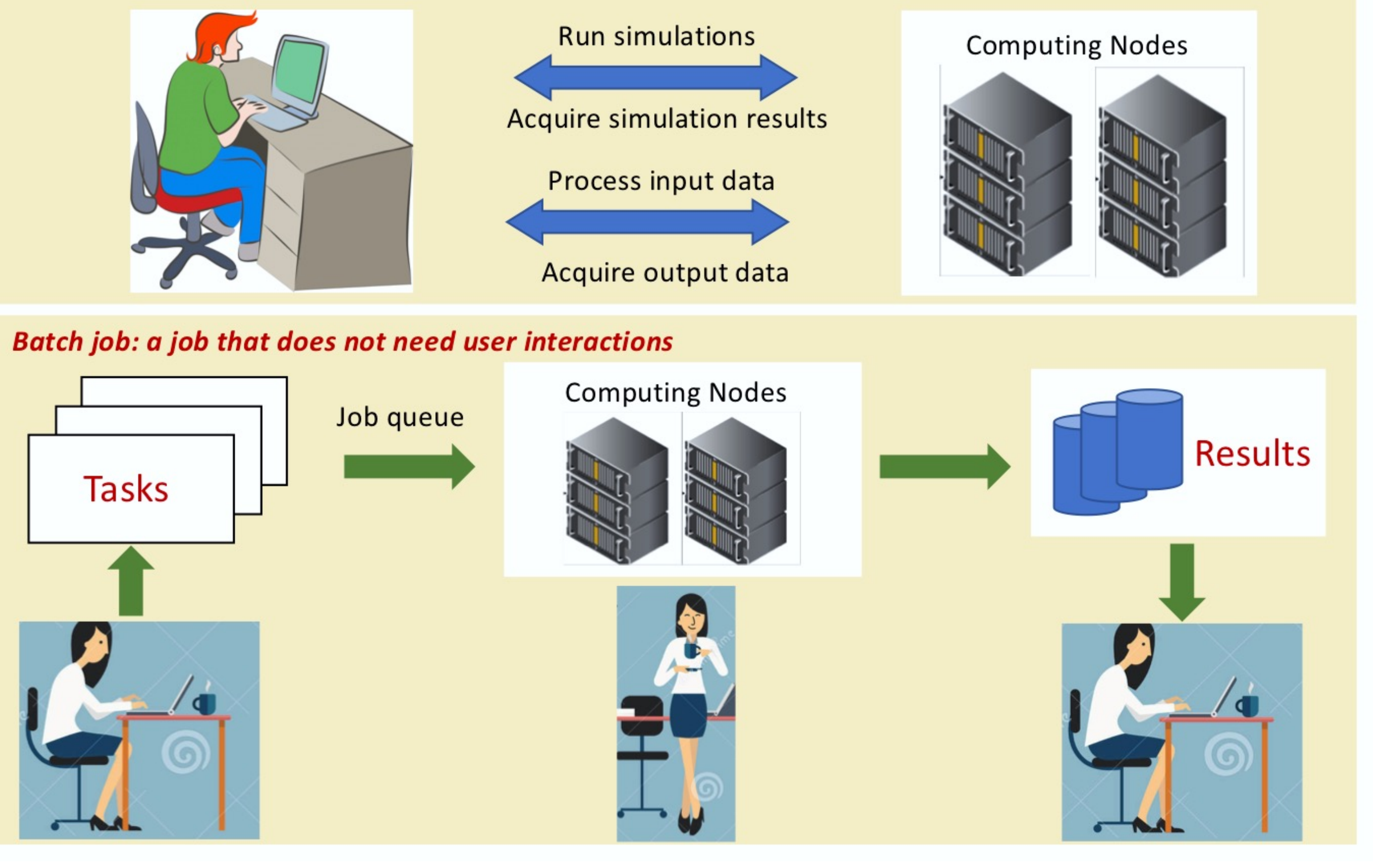

PURDUE

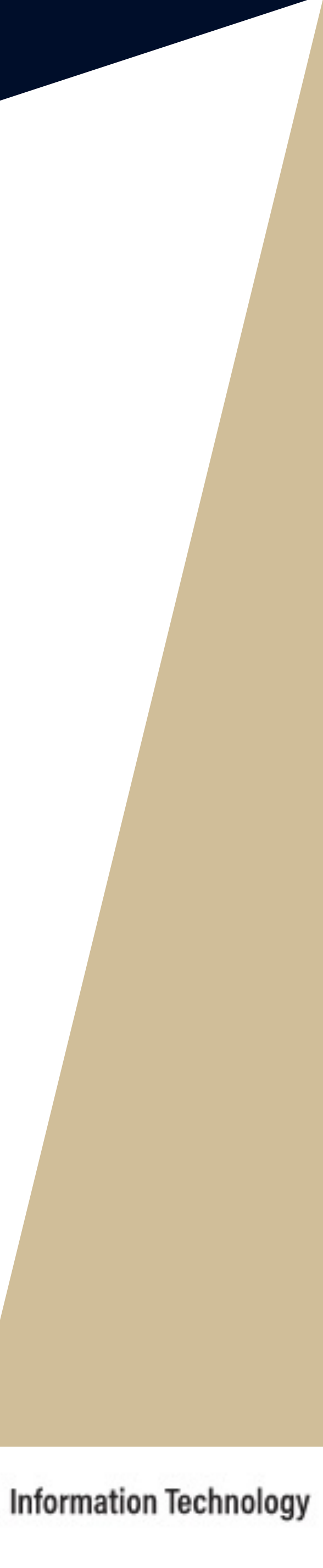

**XSEDE Extreme Science and Engineering Discovery Environment** 

# **Interactive Computing**

**Interactive scientific** 

**applications**

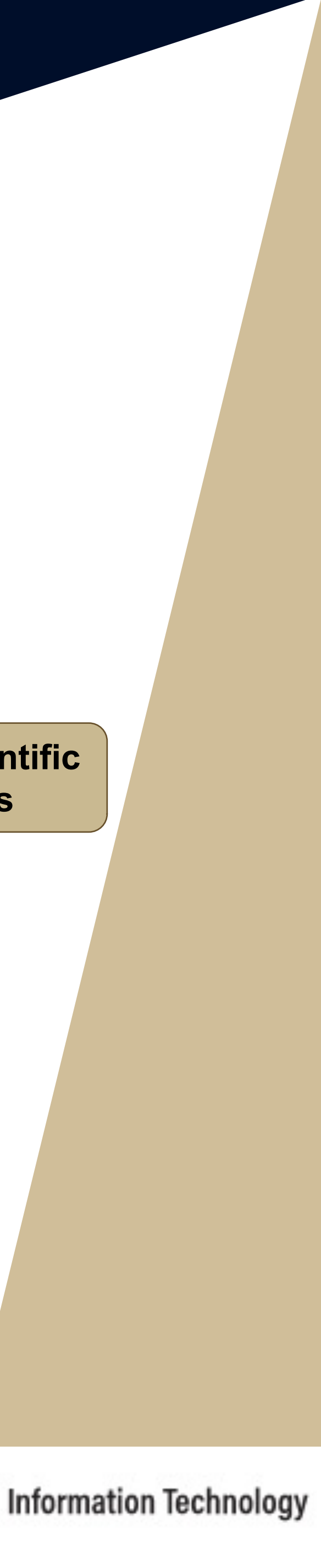

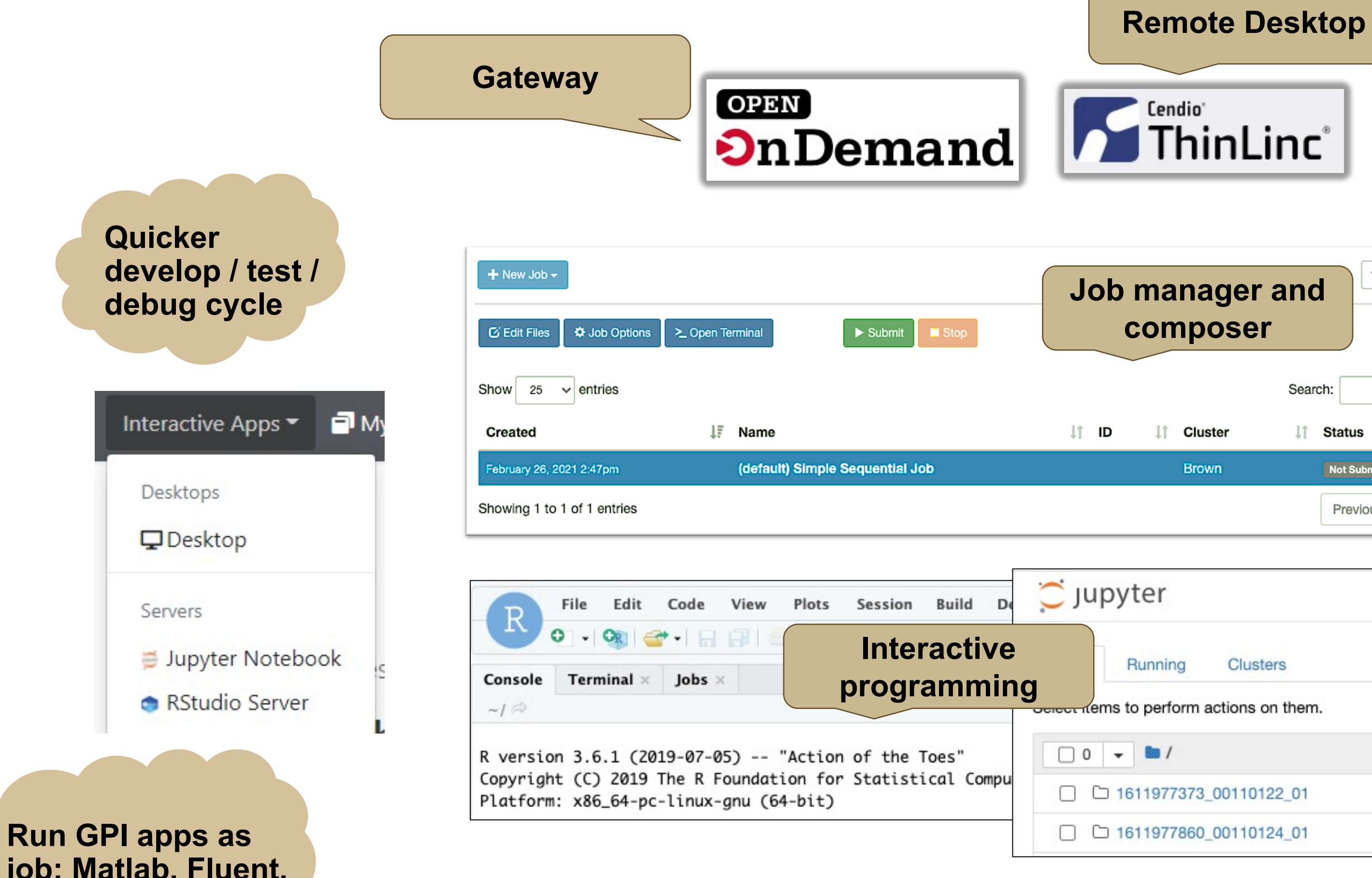

**job: Matlab, Fluent, Windows VM**

**Low Barrier & Familiar Access to Compute**

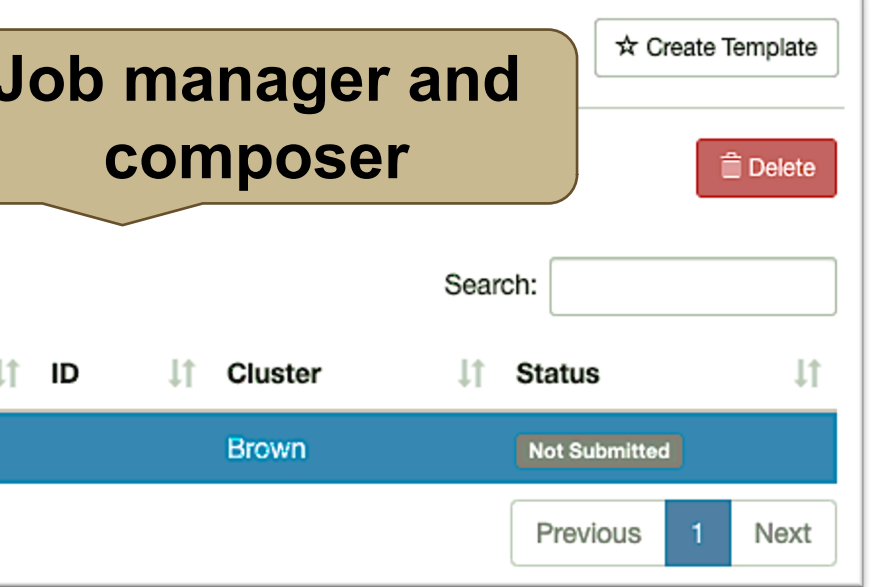

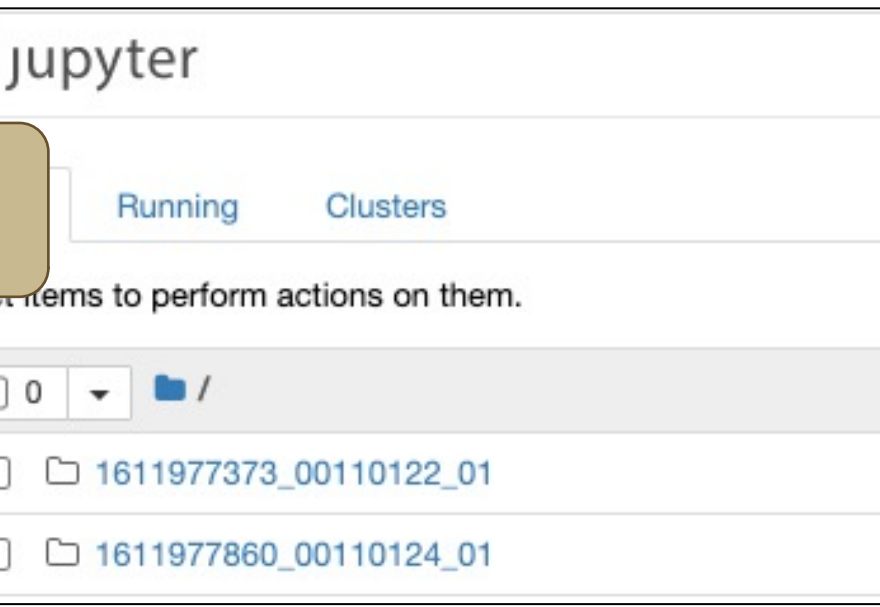

- Interactive SLURM job
- Jupyter Lab (Interactive Slurm job)
- Jupyter Notebook (Interactive Slurm job)
- MATLAB (interactive SLURM job)
- Rstudio (interactive SLURM job)
- **T** VMD (Interactive Slurm job)

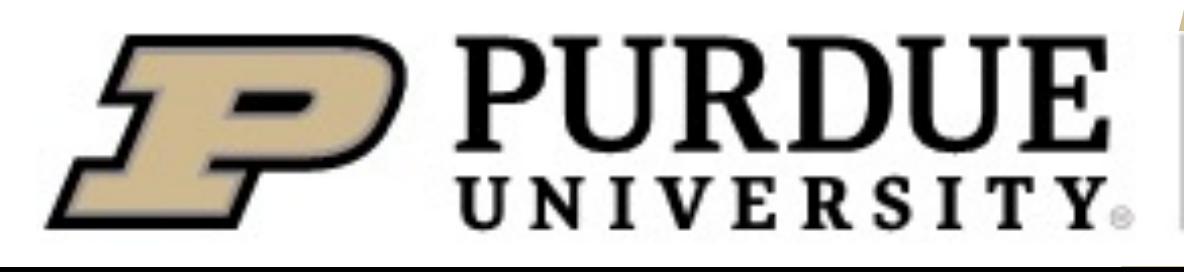

- 
- **2. cp -r /anvil/datasets/training/anvil-101/interactive-test . # copy the test folder to your scratch directory**
- 
- **4. ls**

**3. cd interactive-test # go to the interactive-test folder**

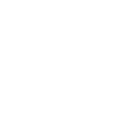

**mpi\_hello interactive-test-README**

**1. cd \$SCRATCH # go to your scratch directory** 

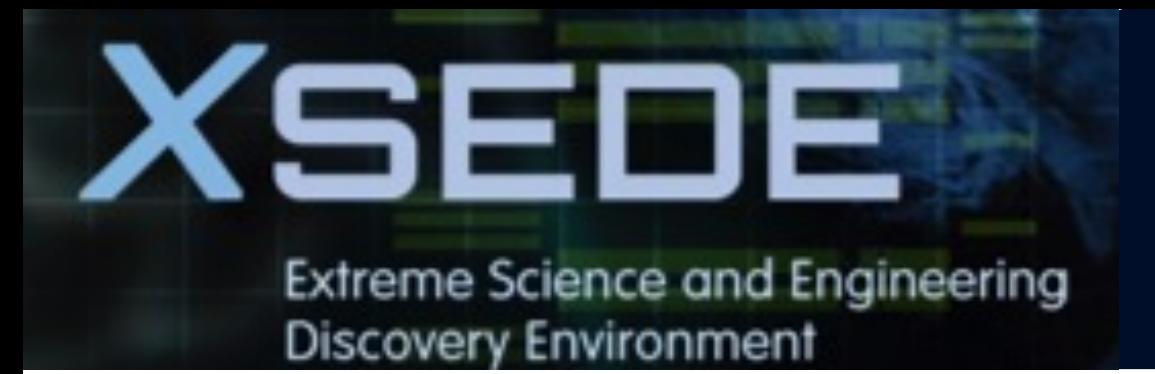

## **Exercise: Run MPI Code with Interactive Job**

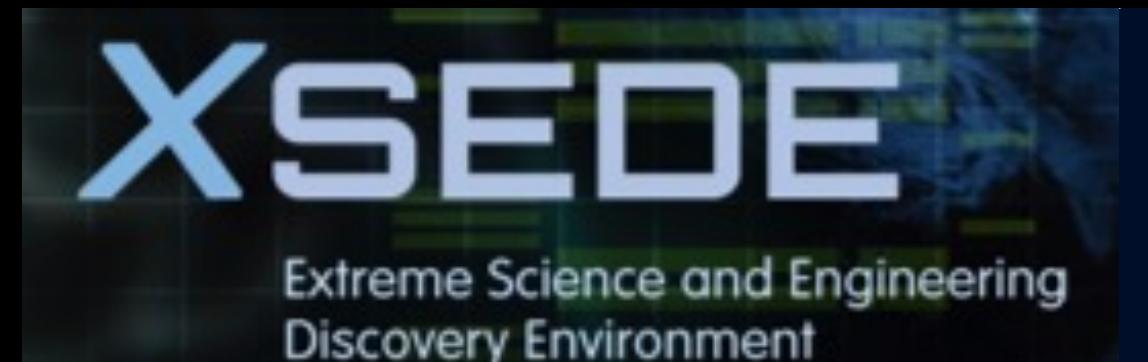

## **Exercise: Run MPI Code with Interactive Job**

### **5. sinteractive -N 2 -n 2 -A tra220012 -t 00:30:00**

#### **salloc: Granted job allocation 198543**

**salloc: Waiting for resource configuration**

**salloc: Nodes a[478-479] are ready for job**

- You can use the *sinteractive* command to run your job in an interactive session.
- § *sinteractive* accepts most of the same resource requests as *sbatch*
- To quit your interactive job: **exit** or **Ctrl-D**

**This example asked for 2 nodes; 1 core on each node. The time limit is 30 mins.**

- **aded modules and reset everything to original state**
- **7. module load modtree/cpu # To load the default CPU environment recommended by the Anvil team**

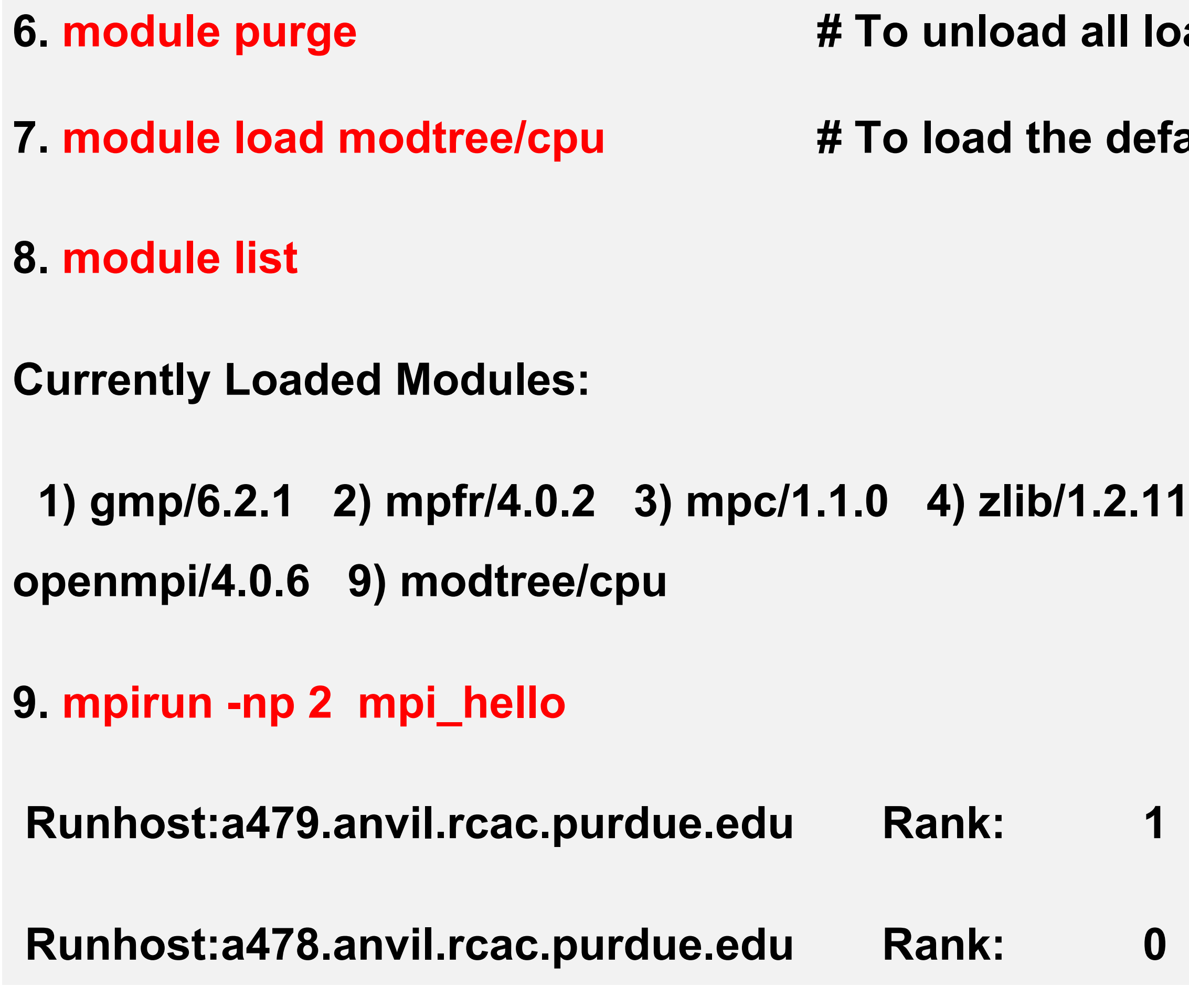

**1) gmp/6.2.1 2) mpfr/4.0.2 3) mpc/1.1.0 4) zlib/1.2.11 5) gcc/11.2.0 6) libfabric/1.12.0 7) numactl/2.0.14 8)** 

**# Use 2 cores with** *mpirun* **to run the MPI code** 

- of 2 ranks hello, world
- of 2 ranks hello, world

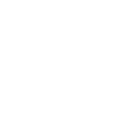

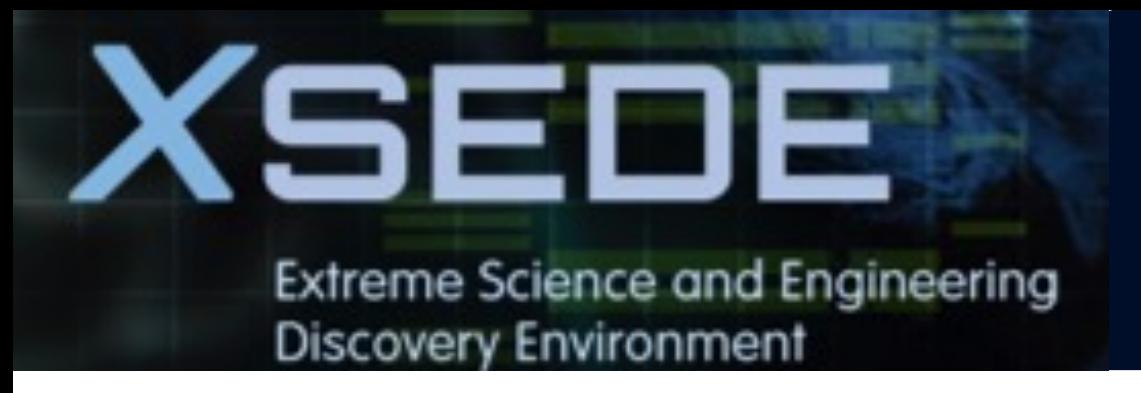

## **Exercise: Run MPI Code with Interactive Job**

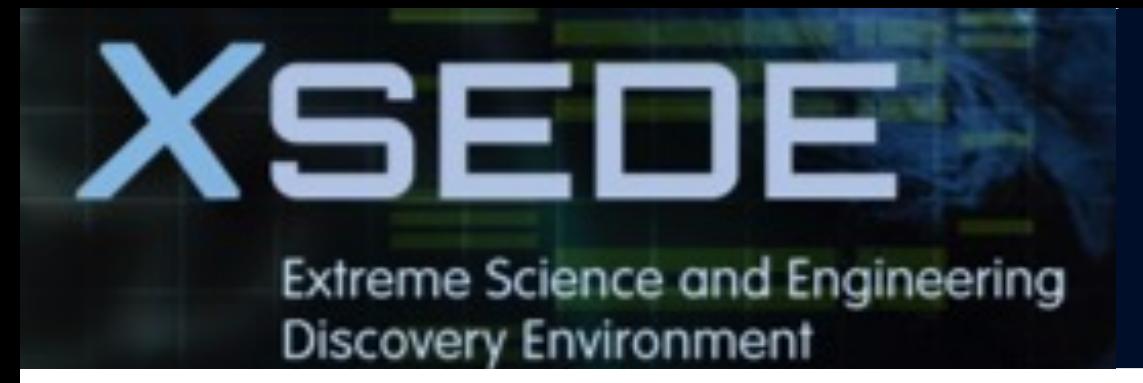

## **4. Running jobs**

- § **Access to compute node**
- § **Interactive jobs**
- § **Job Accounting**
- § **Available queues**
- § **Batch jobs & Examples**

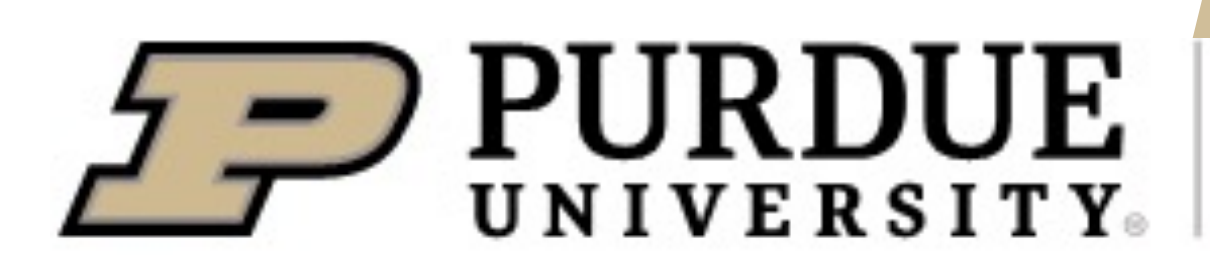

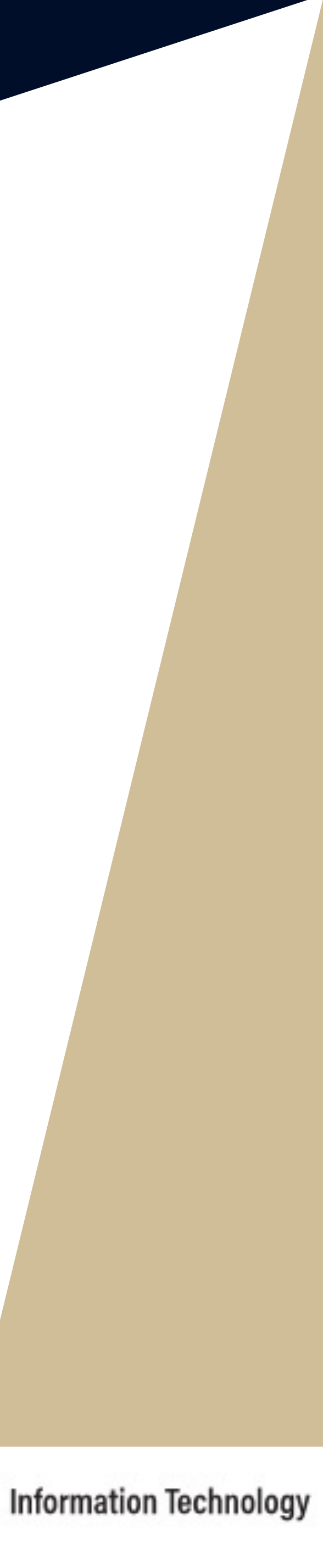

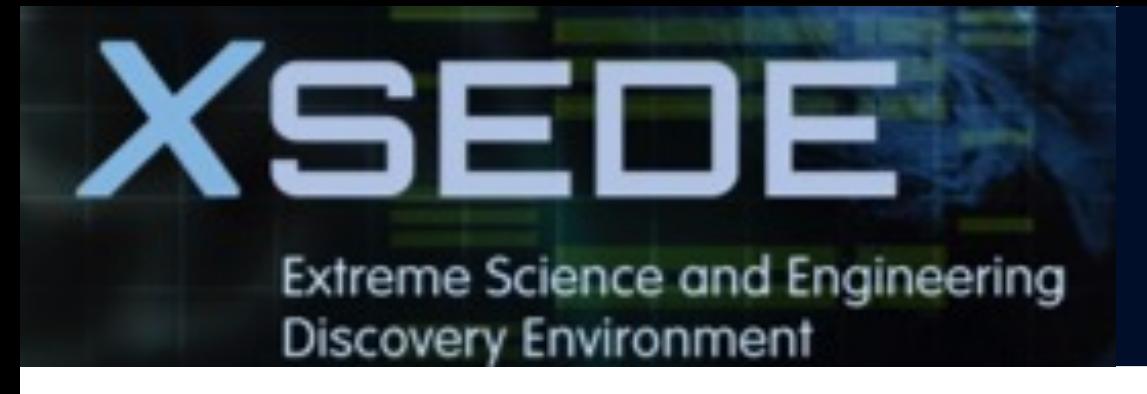

# **Job Accounting**

resources used by your job.

 $\triangleright$  If your job used 4 cores and 2 hours:

- § for **shared** queues job, charge = 4 cores x 2 hours = **8 SU**
- hours = **256 SU**

Ø Jobs submitted to the **large memory nodes** will be charged **4 SU per core** (4x standard node charge).

- For GPU jobs, 1 SU is 1 GPU or ≤ ~64G memory for 1 hour. 4 GPU on a node. All GPU nodes are **shared**.
- Filesystem storage is not charged.

■ For CPU jobs, the charge unit is **Service Unit (SU)**, i.e. 1 CPU or ≤ ~2G memory for 1 hour, based on the actual

■ for **node-exclusive** job, all 128 cores will be charged, even if only 4 cores are used, charge = 128 cores x 2

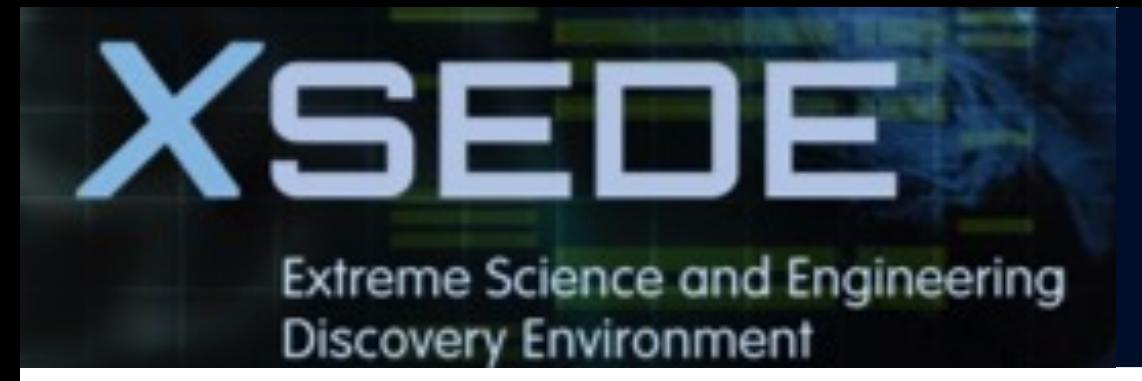

## **4. Running jobs**

- § **Access to compute node**
- § **Interactive jobs**
- § **Job Accounting**
- § **Available queues**
- § **Batch jobs & Examples**

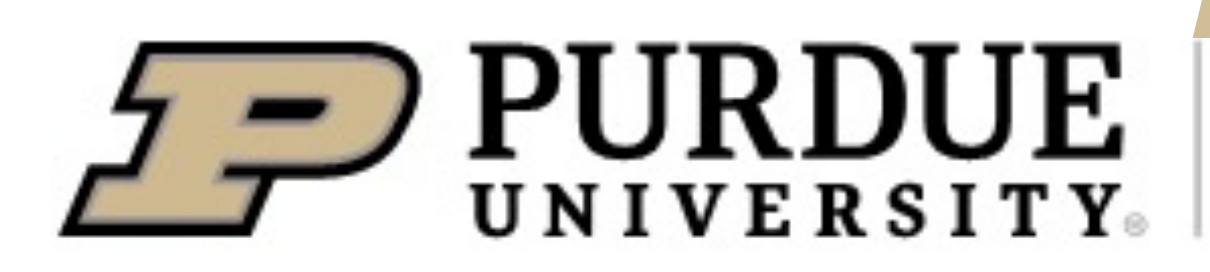

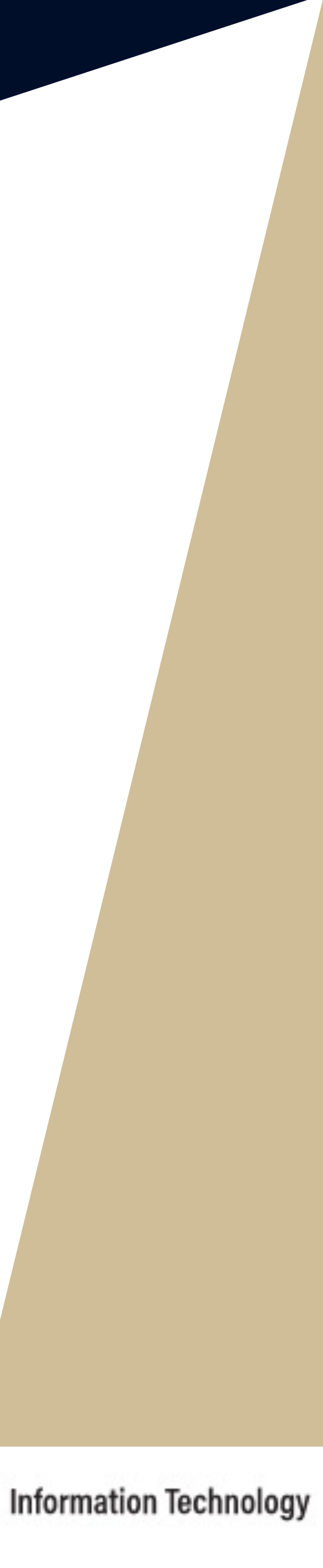

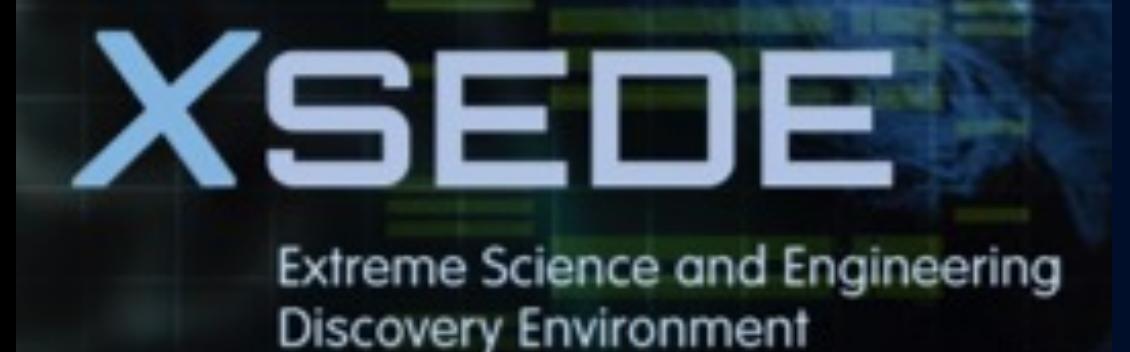

## **Slurm Partitions (Queues)**

#### **Anvil Production Queues**

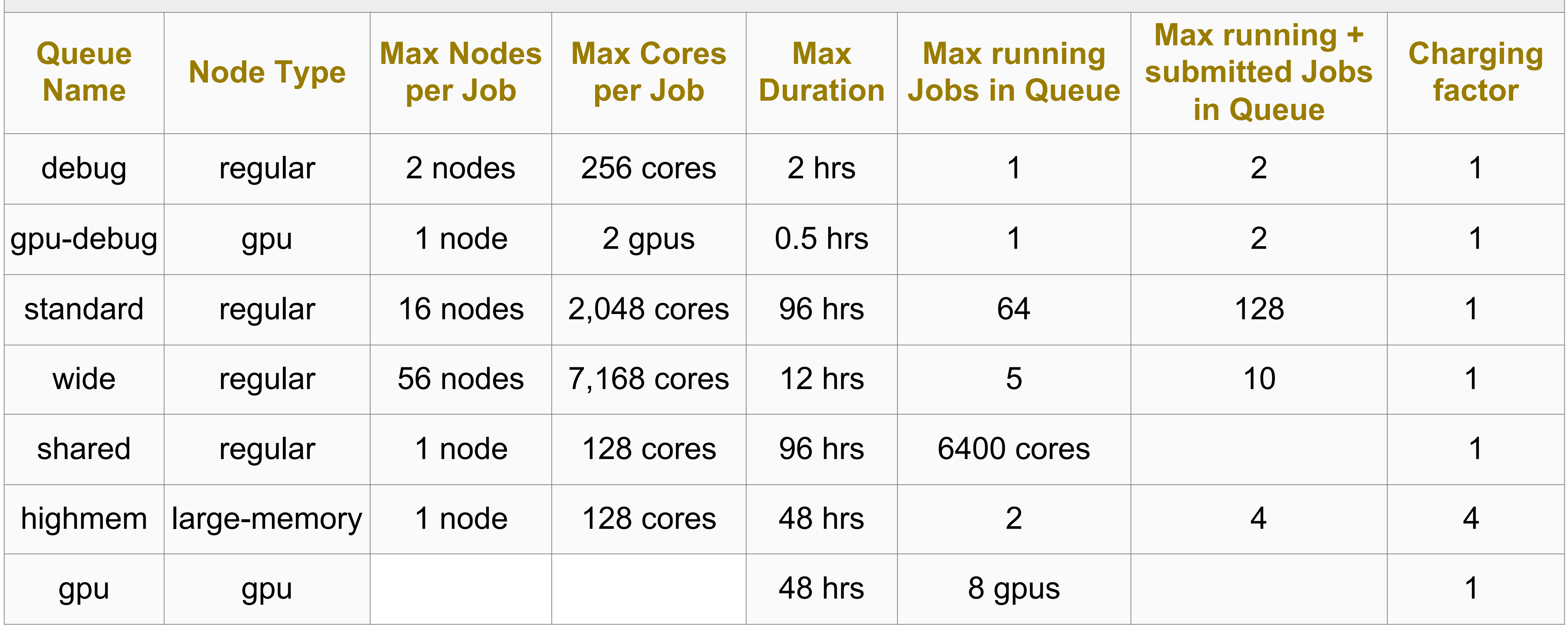

\* For **gpu** queue: max of 12 GPU per job and max of 32 GPU in use by a single group.

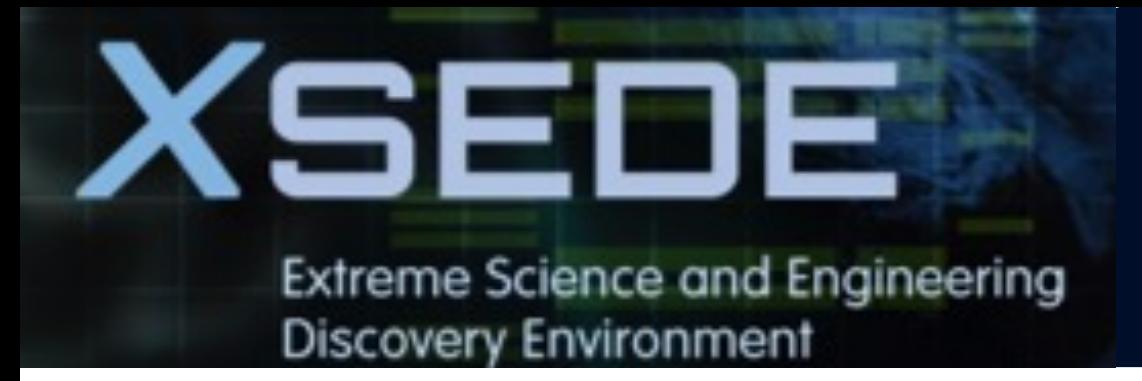

## **4. Running jobs**

- § **Access to compute node**
- § **Interactive jobs**
- § **Job Accounting**
- § **Available queues**
- § **Batch jobs & Examples**

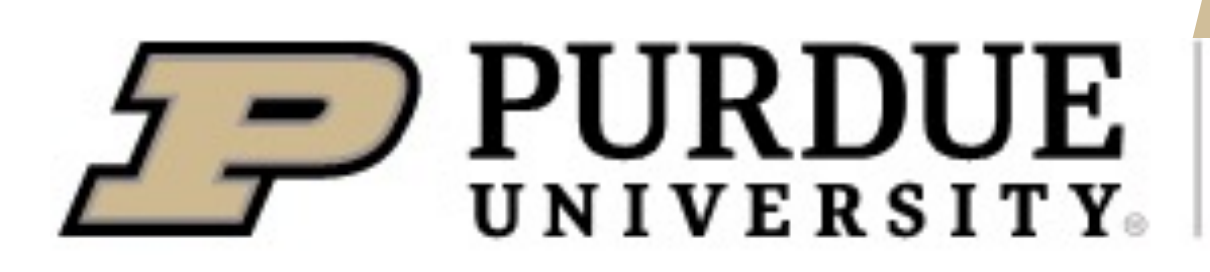

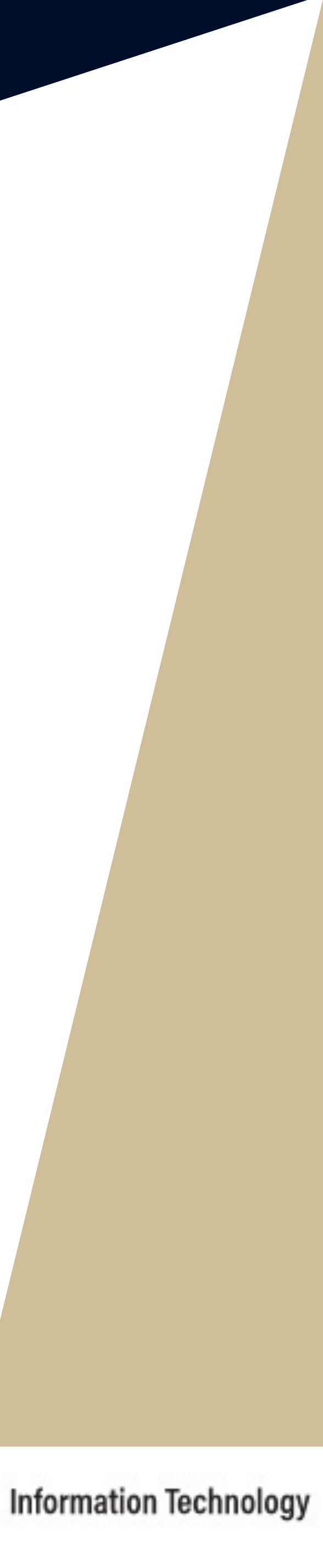

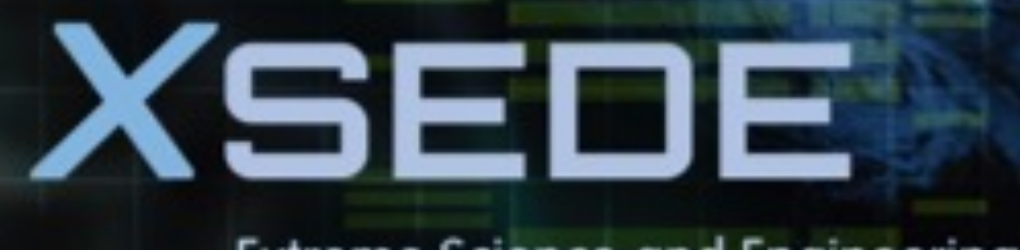

**Extreme Science and Engineering Discovery Environment** 

## **Batch Script example: Serial Job in Standard Queue**

**#!/bin/bash # FILENAME: myjobsubmissionfile**

- **#SBATCH -A myallocation # Allocation name**
- 
- 
- 
- **#SBATCH -J myjobname # Job name**
- 
- 
- 
- **#SBATCH --mail-user=useremailaddress**
- 
- 
- 
- 
- **#SBATCH --nodes=1 # Total # of nodes (must be 1 for serial job)**
- **#SBATCH --ntasks=1 # Total # of tasks (should be 1 for serial job)**
- **#SBATCH --time=1:30:00 # Total run time limit (hh:mm:ss)**
	-
- **#SBATCH -o myjob.o%j # Name of stdout output file**
- **#SBATCH -e myjob.e%j # Name of stderr error file**
- **#SBATCH -p standard # Queue (partition) name**
- #SBATCH --mail-type=all **#** Send email to above address at begin and end of job
- **#SBATCH --output=/path/myjob.out # Redirect job output to somewhere other than the default location**
- **#SBATCH --error=/path/myjob.out # Redirect job error to somewhere other than the default location**

**# Manage processing environment, load compilers and applications.**

**module purge module load compilername module load applicationname module list**

#### **# Launch serial code**

**./myexecutablefiles**

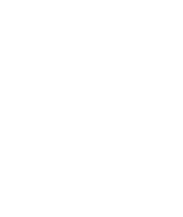

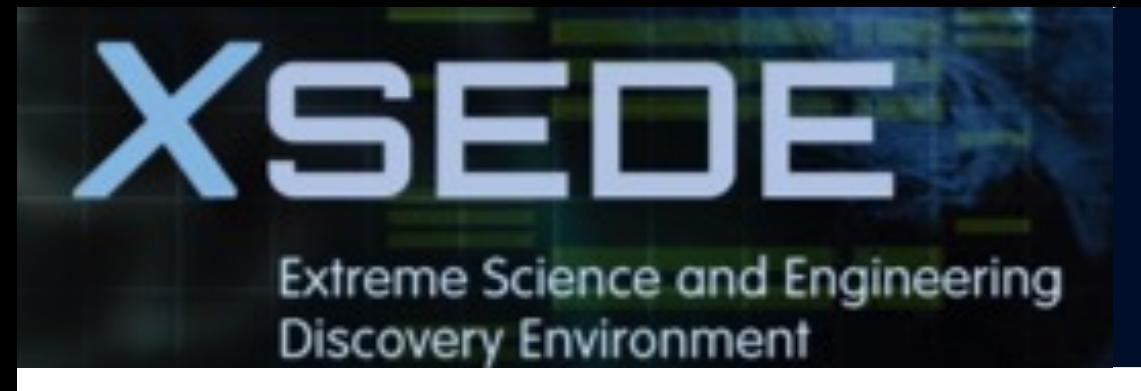

## **Common Slurm Commands**

■ Submit jobs

#### **\$ squeue -u myusername**

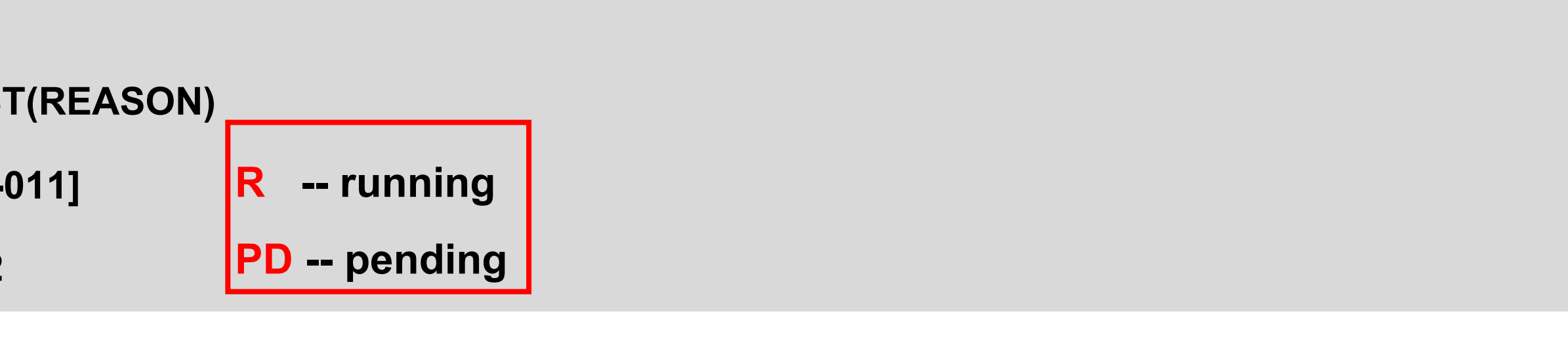

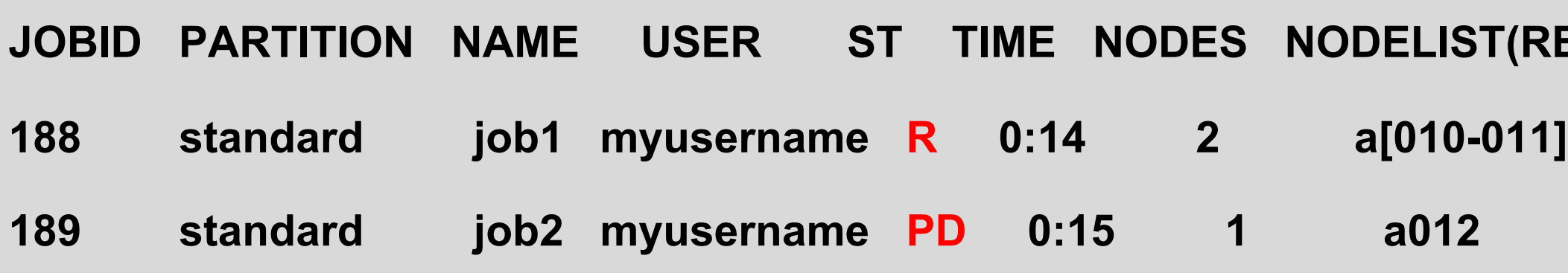

■ Check queued or running job information

**\$ sbatch mysubmissionfile**

**Submitted batch job 188**

■ Check job status

#### **\$ scontrol show job 189**

```
JobId=189 JobName=myjobname
```
**UserId=myusername GroupId=mygroup MCS\_label=N/A** 

**Priority=103076 Nice=0 Account=myacct QOS=normal** 

**JobState=RUNNING Reason=None Dependency=(null)** 

**Requeue=1 Restarts=0 BatchFlag=0 Reboot=0 ExitCode=0:0** 

**RunTime=00:01:28 TimeLimit=00:30:00 TimeMin=N/A** 

**SubmitTime=2021-10-04T14:59:52 EligibleTime=2021-10-04T14:59:52** 

**AccrueTime=Unknown** 

**StartTime=2021-10-04T14:59:52 EndTime=2021-10-04T15:29:52 Deadline=N/A**

**JobState: if the job is Pending, Running, Completed, or Held. RunTime & TimeLimit: how long the job has run and maximum run time. SubmitTime: when the job was submitted to the cluster. WorkDir: the job's working directory. StdOut & Stderr: locations of stdout and stderr of the job. Reason: why a PENDING job isn't running.**

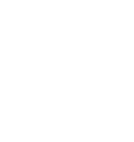

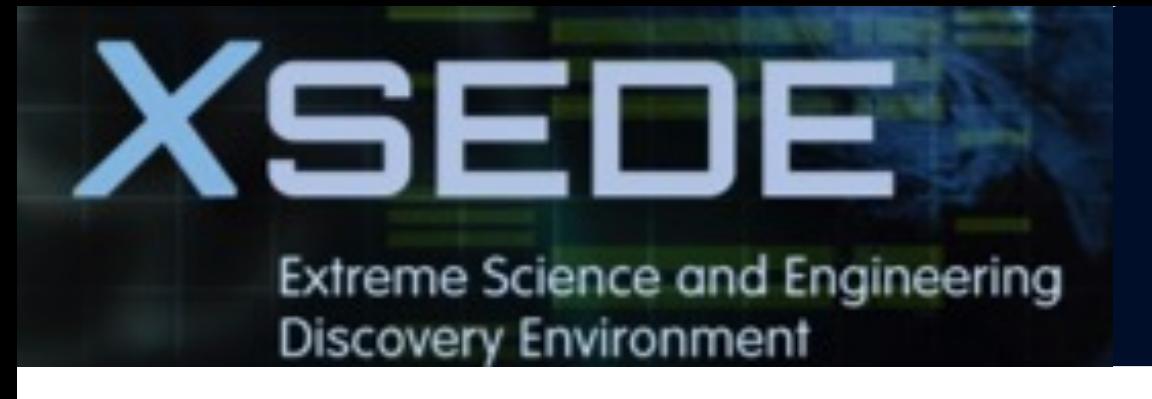

## **Common Slurm Commands**

#### ■ Check historic (completed) job information

**\$ scancel myjobid**

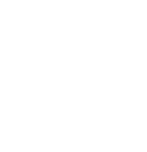

#### **\$ jobinfo 189**

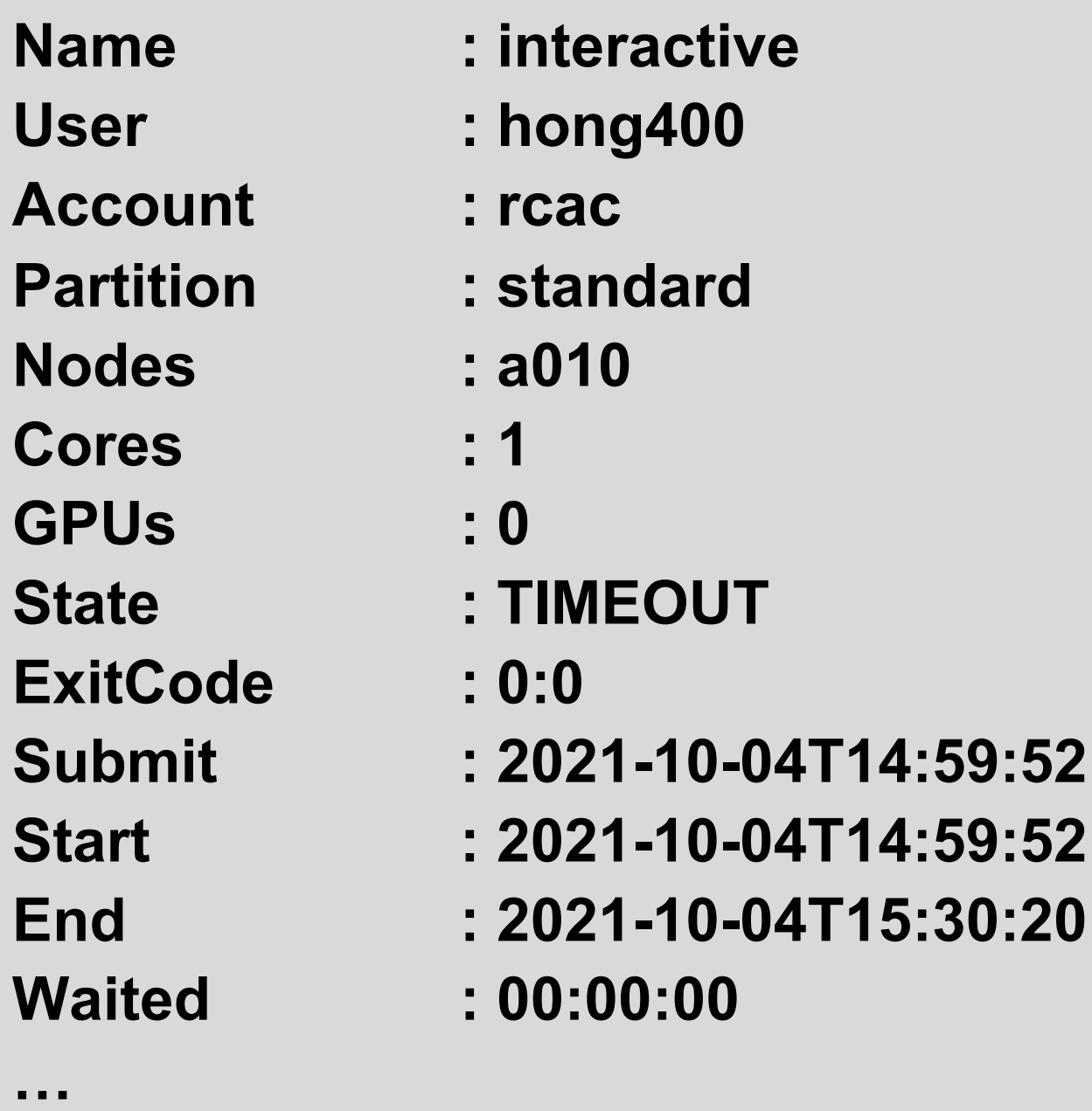

#### ■ Kill a job

**1. cd \$SCRATCH # go to your scratch directory**

- 
- **2. cp -r /anvil/datasets/training/anvil-101/sbatch-test . # copy the test folder to your scratch directory**
- 
- **4. ls**

**3. cd sbatch-test # go to the sbatch-test folder**

**hello.py myjobsubmitscript sbatch-test-README**

**5. sbatch myjobsubmitscript # submit a sbatch job**

**Submitted batch job XXXXXX**

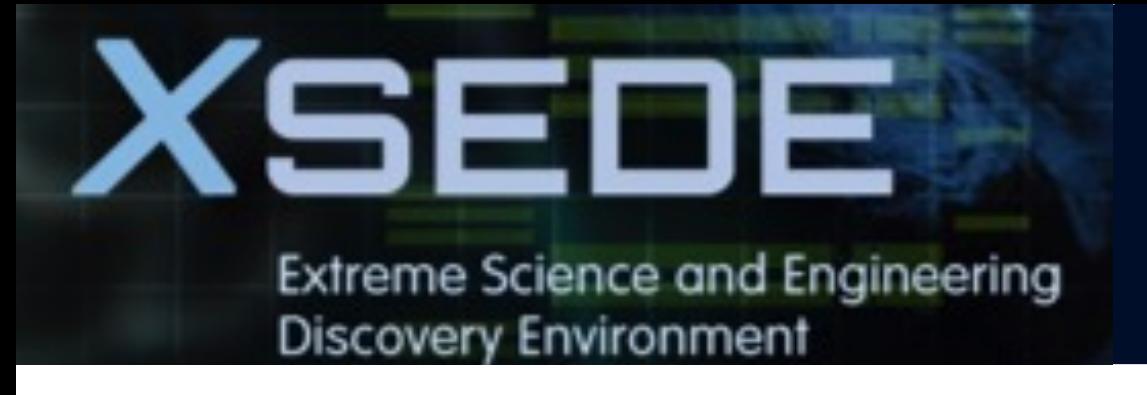

# **Exercise: Submit a batch job**

- **6. squeue -u myusername # check job status under myusername**
- **7. scontrol show job XXXXXX # check queued or running job information with my jobID**
- **8. ls**
- **9. vi myjob.oXXXXXX # check job output with my jobID**
- **10. scancel XXXXXX # kill the job with my jobID**
- **11. jobinfo XXXXXX # check historic (completed) job information with my jobID**

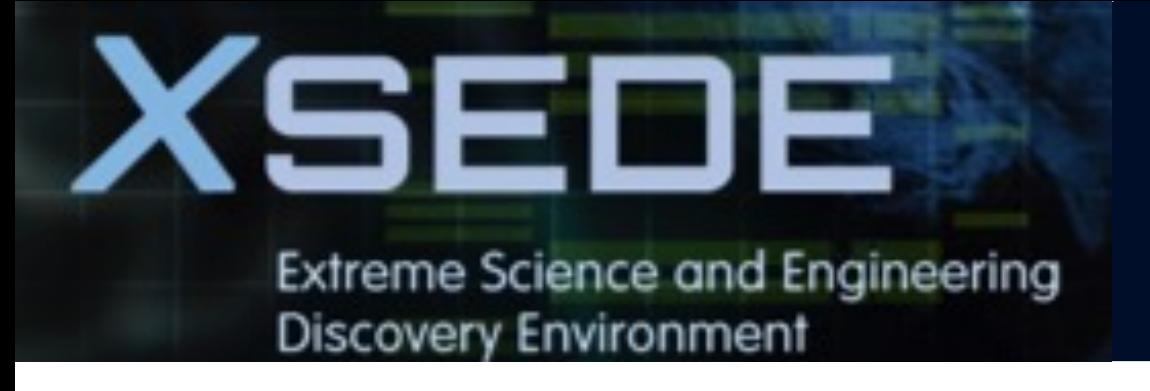

# **Exercise: Submit a batch job**

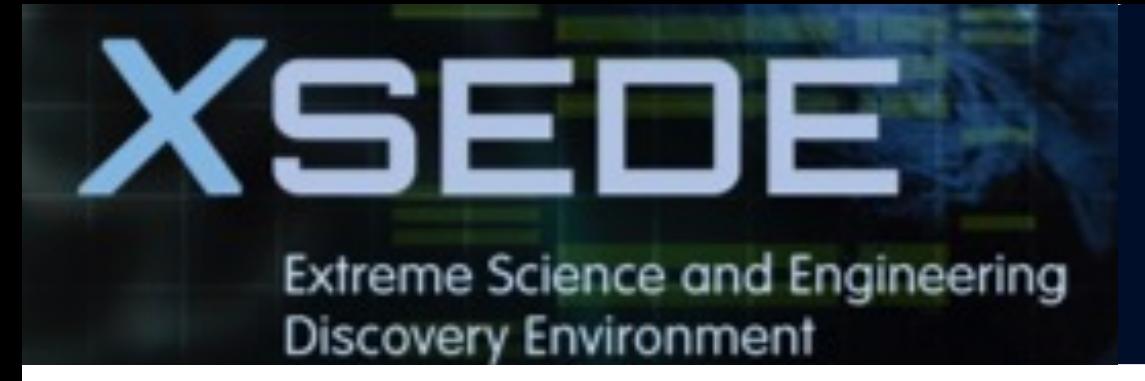

## **MPI Job in Standard Queue**

**#!/bin/bash**

**# FILENAME: myjobsubmissionfile**

**#SBATCH -A myallocation # Allocation name**

**#SBATCH --nodes=2 # Total # of nodes** 

**#SBATCH --ntasks=256 # Total # of tasks**

**#SBATCH --time=1:30:00 # Total run time limit (hh:mm:ss)**

**#SBATCH -p standard # Queue (partition) name**

**#SBATCH --mail-user=useremailaddress**

#SBATCH--mail-type=all # Send email to above address at begin and end of job

**# Manage processing environment, load compilers and applications.**

**module purge**

**module load compilername**

**module load mpilibrary**

**module load applicationname module list**

**# Launch MPI code**

**mpirun -np \$SLURM\_NTASKS myexecutablefiles**

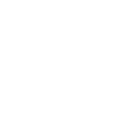

**#!/bin/bash**

**# FILENAME: myjobsubmissionfile**

**#SBATCH -A myallocation # Allocation name** 

**#SBATCH --ntasks=1 # Total # of tasks**

- 
- **#SBATCH --nodes=1 # Total # of nodes (must be 1 for OpenMP job)**
	-
- **#SBATCH --cpus-per-task=128 # cpu-cores per task (default value is 1, >1 for multi-threaded tasks)**
- **#SBATCH --time=1:30:00 # Total run time limit (hh:mm:ss)**
- **#SBATCH -p standard # Queue (partition) name**

**# Manage processing environment, load compilers and applications.**

When running OpenMP programs, all threads must be on the same compute node to take advantage of shared memory. The threads cannot communicate between nodes.

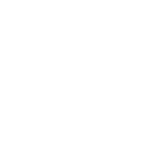

**module purge module load compilername module load applicationname module list**

**# Set thread count (default value is 1). export OMP\_NUM\_THREADS=\$SLURM\_CPUS\_PER\_TASK**

**# Launch OpenMP code**

**./myexecutablefiles**

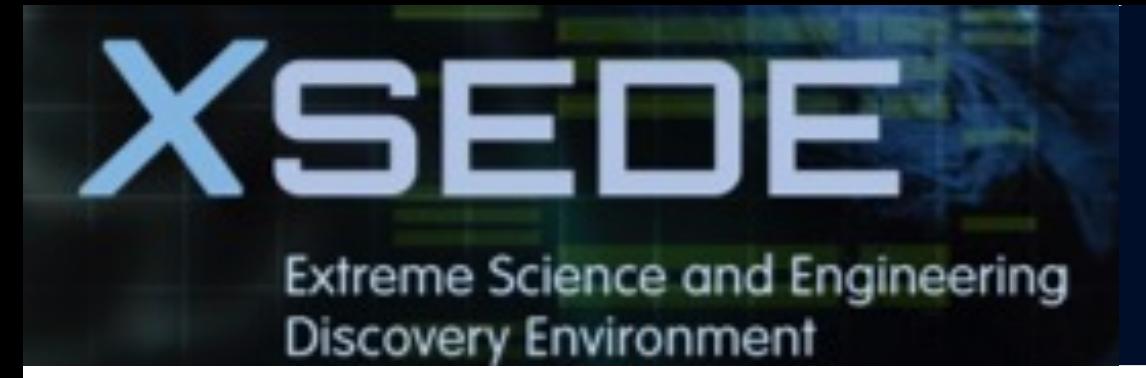

## **OpenMP Job in Standard Queue**

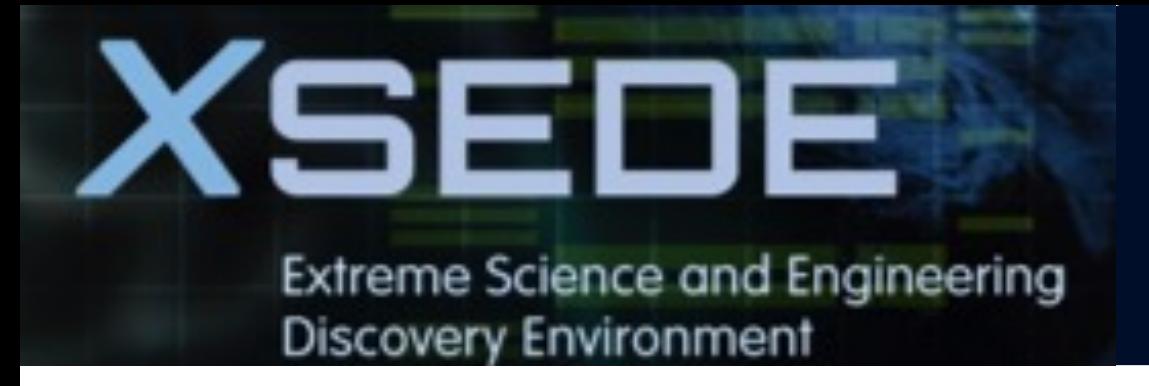

## **Hybrid Job in Standard Queue**

**#!/bin/bash**

**# FILENAME: myjobsubmissionfile**

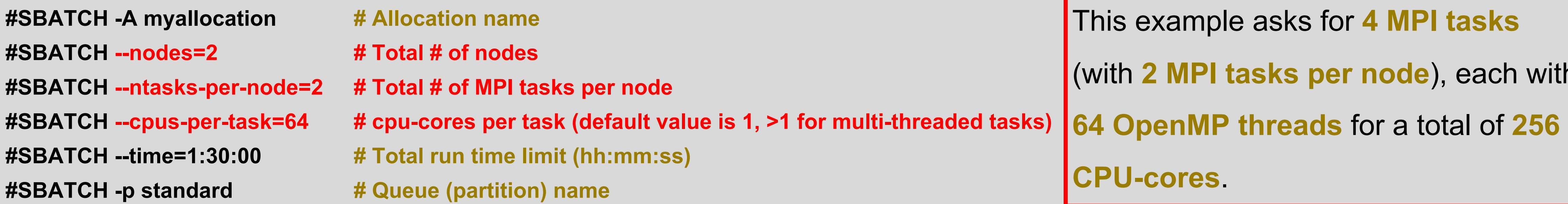

**# Manage processing environment, load compilers and applications. module purge module load compilername module load mpilibrary module load applicationname module list**

**# Set thread count (default value is 1). export OMP\_NUM\_THREADS=\$SLURM\_CPUS\_PER\_TASK**

**# Launch MPI code**

**mpirun -np \$SLURM\_NTASKS myexecutablefiles**

This example asks for **4 MPI tasks**  (with **2 MPI tasks per node**), each with **CPU-cores**.

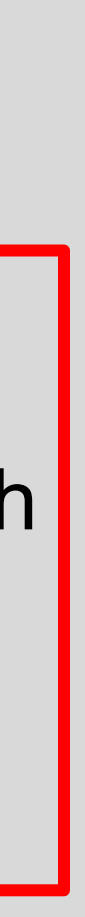

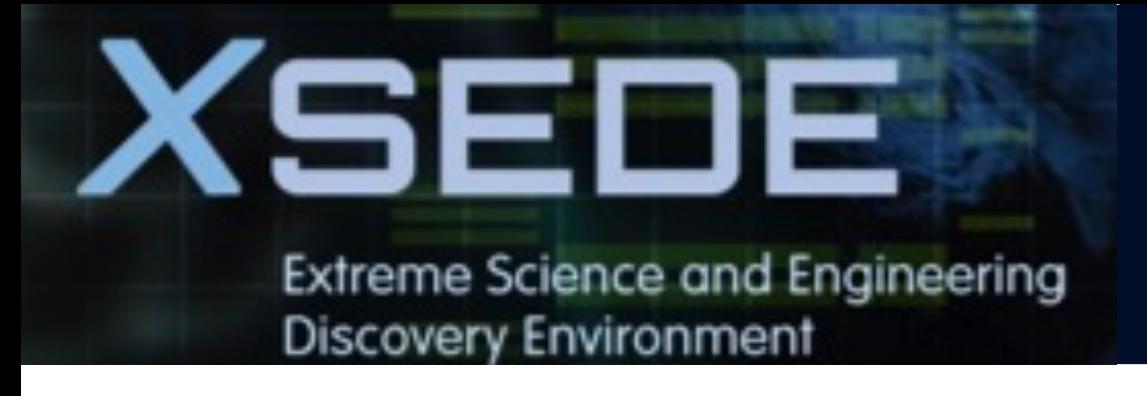

## **GPU job in GPU queue**

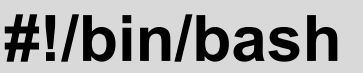

**# FILENAME: myjobsubmissionfile**

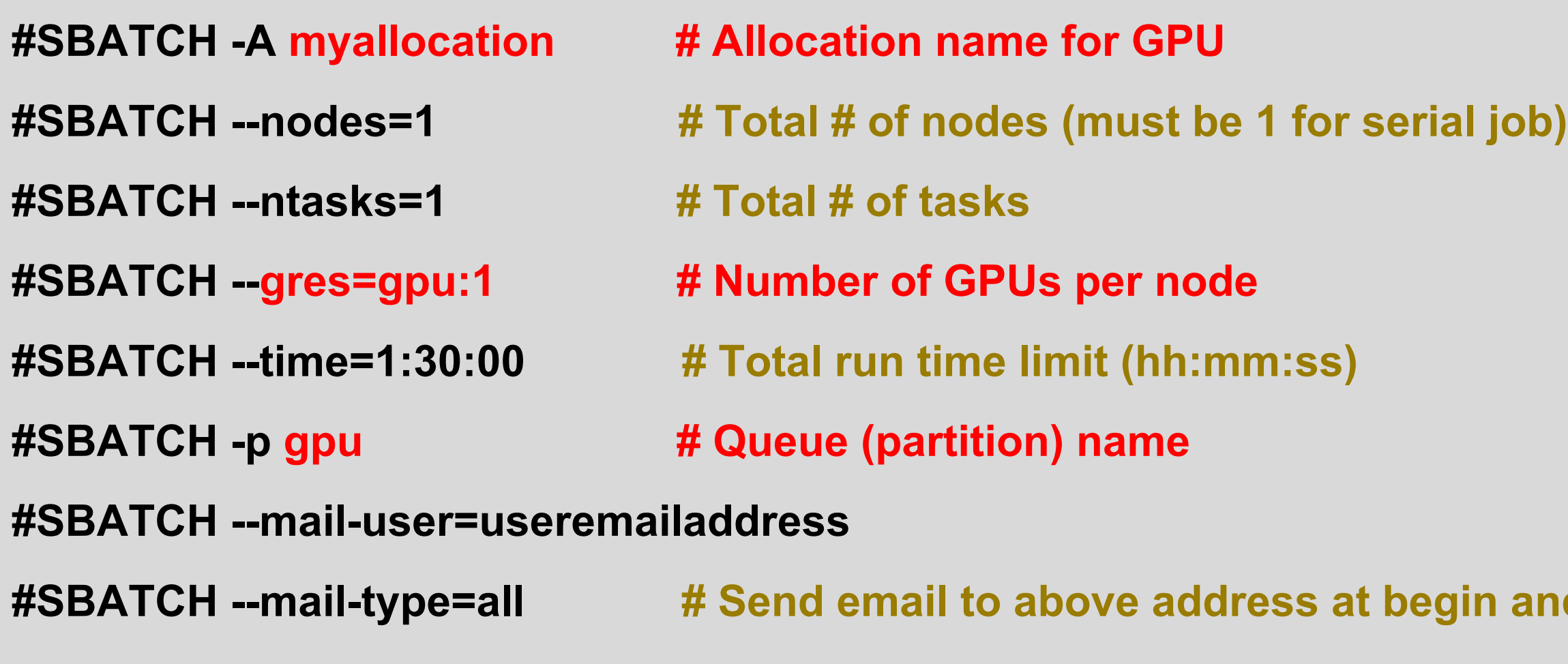

**# Manage processing environment, load compilers and applications.**

**module purge**

**module load modtree/gpu**

**module load applicationname**

**module list**

#### **# Launch GPU code**

**./myexecutablefiles**

When running on multiple GPUs with MPI,

you need to ensure one MPI rank per GPU.

Make sure to use --gres=gpu command, instead of *--gpu* or *–G*. Otherwise, your job **may not run properly.** 

in and end of job

You can use *sfeatures* command to see the detailed hardware overview.

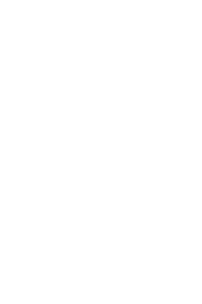

Anvil team provides pre-downloaded containerized versions of each applic https://www.rcac.purdue.edu/knowled

On Anvil, type the command below to see

- **\$ module load modtree/gpu**
- **\$ module load ngc**
- **\$ module avail**

**autodock/2020.06 namd/2.13-multinode pytorch/20.11-py3 [rapidsai/0.17](https://www.rcac.purdue.edu/knowledge/anvil/run/examples/slurm/ngc) tensorflow/20.06-tf2-py3** gamess/17.09-r2-libcchem **namd/2.13-singler** gromacs/2018.2 namd/3.0-alpha3-s **gromacs/2020.2 nvhpc/20.7 pytorch/21.09-py3 (D) relion/2.1.b1 tensorflow/20.12-tf1-py3** discriming to the second second second second in the second second second second second second second second se gromacs/2021.3 (D) nvhpc/20.11 **julia/v1.5.0 nvhpc/21.5 quantum\_espresso/v6.7 (D) relion/3.1.3 (D) tensorflow/21.06-tf2-py3 julia/v2.4.2 nvhpc/21.9 (D) rapidsai/0.12 tensorflow/20.02-tf1-py3 tensorflow/21.09-tf1-py3 lammps/10Feb2021 rapids by a paraview/5.9.0 lammps/15Jun2020 pytorch/20.02-py3 lammps/24Oct2018 bytorch/20.03-py3 lammps/29Oct2020 pytorch/20.06-py3** 

**---------------------------------------------------------------------------------------------------- /opt/spack/ngc ----------------------------------------------------------------------------------------------------**

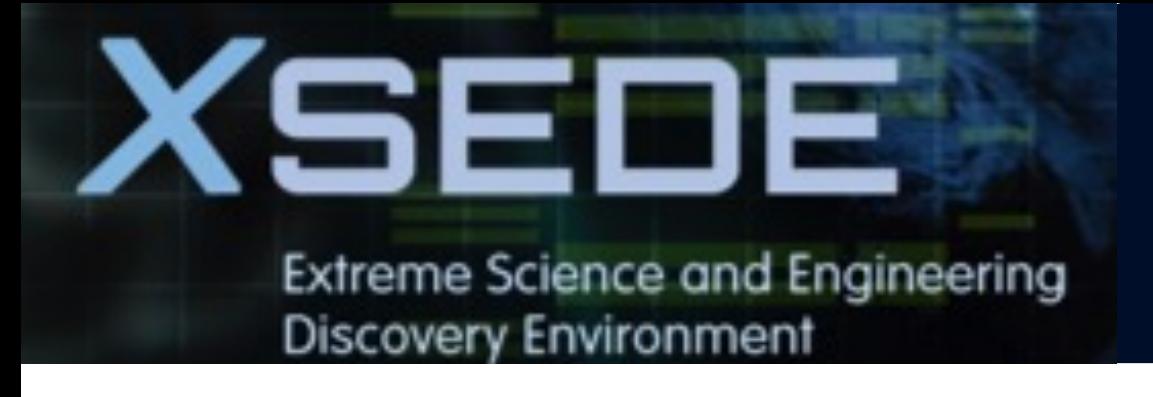

## **NGC GPU Container Job in GPU Queue**

**#!/bin/bash**

**# FILENAME: myjobsubmissionfile**

**#SBATCH --ntasks=1 # Total # of tasks**

- **#SBATCH -A myallocation # Allocation name for GPU**
- **#SBATCH --nodes=1 # Total # of nodes (must be 1 for serial job)**
	-
- #SBATCH -gres=gpu:1 # Number of GPUs per node
- **#SBATCH --time=1:30:00 # Total run time limit (hh:mm:ss)**
- **#SBATCH -p gpu # Queue (partition) name**

**# Manage processing environment, load compilers and applications.**

**module purge**

**module load modtree/gpu**

**module load ngc**

**module load applicationname**

**module list**

#### **# Launch GPU code**

**./myexecutablefiles**

When running on multiple GPUs with MPI,

you need to ensure one MPI rank per GPU.

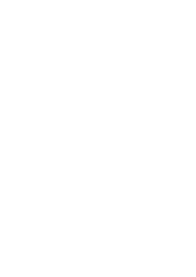

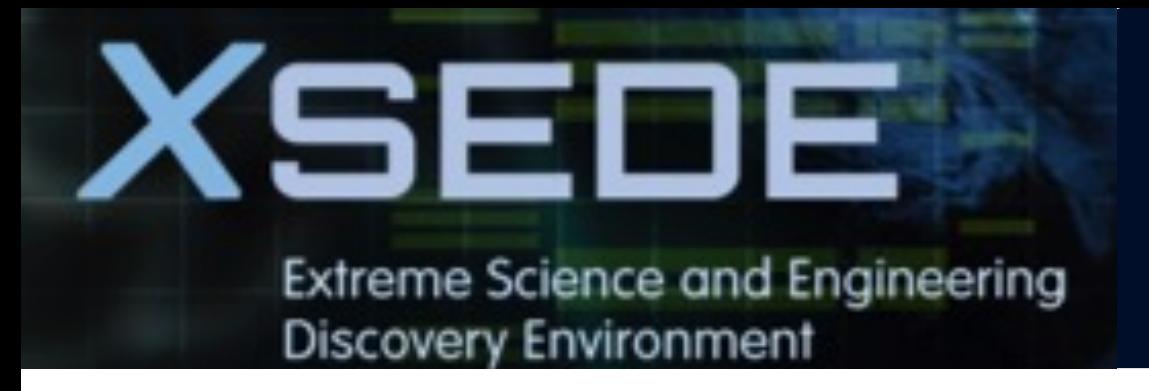

- **5. Data management and transfer**
- § **File system**
- § **Scp, Rsync, SFTP, Globus**
- § **Lost file recovery**

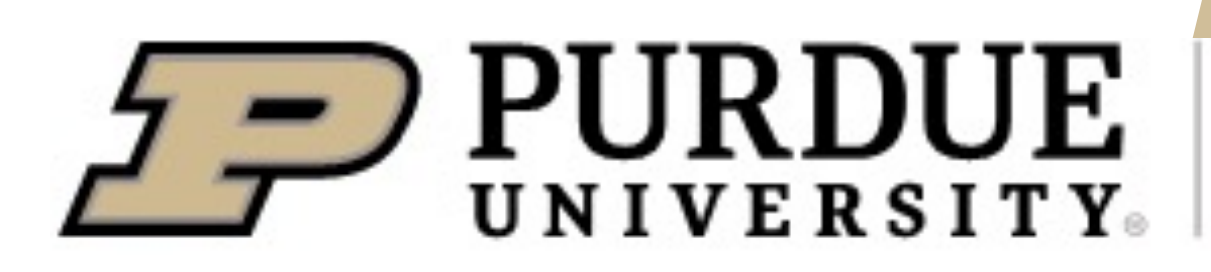

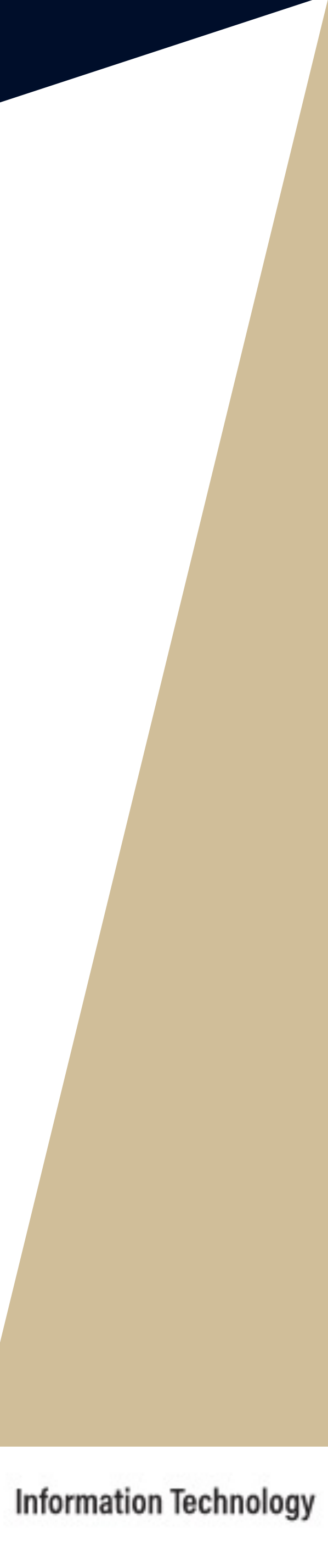

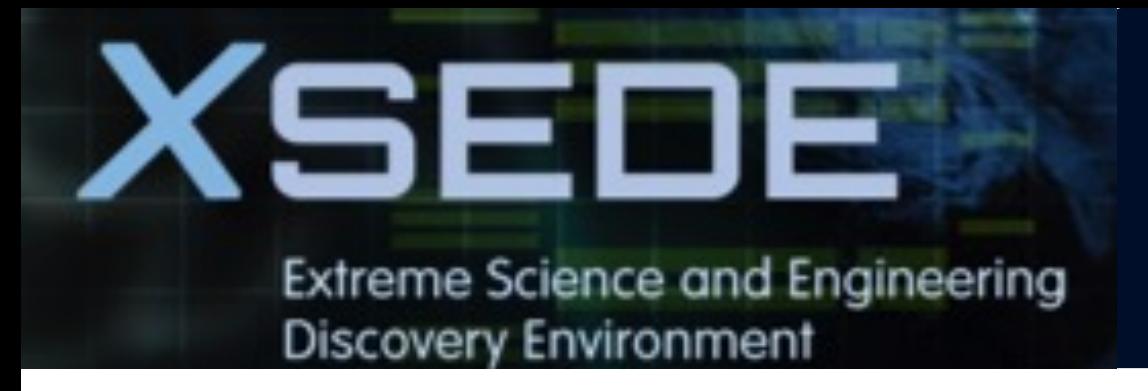

- **5. Data management and transfer**
- § **File system**
- § **Scp, Rsync, SFTP, Globus**
- § **Lost file recovery**

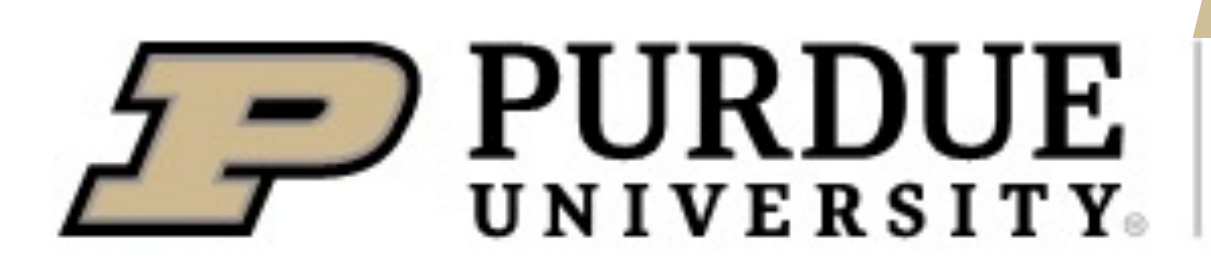

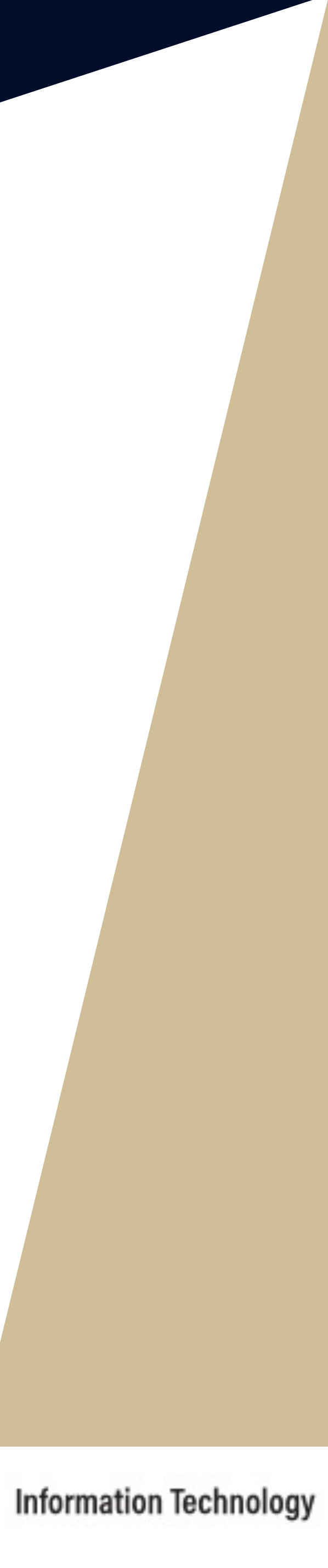

## **File Systems**

\* Full schedule keeps nightly snapshots for 7 days, weekly snapshots for 3 weeks, and monthly snapshots for 2 months.

### **Anvil File Systems**

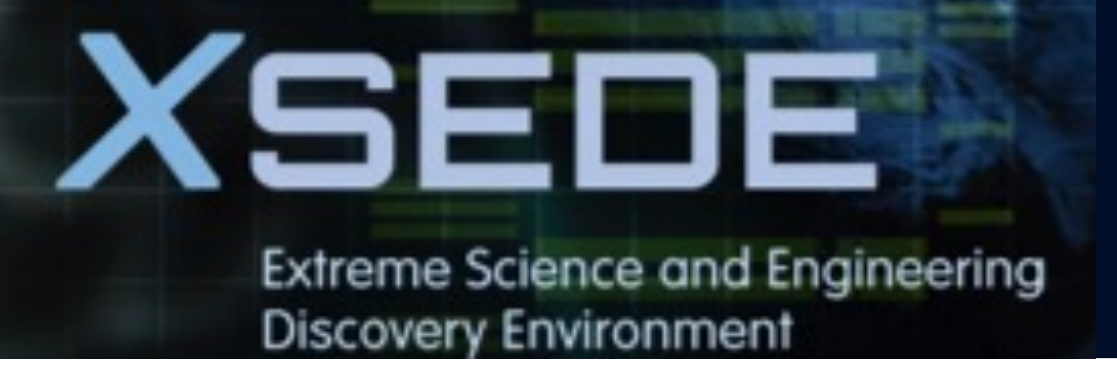

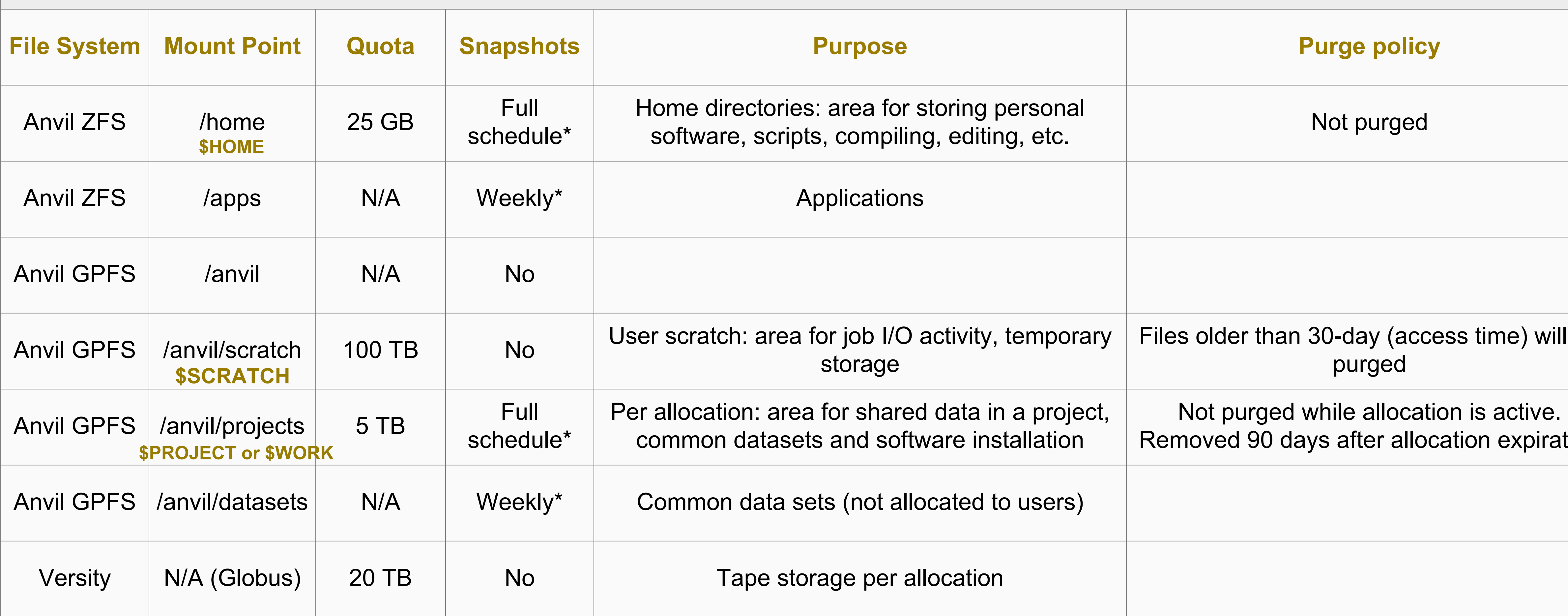

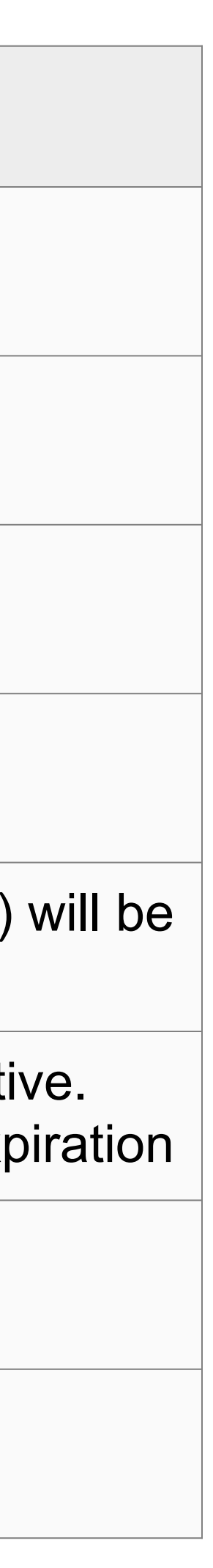

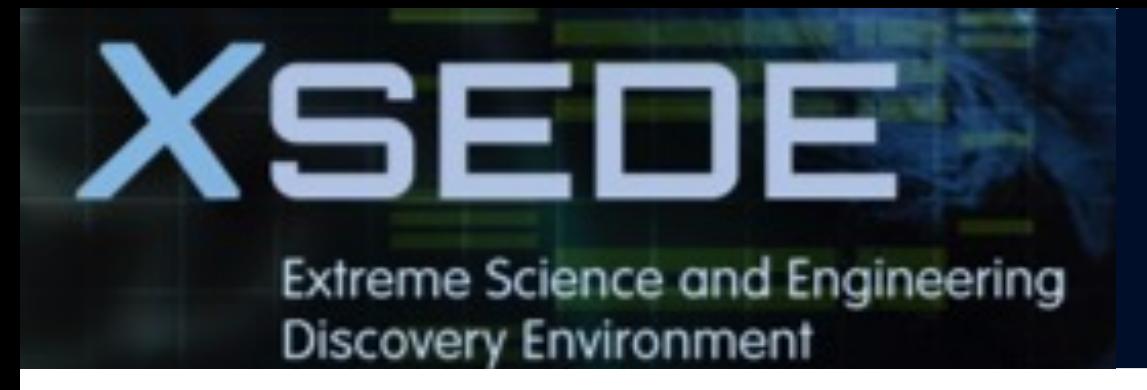

- **5. Data management and transfer**
- § **File system**
- § **Scp, Rsync, SFTP, Globus**
- § **Lost file recovery**

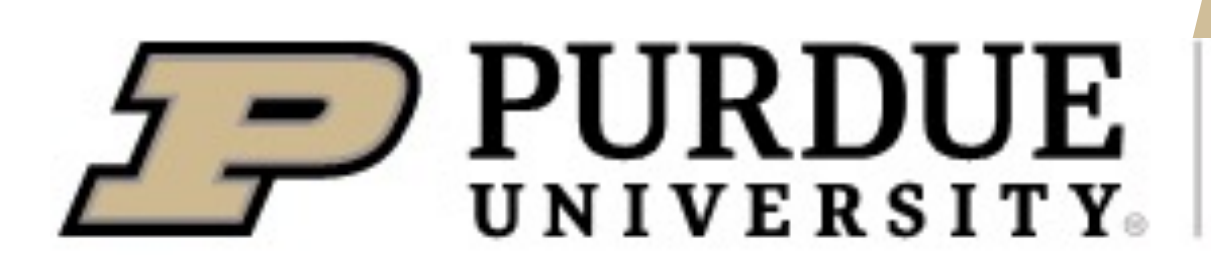

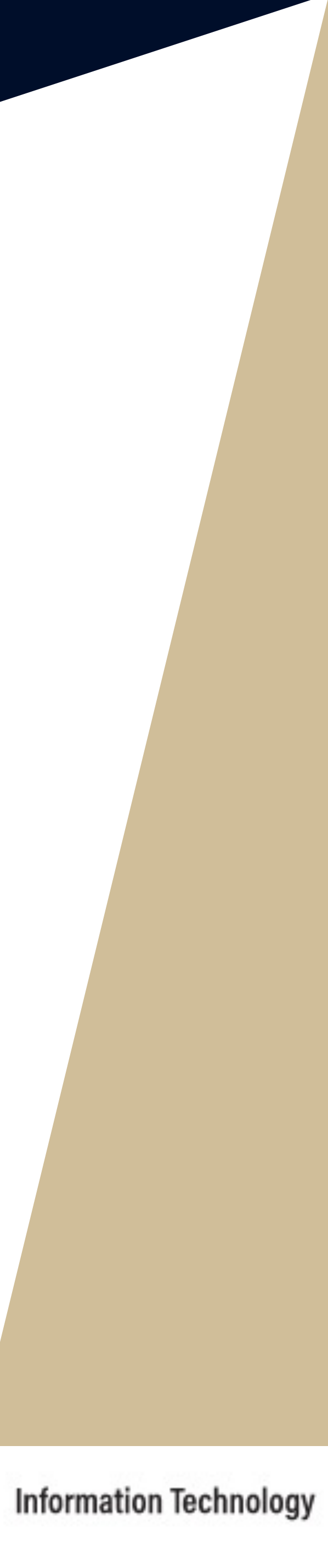

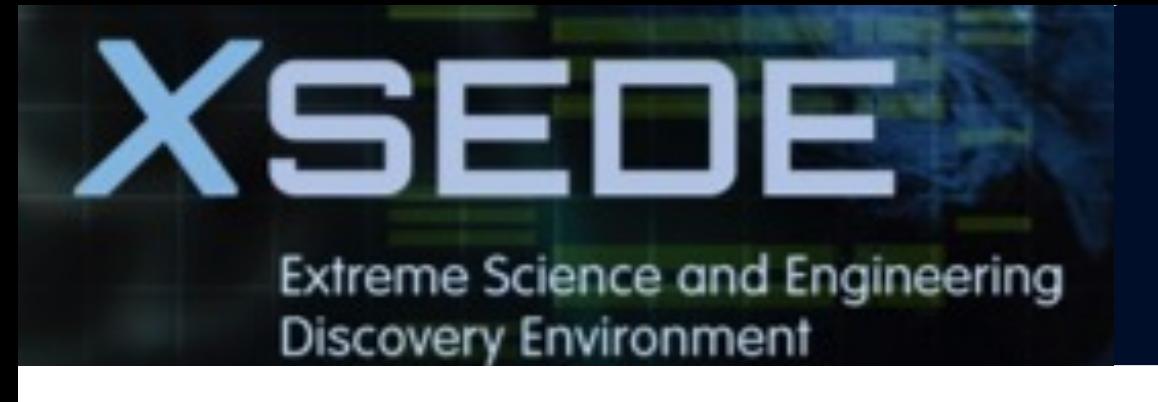

## **Transferring Files**

Users can transfer files between Anvil and Linux-based systems or Mac or windows terminal using either *scp* or *rsync* or *SFTP*.

■ SCP (Secure CoPy) is a simple way of transferring files between two machines that use the SSH protocol.

test.txt 100% 0 0.0KB/s 00:00

■ Rsync, or Remote Sync lets you transfer files and directories to local and remote destinations. It allows to copy only the changes from the source and offers customization, use for mirroring, performing backups, or migrating data

**NOTE: SSH Keys** is *required* for SCP.

Following is an example of transferring a *test.txt* file from Anvil home directory to local machine, make sure to use your anvil user name **x-anvilusername**:

localhost> scp x-anvilusername@anvil.rcac.purdue.edu:/home/x-anvilusername/test.txt.

Warning: Permanently added the xxxxxxx host key for IP address 'xxx.xxx.xxx.xxx' to the list of known hosts.

between different filesystems.

**NOTE: SSH Keys** is *required* for Rsync. Also make sure to use your anvil user name **x-anvilusername**:

**SFTP** has more features than **SCP** and allows for other operations on remote files, remote directory listing, and resuming interrupted transfers.

**E** More details can be found at **Anvil I** 

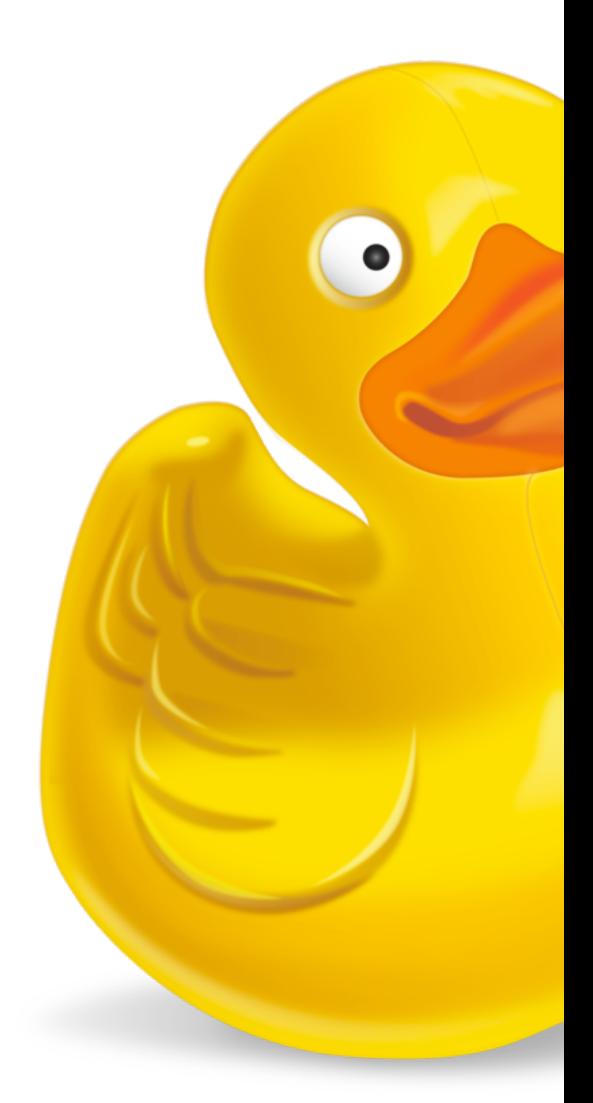

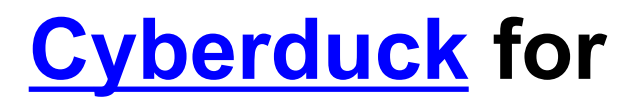

Globus, and it connects any of these research systems to personal systems.

You may use Globus to connect to web-based, it works on any operation

More details can be found at **XSEI** 

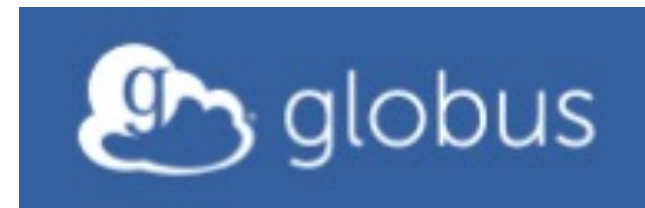
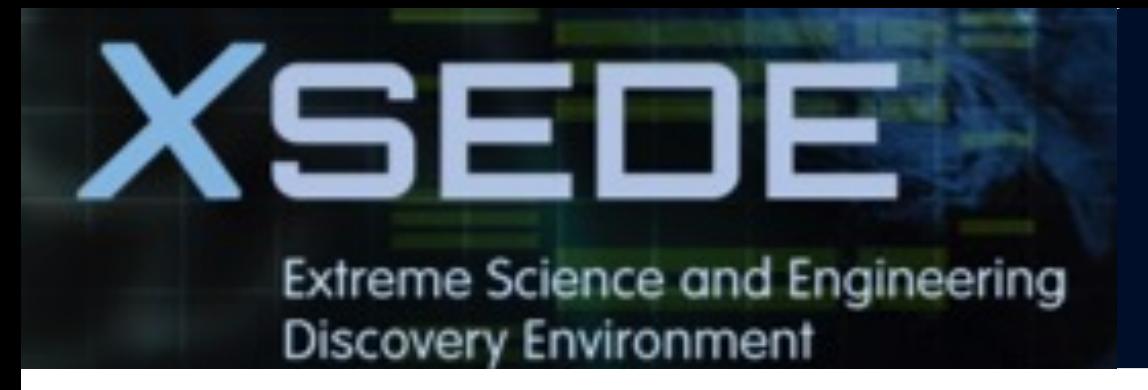

### **Agenda**

- **5. Data management and transfer**
- § **File system**
- § **Scp, Rsync, SFTP, Globus**
- § **Lost file recovery**

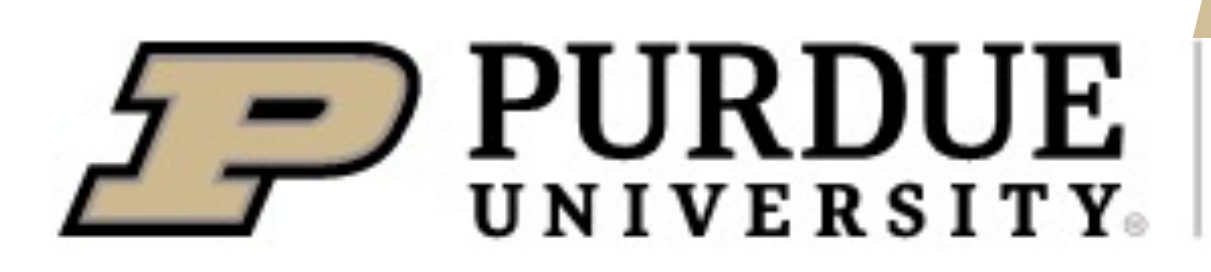

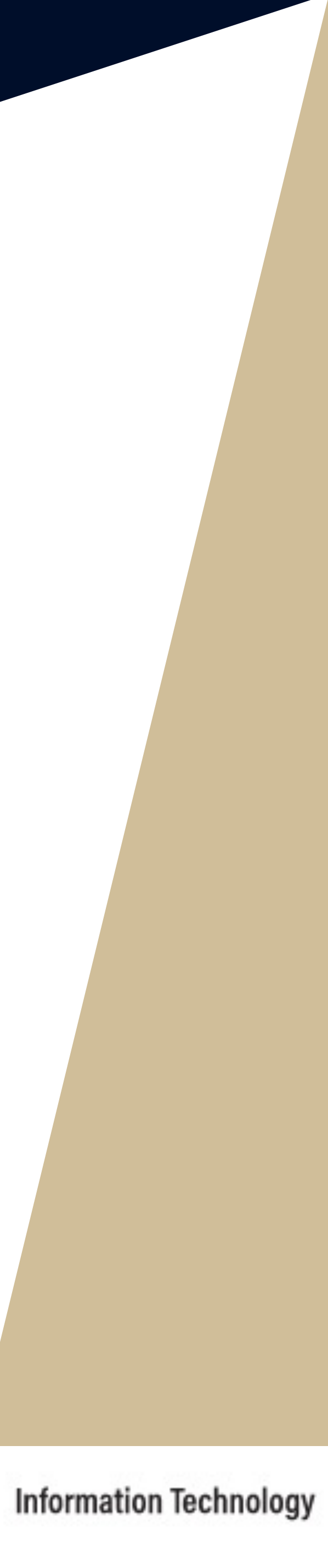

Your *\$HOME* and *\$PROJECT* directories on Annual and *\$PROJECT* directors and *SPROJECT* midnight. Each snapshot provides

**• These snapshots are kept for** www.rcac.purdue.edu/knowledge/

• Only files saved during an overnig is not recoverable.

**• Snapshots are not a substitute** important data (e.g. use Globus to

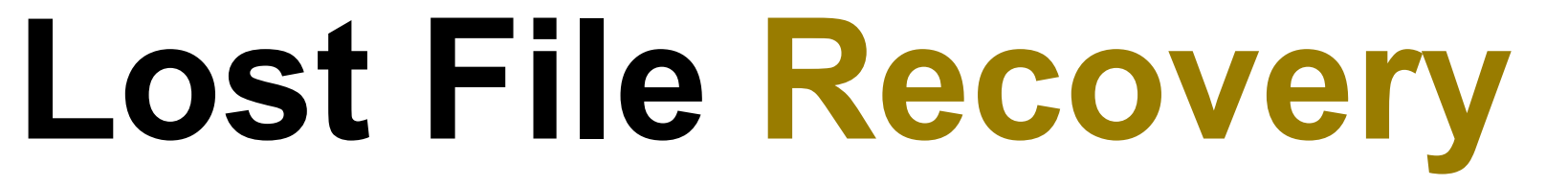

■ The default location *flost* looks at is \$HOME directory. For other location (e.g. in \$PROJECT), you need to specify

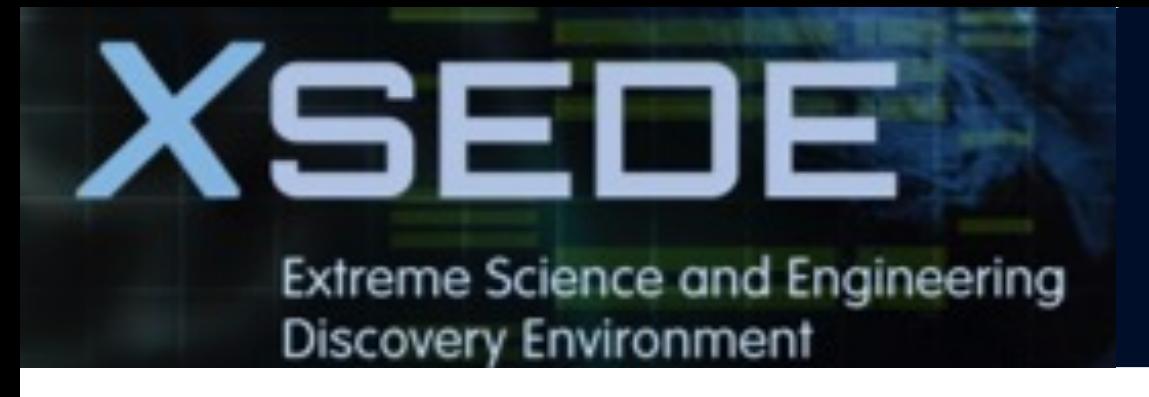

- **•** If you know when you lost the file, you can use the *flost* command.
- where the lost file was with *-w* argument.
- If you do not know the date, you may try entering different dates to *flost*.
- Or you may manually browse the snapshots in */home/.zfs/snapshot* folder for \$HOME directory or */anvil/projects/.snapshots* folder for \$**PROJECT** directory.

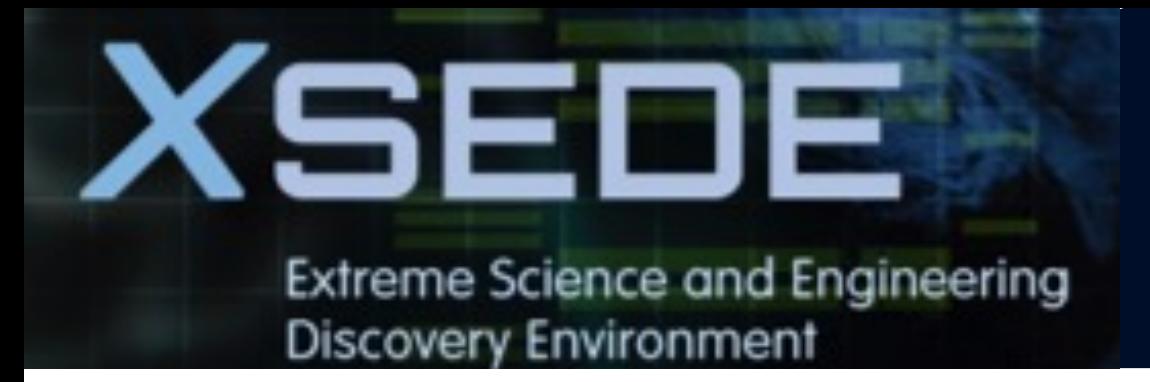

### **Agenda**

### **6. Helpful tips**

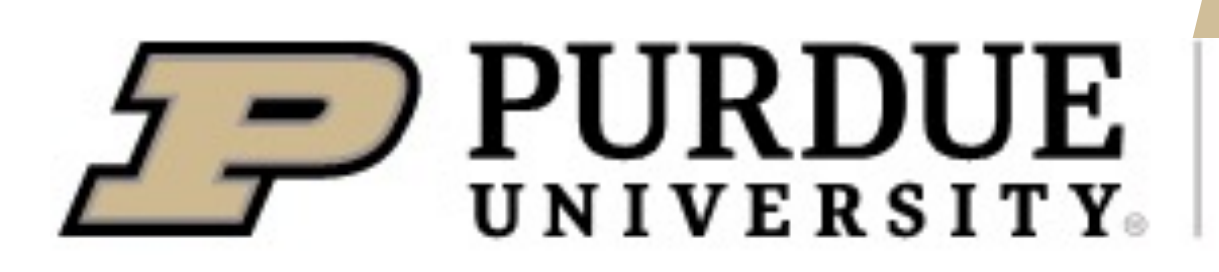

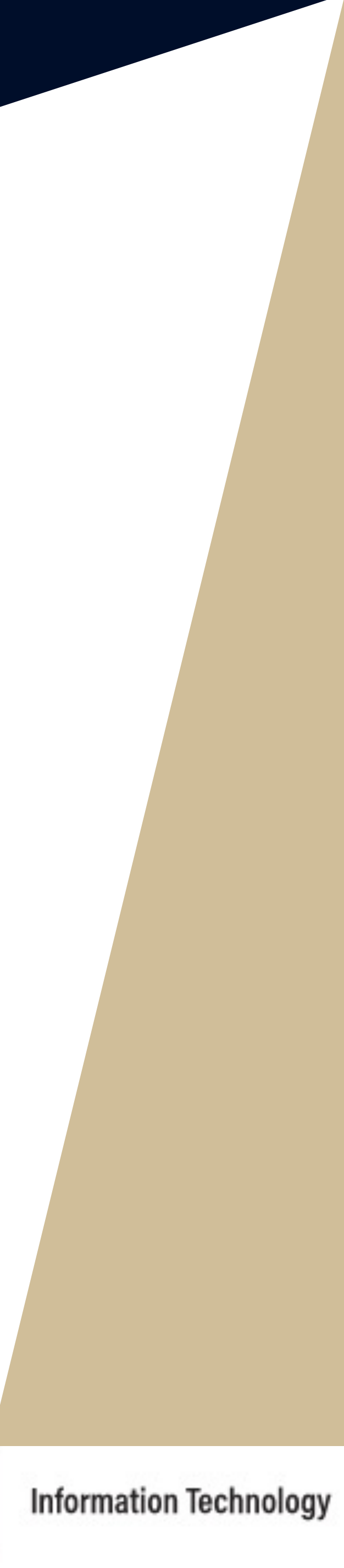

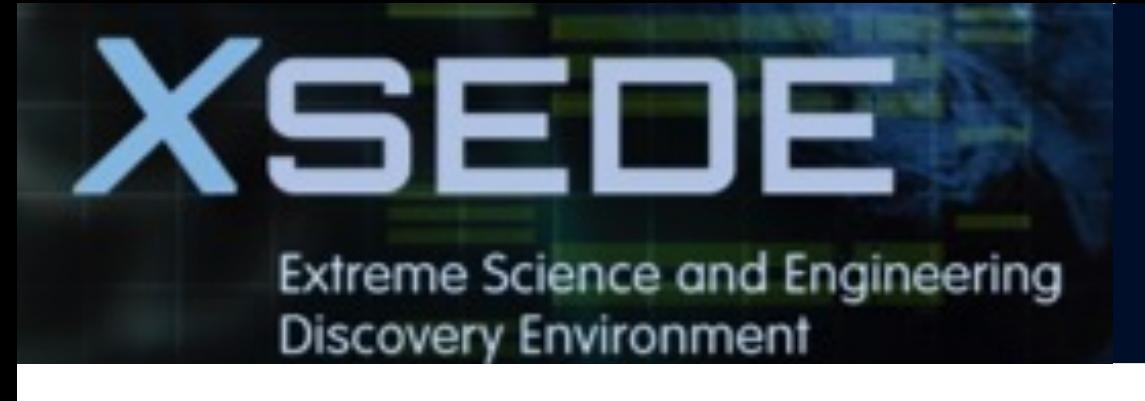

# **Helpful Tools**

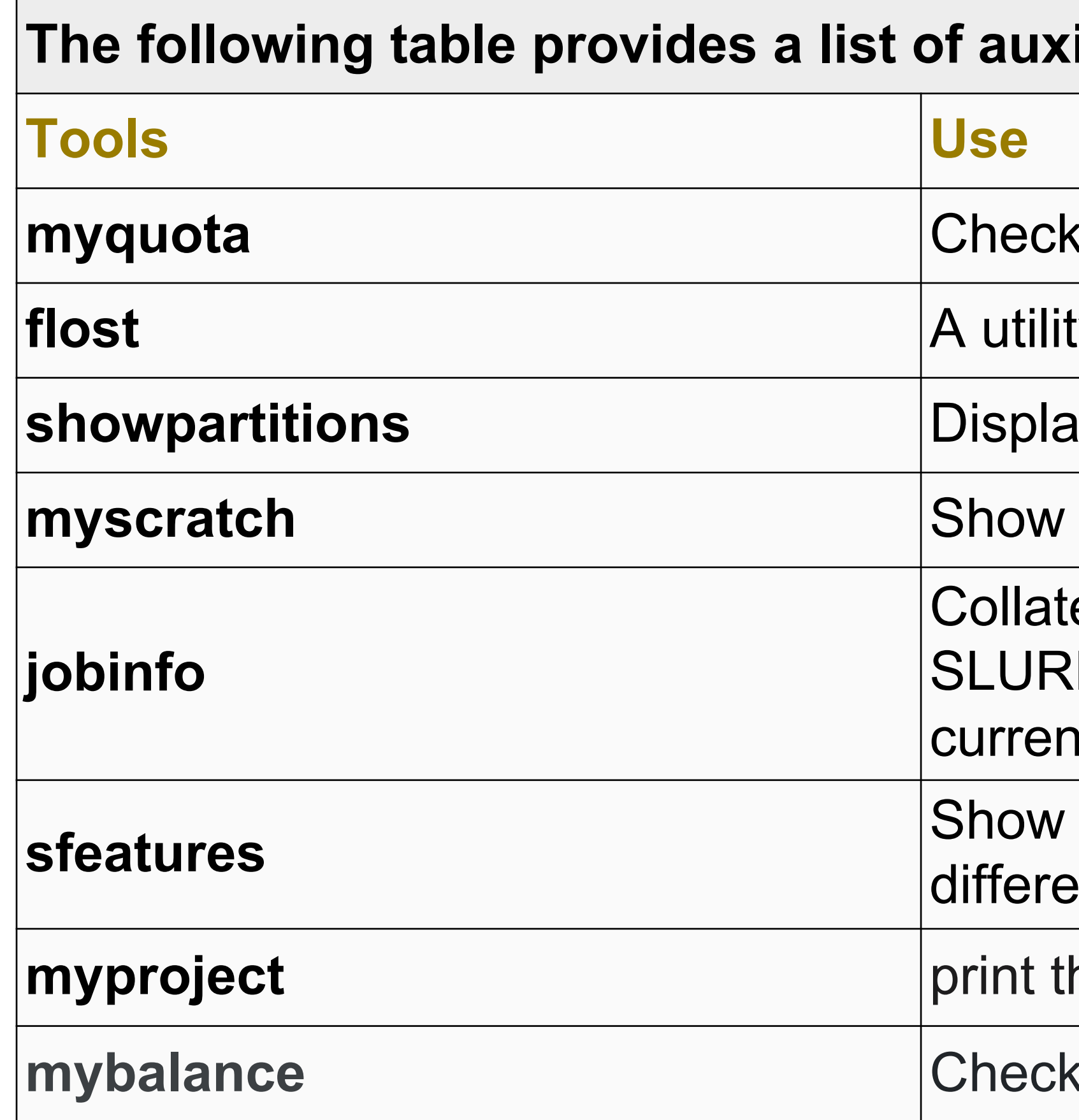

### **iliary tools:**

- If the quota of different file systems
- y to recover files from snapshots
- **iy all Slurm partitions and their current usage**
- the path to your scratch directory
- es job information from the *sstat*, *sacct* and *squeue* M commands to give a uniform interface for both it and historical jobs
- the list of available constraint feature names for Int node types.
- he location of my project directory
- **x** the allocation usage of your project team

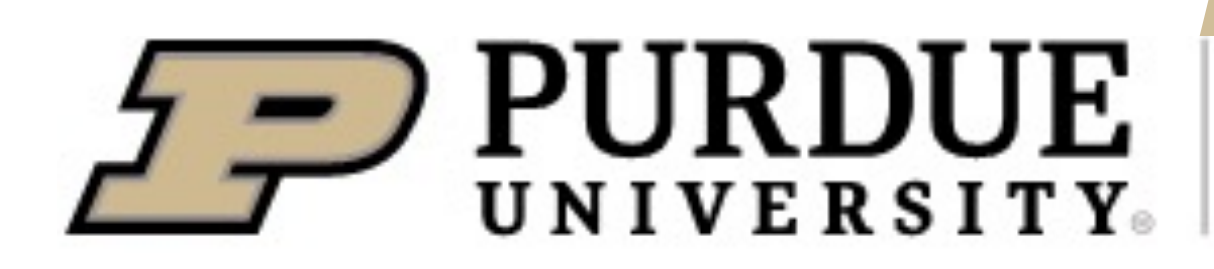

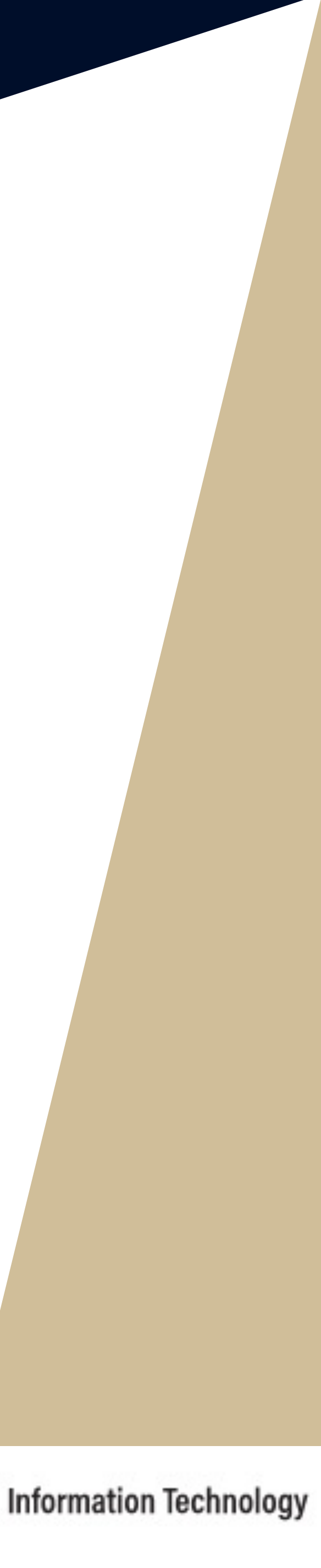

### The Anvil cluster provides a list of useful auxiliary tools:

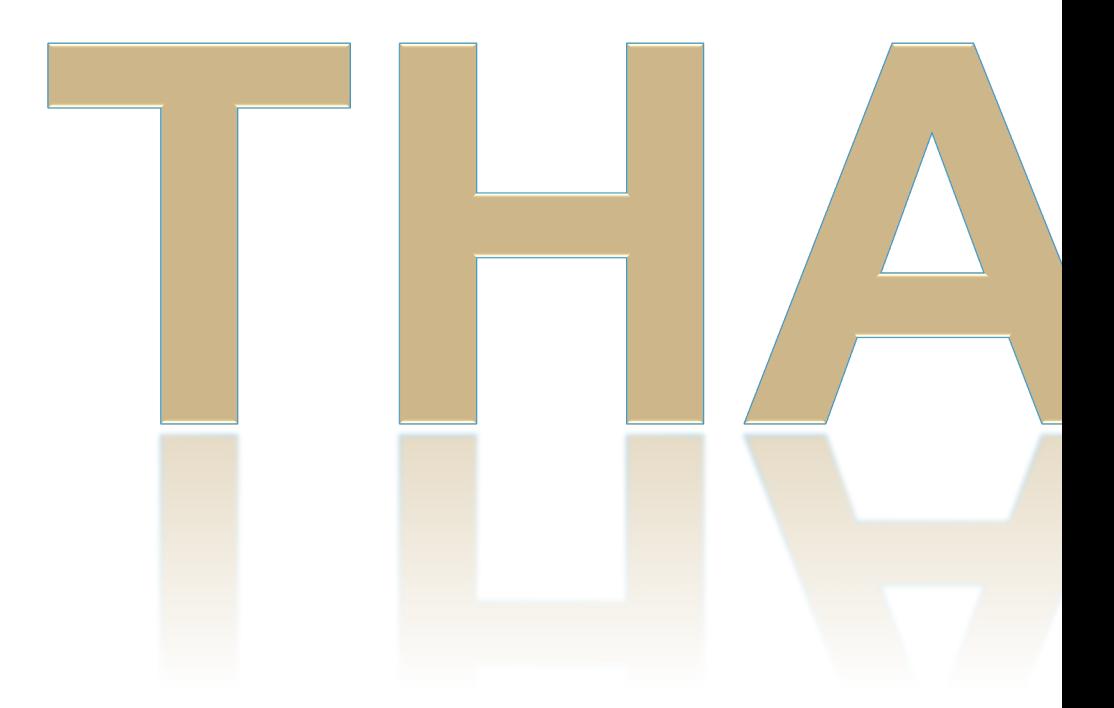

## **Contact Us**

For user support please submit a t routed to us.

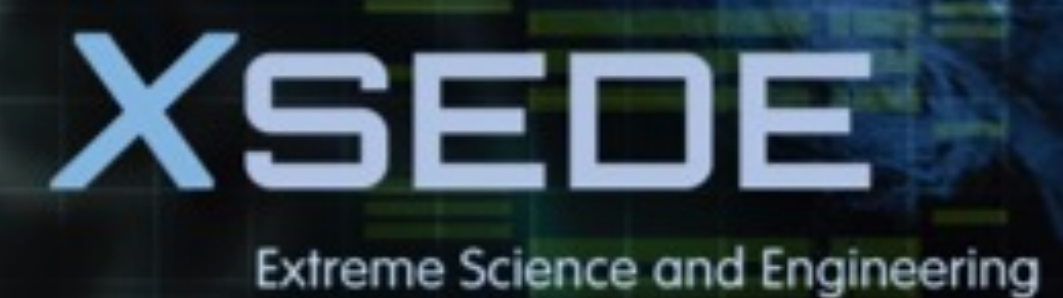

**Discovery Environment** 

# **Appendix**

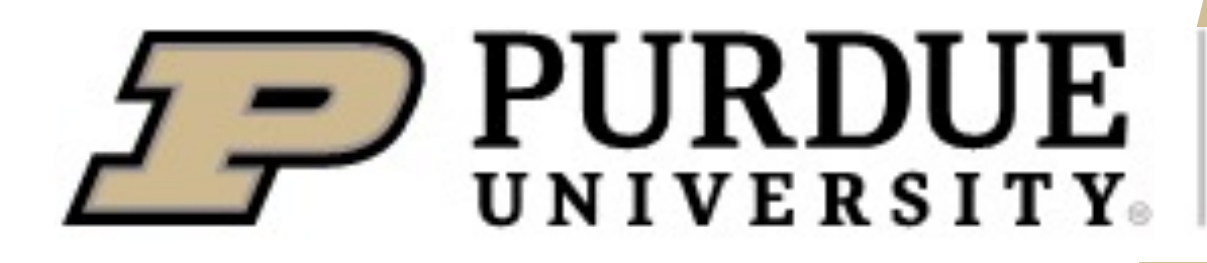

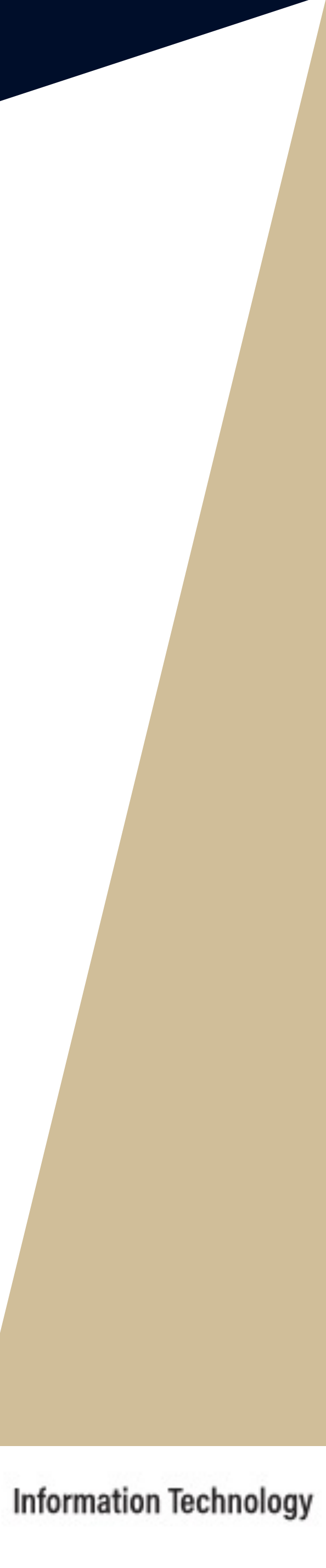

**1. Generate a key pair consisting of a private and a public key on your local machine.**

**2. Copy the public key to the cluster and append it to \$HOME/.ssh/authorized\_keys file in your account.**

**3. Test if you can ssh from your local computer to the cluster without using XSEDE's Single Sign On (SSO) login hub.**

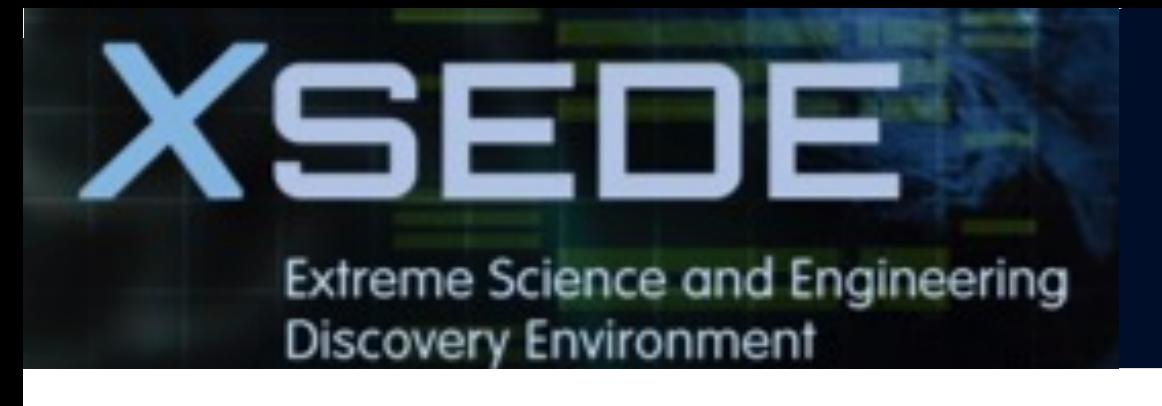

SSH key is an **access credential** in the SSH protocol. It functions similarly to username and password, but the key is primarily used to automated processes and enable single sign-on.

To connect to Anvil using SSH keys, you must follow three high-level steps:

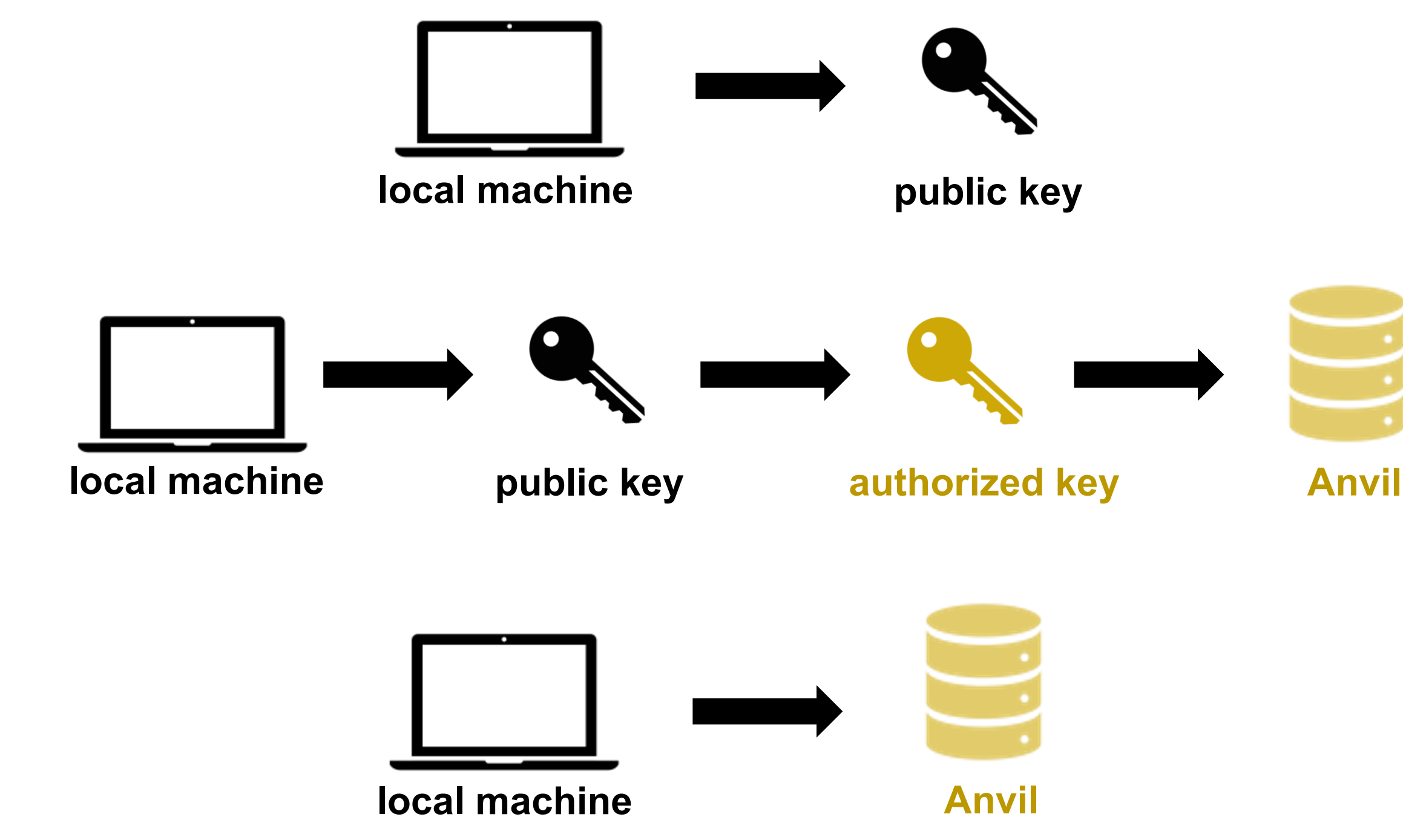

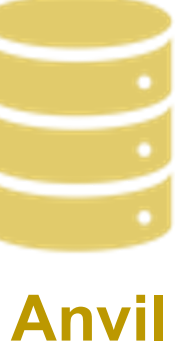

Generating public/private rsa key pair.

Enter file in which to save the key (localhost/.ssh/id\_rsa):

### [localhost]\$ ssh-keygen **1. Run ssh-keygen in a terminal on your local machine.**

# **Logging in SSH Keys**

You may supply a filename & a passphrase to protect you private key. Or to accept the default settings, press Enter.

By default, the key files will be stored in  $\sim$ /.ssh/id rsa and *~/.ssh/id\_rsa.pub* on your local machine.

**Note**: If you do not protect private key with a passphrase, anyone with access to your computer could SSH to your account on Anvil.

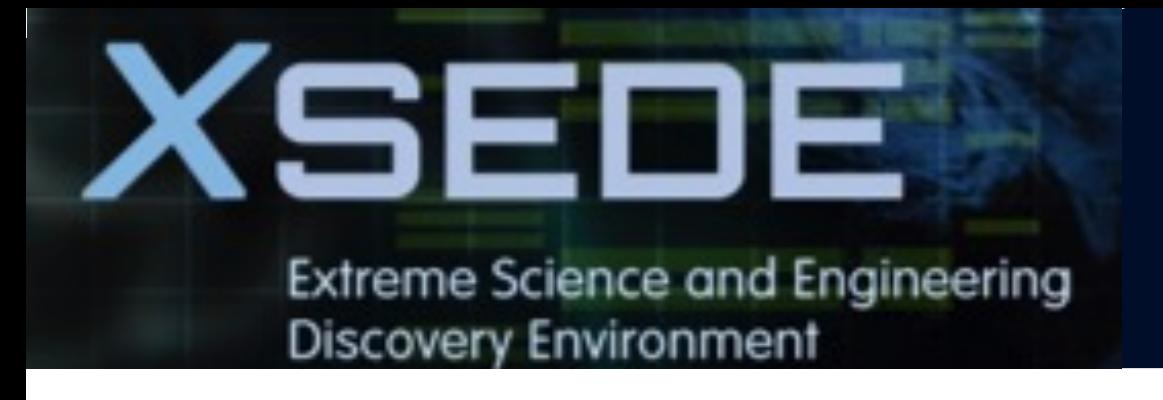

### **For Mac and Linux:**

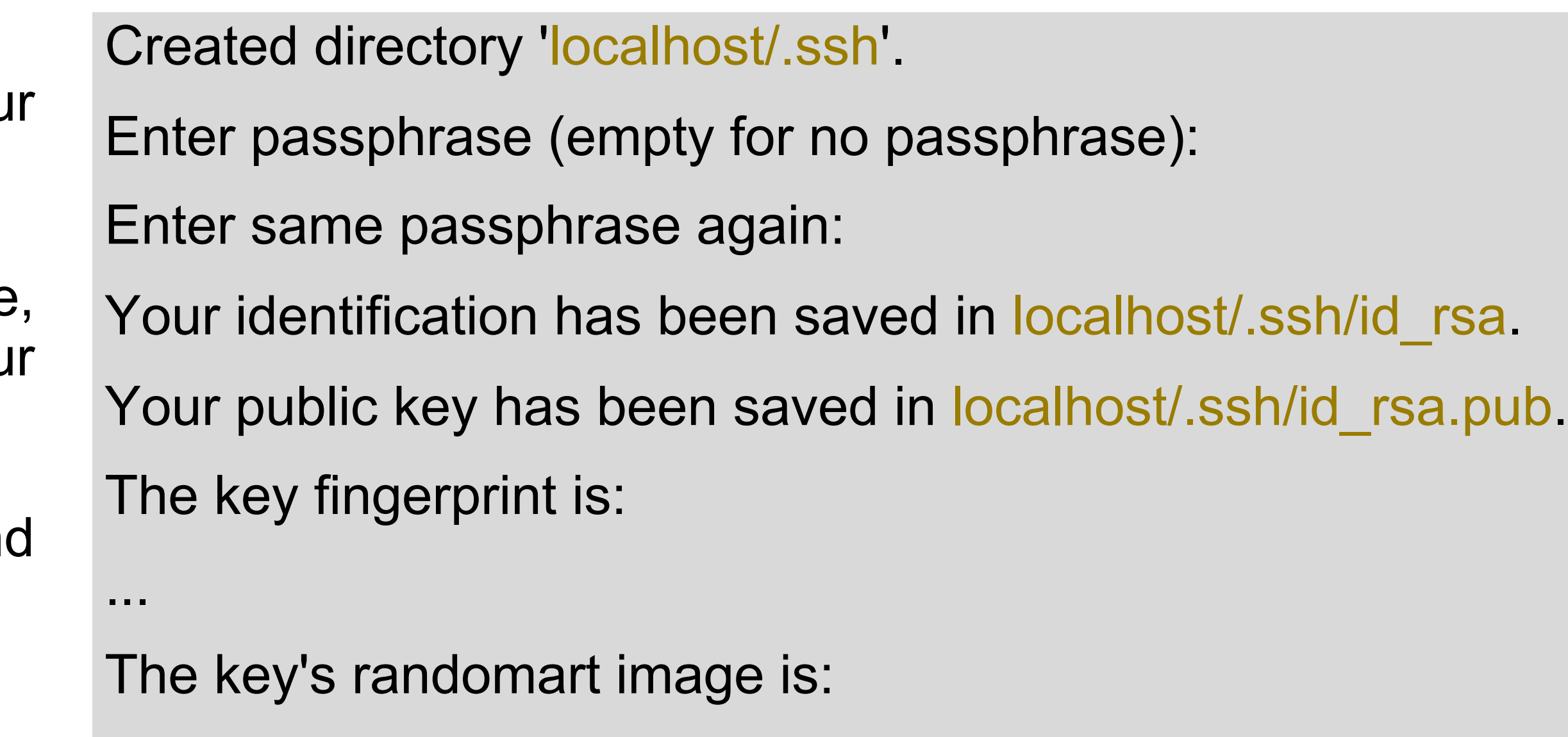

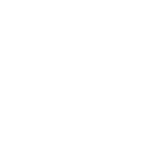

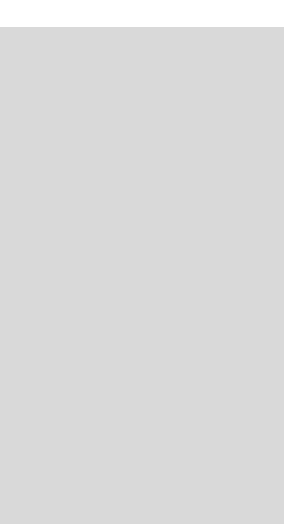

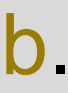

...

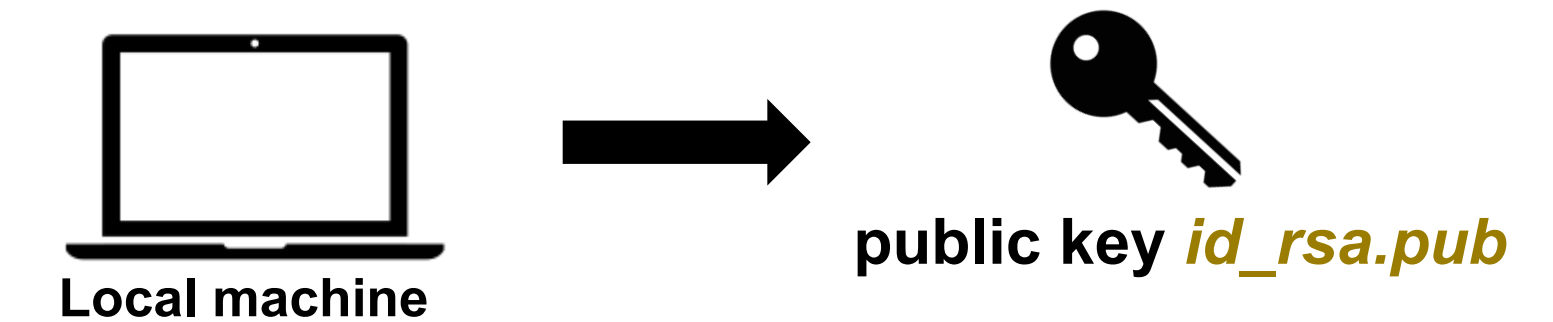

information in *id\_rsa.pub file*.

4. Login to Anvil with your XSEDE use through **XSEDE Single Sign-On (SSC home** directory on Anvil, make a diree does not exist.

5. Create a file *~/.ssh/authorized ke* contents of the public key *id rsa.pub* ~/.ssh/authorized\_keys on Anvil.

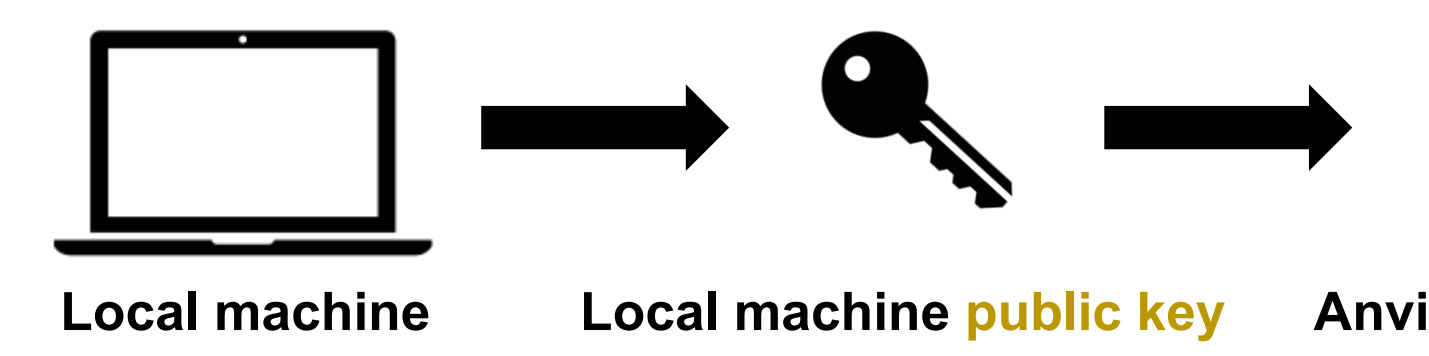

6. Test the new key by SSH-ing to the now complete without asking for a past

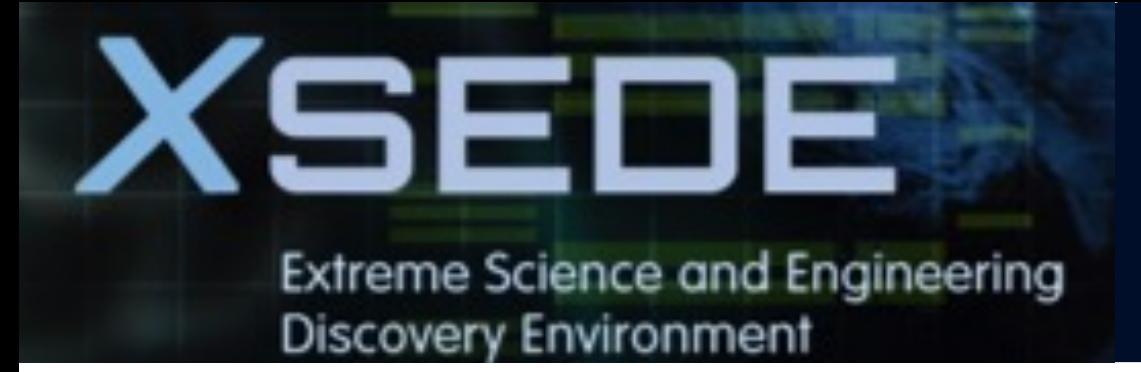

### **For Windows:**

### **Windows SSH Instructions**

MobaXterm **Den a local terminal and follow Linux steps** 

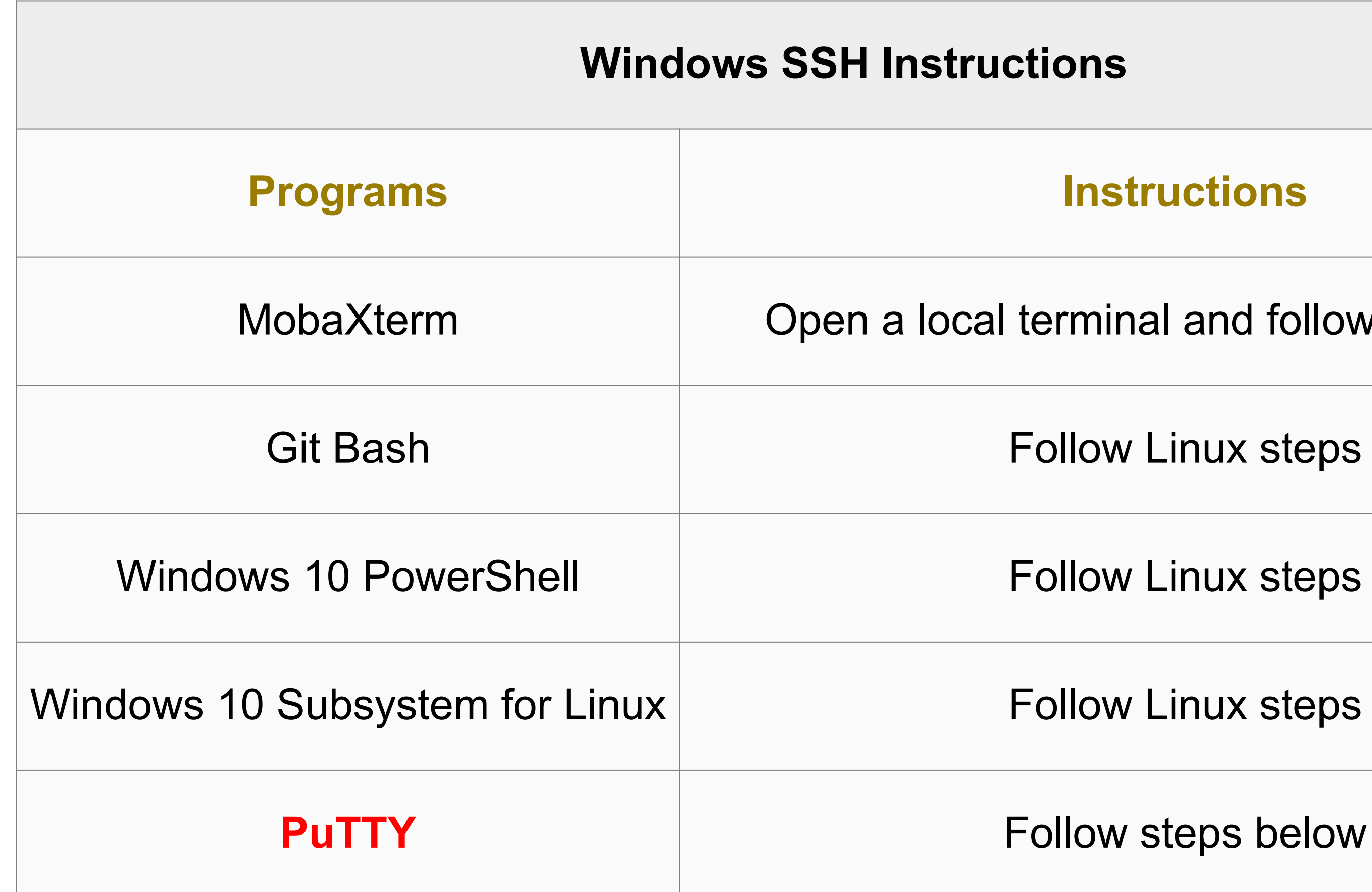

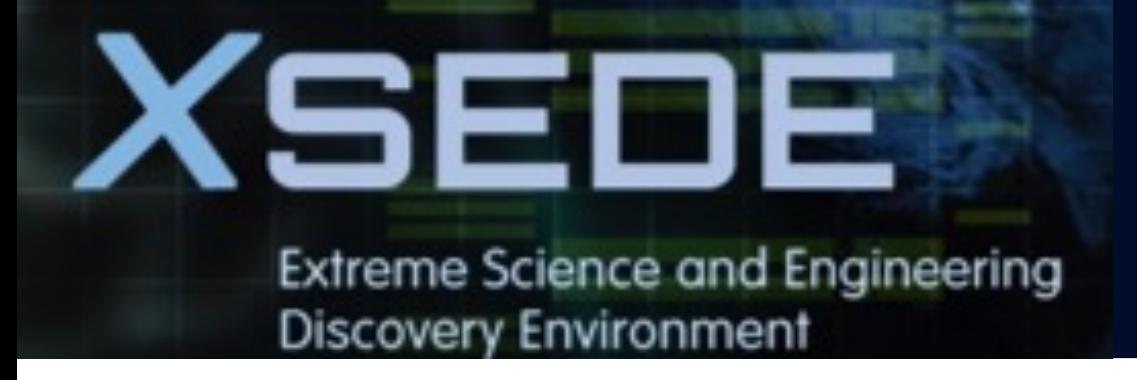

### **For Windows PuTTY:**

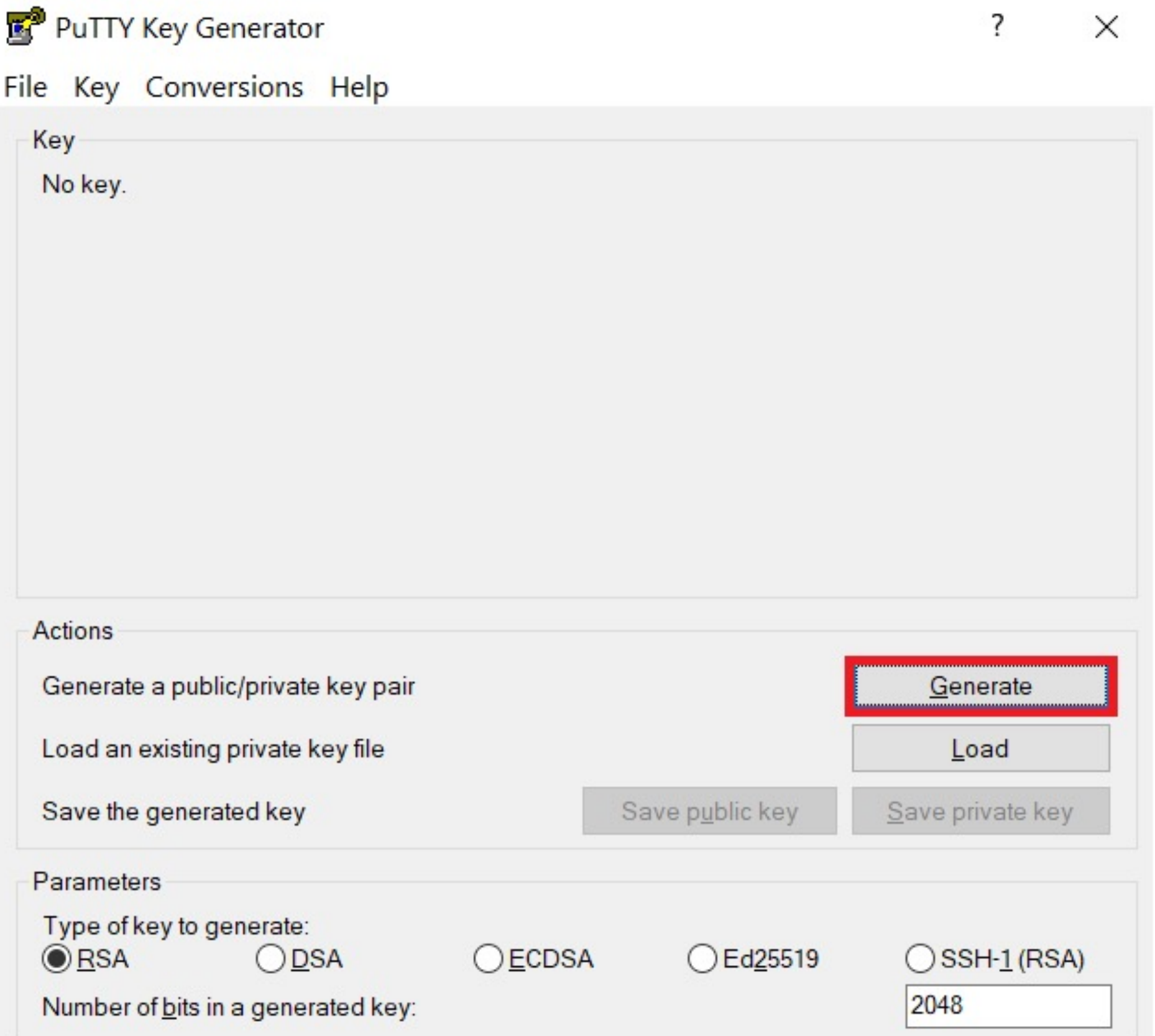

1. Launch **PuTTYgen (**another software, not **PuTTY)**, keep the default key type (RSA) and length (2048-bits) and click **Generate** button.

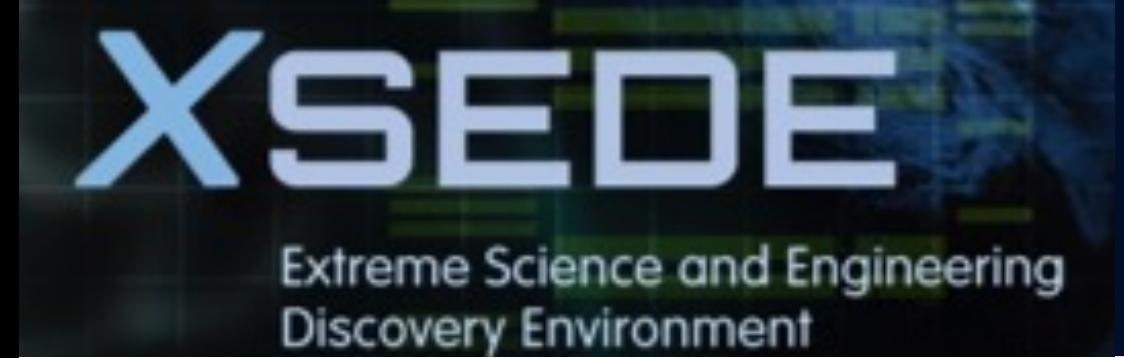

### **For Windows PuTTY:**

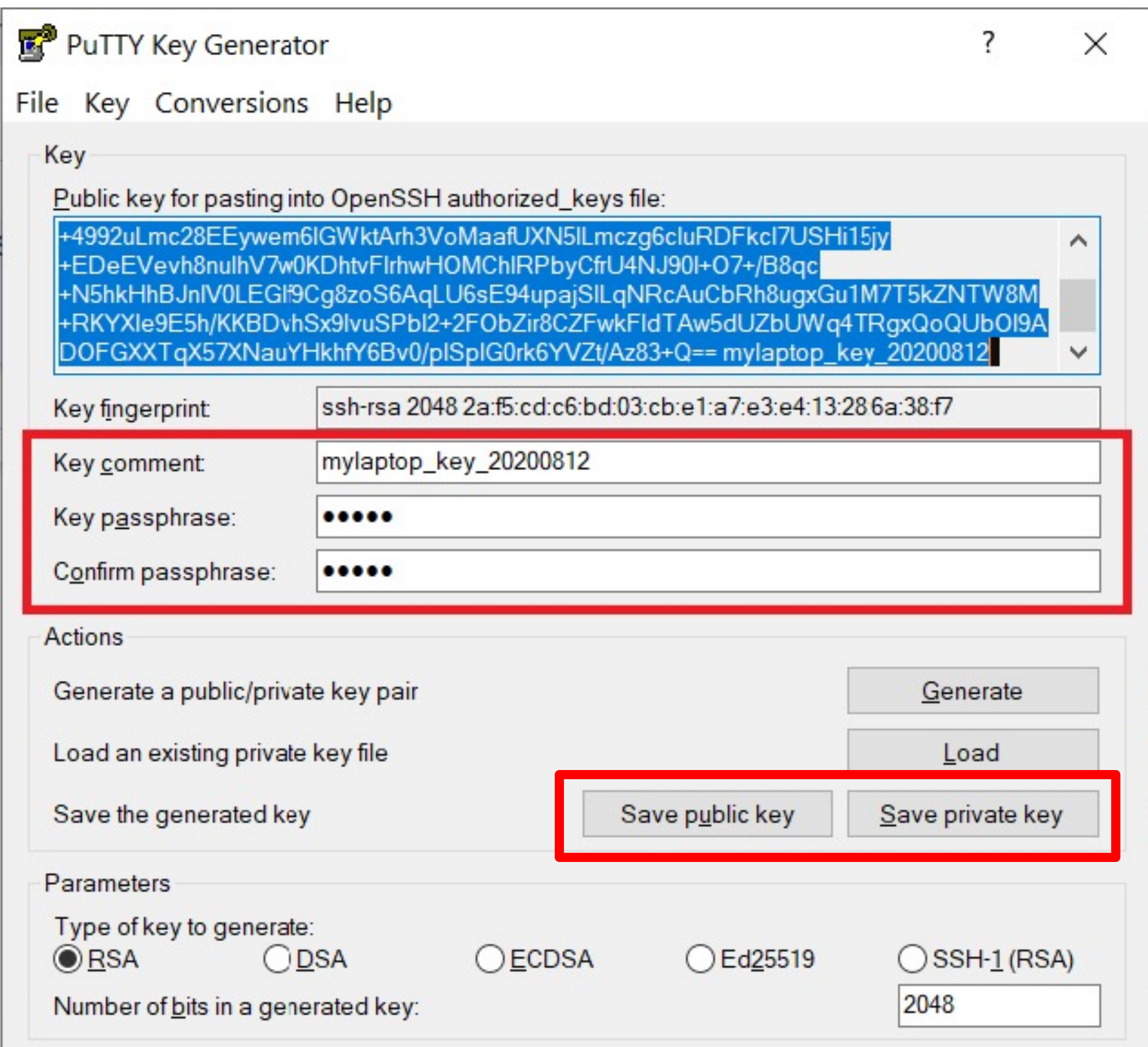

- 2. Once the key pair is generated:
	- Use the **Save public key** button to save the public key, e.g. *Documents\SSH\_Keys\mylaptop\_public\_key.pub*

When saving the private key, you can also choose a reminder key comment, as well as an optional key passphrase to protect your key.

• Use the **Save private key** button to save the private key, e.g. *Documents\SSH\_Keys\mylaptop\_private\_key.ppk*

**Note**: If you do not protect your private key with a passphrase, anyone with access to your computer could SSH to your account on Anvil.

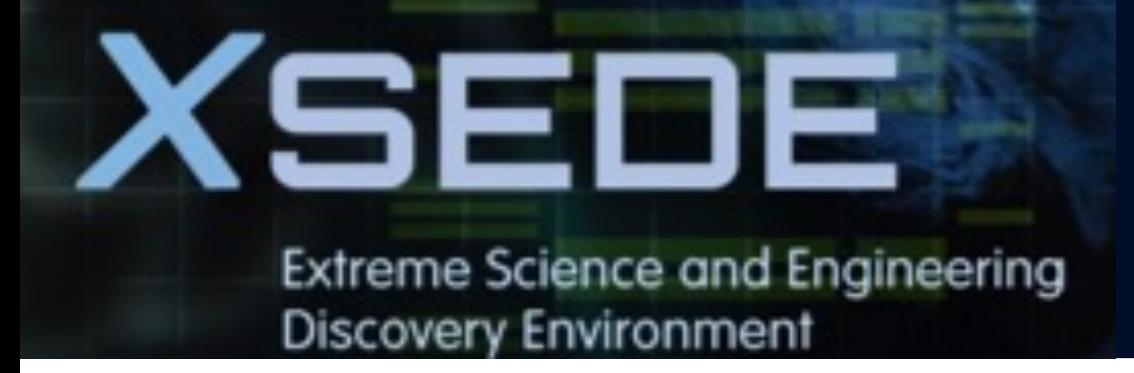

### **For Windows PuTTY:**

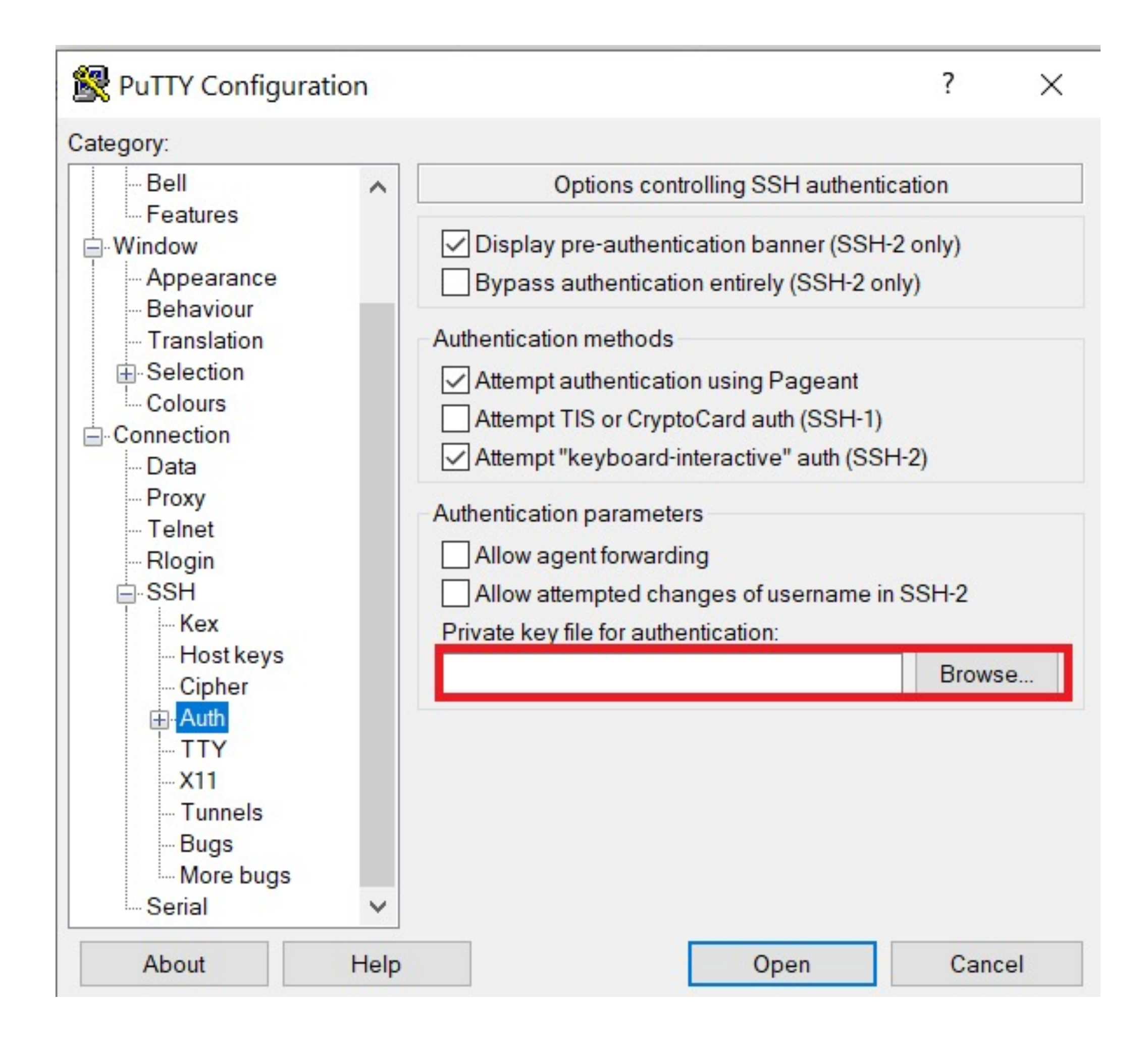

- 3. Configure **PuTTY** to use key-based authentication:
	- Launch PuTTY and navigate to "**Connection** -> **SSH** >**Auth**" on the left panel, click **Browse** button under the "Authentication parameters" section and choose your **private key**, e.g. mylaptop\_private\_key.ppk
	- Navigate back to "**Session**" on the left panel. Highlight "**Default Settings**" and click the "**Save**" button to ensure the change in place.

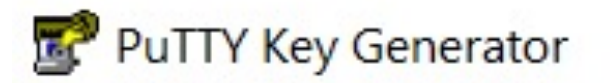

### File Key Conversions Help

Key

Public key for pasting into OpenSSH authorized keys file:

ssh-rsa AAAAB3NzaC1yc2EAAAABJQAAAQEAgcBVrZr0rdrfqT+hH0 +B4pupl3cUV7KgoeLy876wSYV3OmN+iH9igW4c +CrfMG5eJPN9BjtOynH8md3E7951wFsIcOWge7g6/4MmiotTKtfqneG RbEigE3zzZqYo0fffyelDrlY5IAdf0av8vKPQgll5bKgHGMZGYIVVf2WC V7h58coJvsGk7DclDAbKGmDl8jAlr9fd8CwcClzkjnlYZxKuOVYK5lkMl

rsa-key-20200809

Key fingerprint:

ssh-rsa 2048 d9:ef:65:85:d1:e3:7e:a1:31:89:er

Key comment:

Key passphrase:

Confirm passphrase:

Actions

Generate a public/private key pair

Load an existing private key file

Save the generated key

Save public key

Parameters Type of key to generate:

 $\odot$ RSA **DSA**  **ECDSA** 

Number of bits in a generated key:

Ed255

**Extreme Science and Engineering Discovery Environment** 

SEDE.

# **ThinLinc**

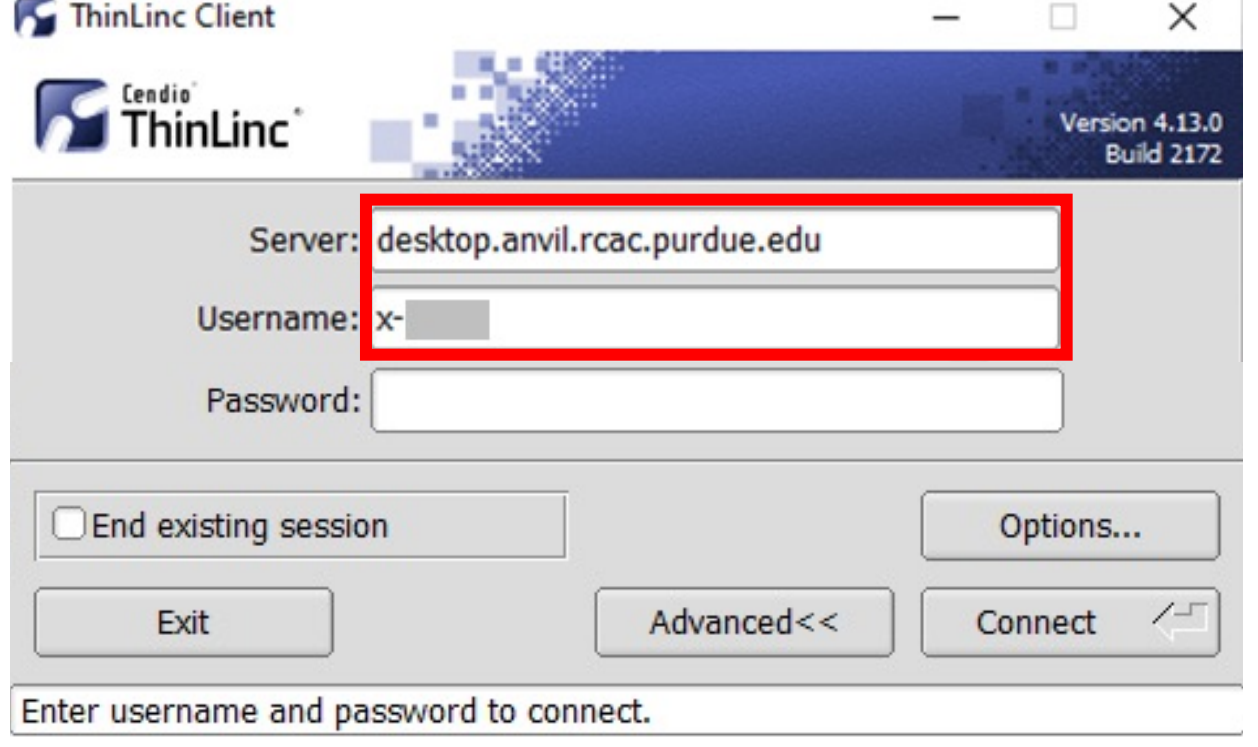

### **Server:** *desktop.anvil.rcac.purdue.edu*

Use your Anvil **username:** *x-anvilusername*

- 
- 
- In the **options** dialog, switch to the "Security"
- tab and select the "**Public key**" radio button:
	-
	-

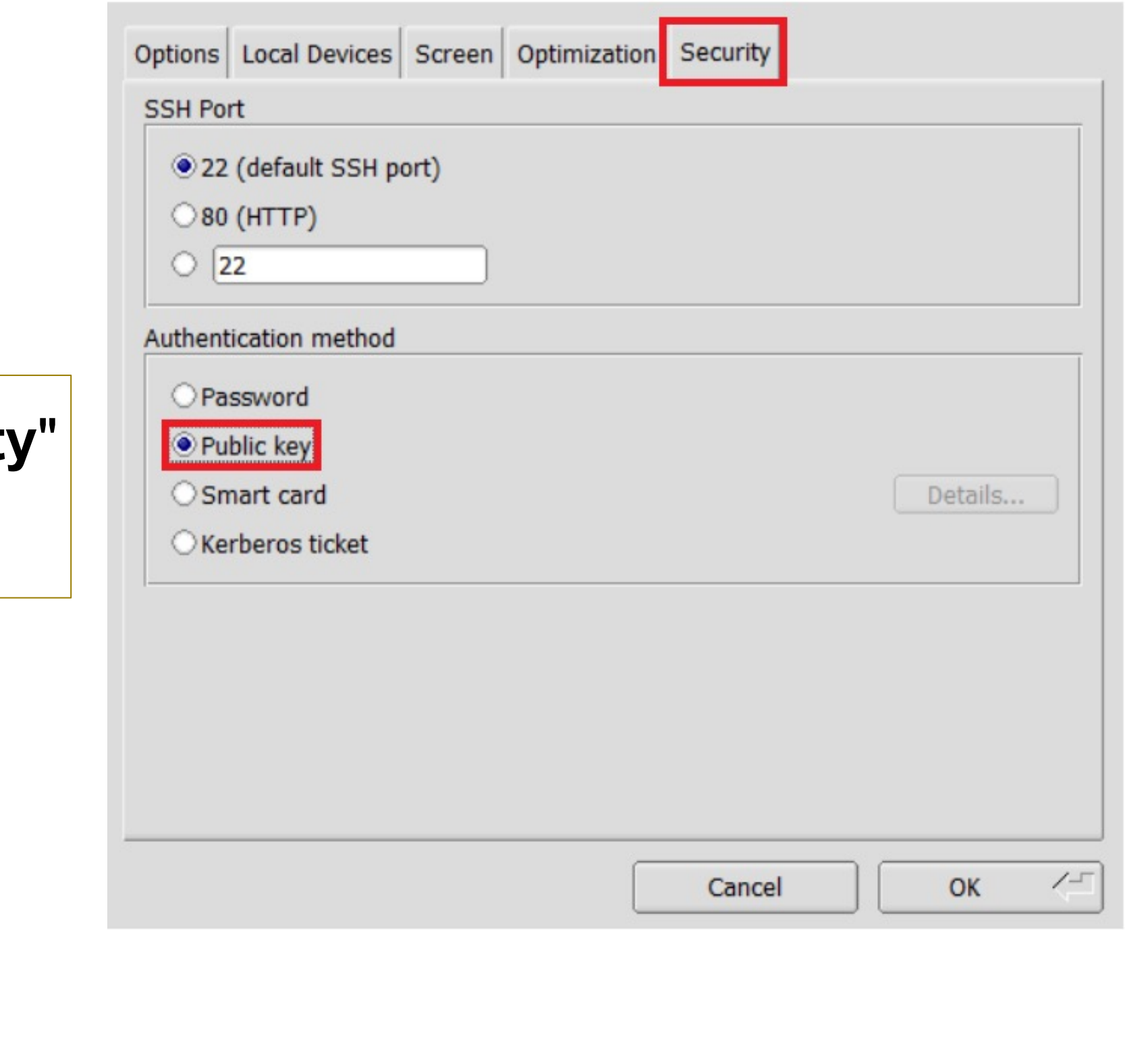

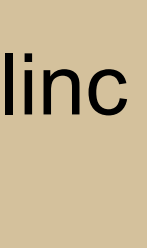

In the **Key** field, type your locally ssh keys path or click ... button to locate and select the key.

**Note**: If PuTTY is used to generate the SSH Key pairs, please choose the private key in the *openssh* format.

Browser-based Thinlinc access is not supported on Anvil at this moment. Please use native Thinlinc client with SSH keys.

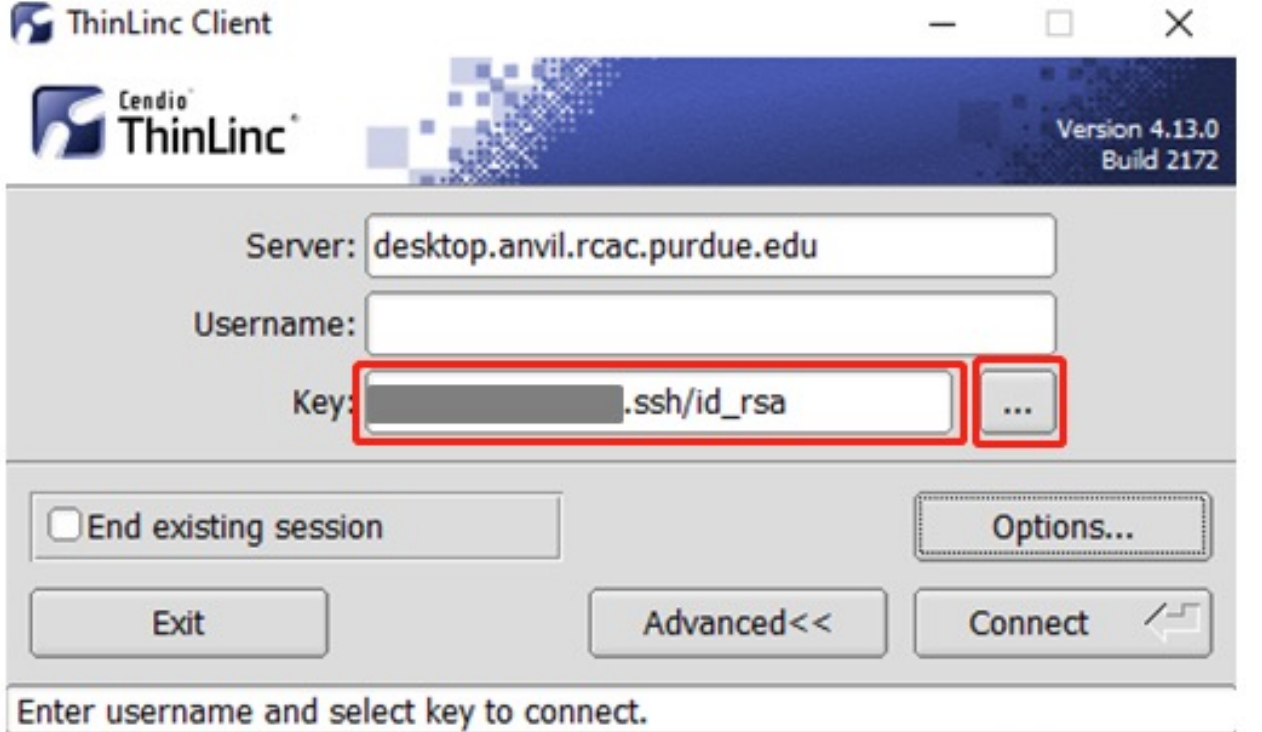